# User's manual NextMove e100 motion controller

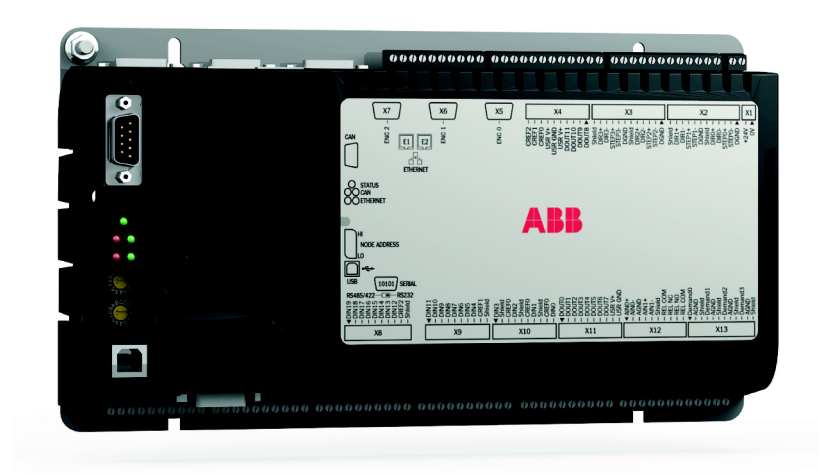

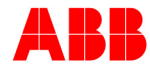

# **Contents**

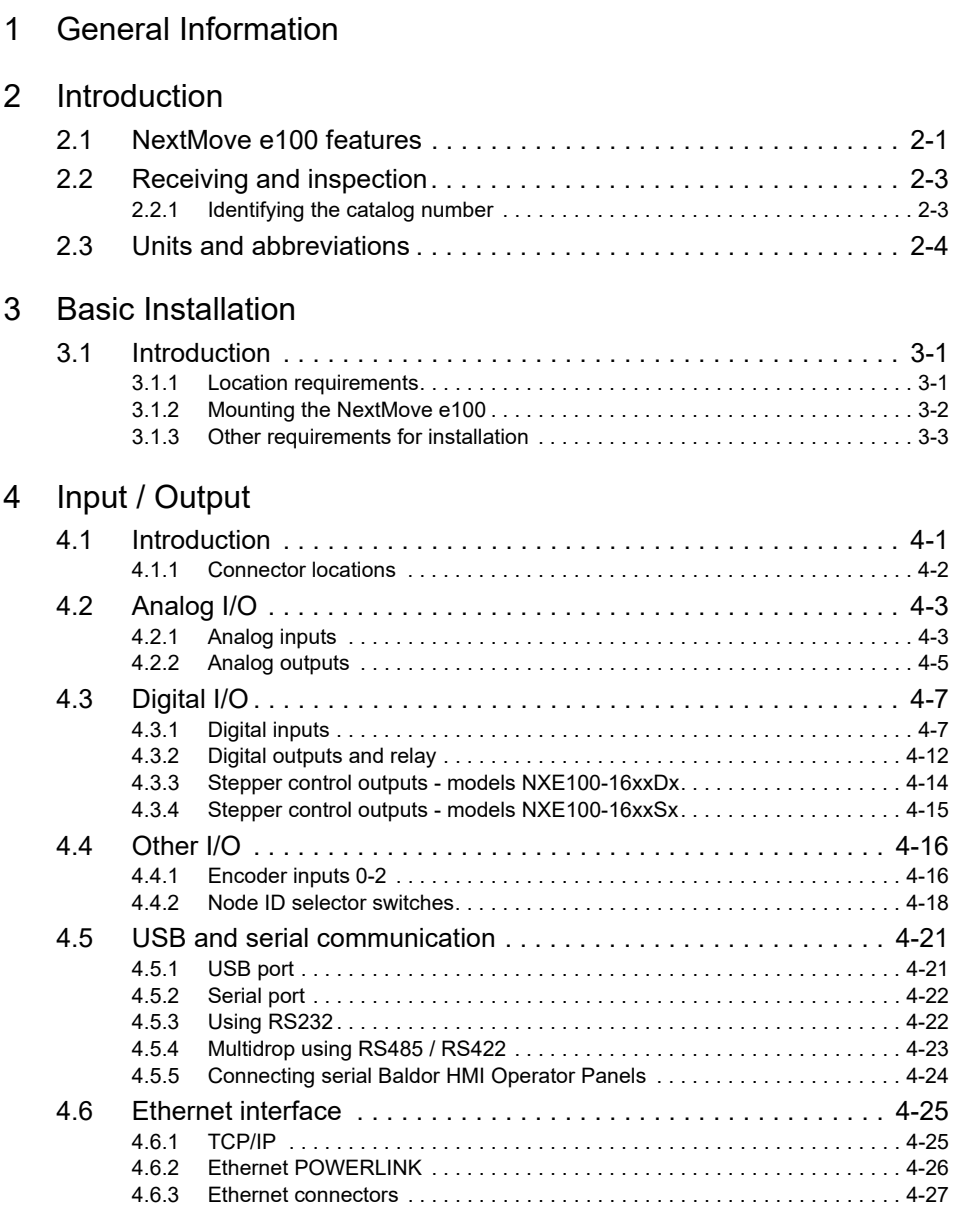

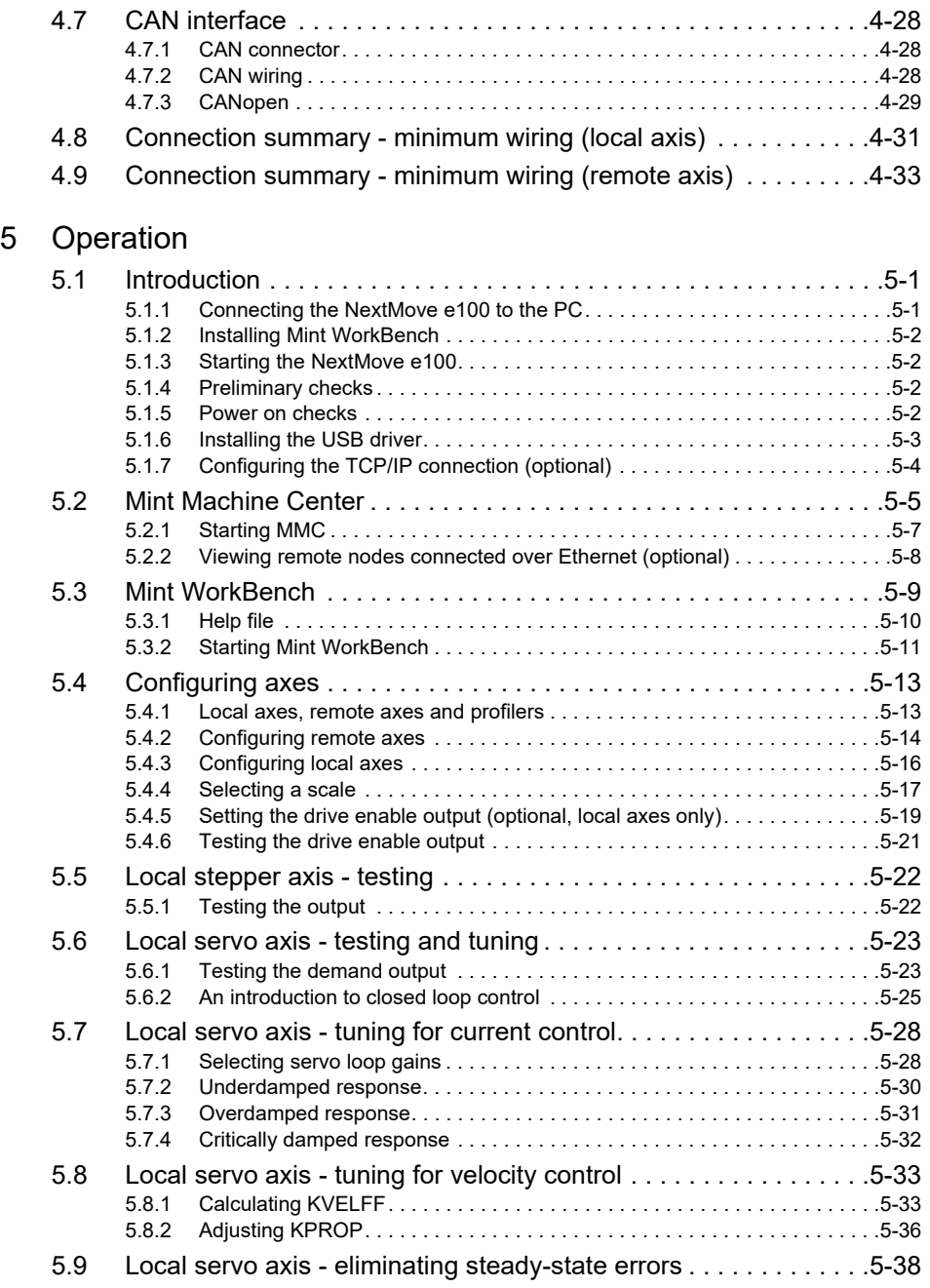

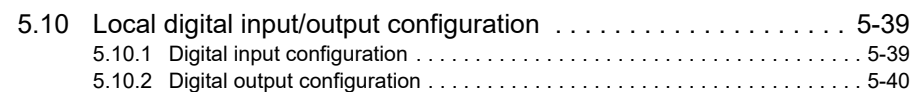

# [6 Troubleshooting](#page-90-0)

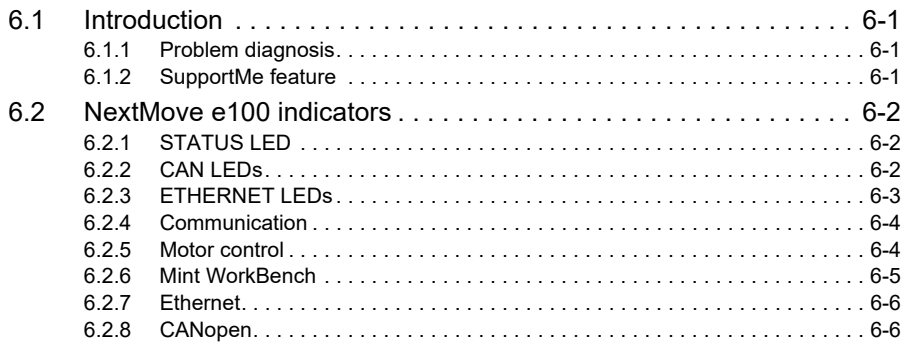

# [7 Specifications](#page-98-0)

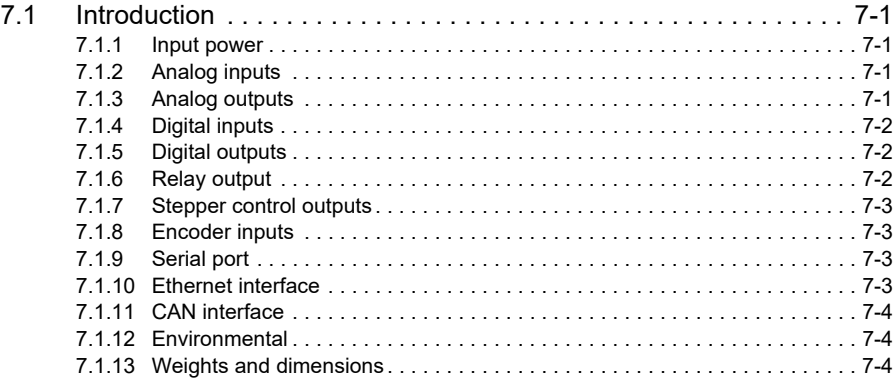

# Appendices

## [A Accessories](#page-102-0)

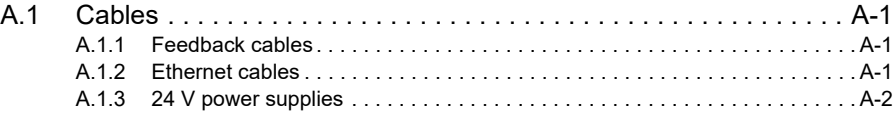

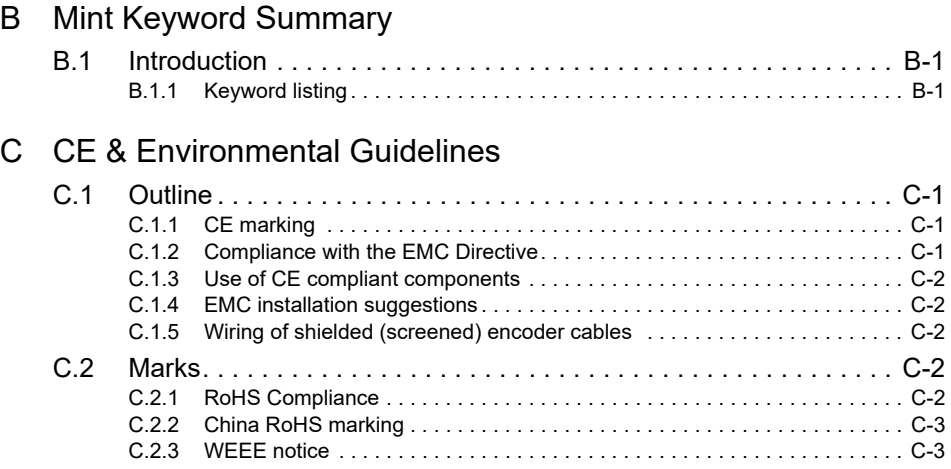

1

#### <span id="page-6-0"></span>LT0231A09EN Copyright ABB Oy (c) 2017. All rights reserved.

This manual is copyrighted and all rights are reserved. This document or attached software may not, in whole or in part, be copied or reproduced in any form without the prior written consent of ABB. ABB makes no representations or warranties with respect to the contents hereof and specifically disclaims any implied warranties of fitness for any particular purpose. The information in this document is subject to change without notice. ABB assumes no responsibility for any errors that may appear in this document.

Mint™ is a registered trademark of Baldor, a member of the ABB group. Windows XP, Windows Vista and Windows 7 are registered trademarks of the Microsoft Corporation. UL and cUL are registered trademarks of Underwriters Laboratories.

ABB Oy Drives P.O. Box 184 FI-00381 HELSINKI FINLAND

Telephone +358 10 22 11<br>Fax +358 10 22 22 Fax +358 10 22 22681 E-mail: motionsupport.uk@gb.abb.com<br>Web.site: www.abbmotion.com www.abbmotion.com

*See rear cover for other international offices*.

## **Safety Notice**

Only qualified personnel should attempt to start-up, program or troubleshoot this equipment. This equipment may be connected to other machines that have rotating parts or parts that are controlled by this equipment. Improper use can cause serious or fatal injury.

## **Precautions**

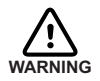

Do not touch any circuit board, power device or electrical connection before you first ensure that no high voltage is present at this equipment or other equipment to which it is connected. Electrical shock can cause serious or fatal injury. Only qualified personnel should attempt to start-up, program or troubleshoot this equipment.

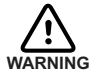

Be sure that you are completely familiar with the safe operation and programming of this equipment. This equipment may be connected to other machines that have rotating parts or parts that are controlled by this equipment. Improper use can cause serious or fatal injury.

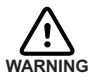

MEDICAL DEVICE / PACEMAKER DANGER: Magnetic and electromagnetic fields in the vicinity of current carrying conductors and industrial motors can result in a serious health hazard to persons with cardiac pacemakers, internal cardiac defibrillators, neurostimulators, metal implants, cochlear implants, hearing aids, and other medical devices. To avoid risk, stay away from the area surrounding a motor and its current carrying conductors.

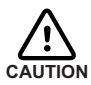

The stop input to this equipment should not be used as the single means of achieving a safety critical stop. Drive disable, motor disconnect, motor brake and other means should be used as appropriate.

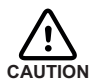

Improper operation or programming may cause violent motion of the motor shaft and driven equipment. Be certain that unexpected motor shaft movement will not cause injury to personnel or damage to equipment. Peak torque of several times the rated motor torque can occur during control failure.

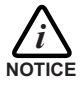

The safe integration of this equipment into a machine system is the responsibility of the machine designer. Be sure to comply with the local safety requirements at the place where the machine is to be used. In Europe these are the Machinery Directive, the ElectroMagnetic Compatibility Directive and the Low Voltage Directive. In the United States this is the National Electrical code and local codes.

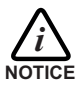

Electrical components can be damaged by static electricity. Use ESD (electrostatic discharge) procedures when handling this equipment.

## <span id="page-8-1"></span><span id="page-8-0"></span>**2.1 NextMove** *e***100 features**

NextMove *e*100 is a high performance multi-axis intelligent controller for servo and stepper motors.

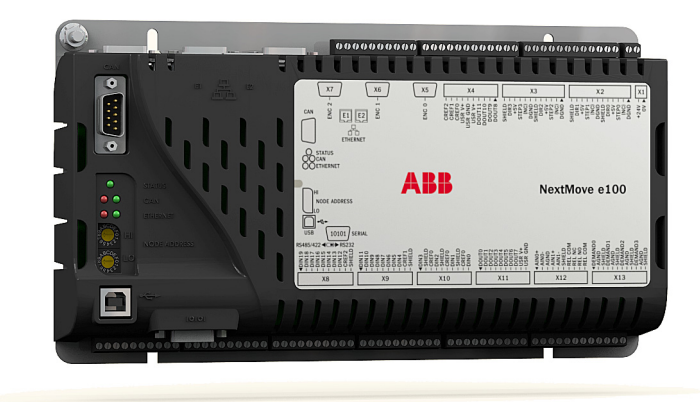

NextMove *e*100 features the Mint motion control language. Mint is a structured form of Basic, custom designed for stepper or servo motion control applications. It allows you to get started very quickly with simple motion control programs. In addition, Mint includes a wide range of powerful commands for complex applications.

Standard features include:

- Control of up to 16 axes, including 4 stepper and 3 servo axes (on board), plus external axes over the Ethernet POWERLINK connection.
- Point to point moves, software cams and gearing, complex path control, splines etc.
- 20 general purpose digital inputs, software configurable as level or edge triggered.
- 12 general purpose digital outputs and 1 relay output.
- 2 differential analog inputs with 12-bit resolution.
- 4 single-ended analog outputs with 12-bit resolution.
- USB 1.1 serial port (compatible with USB 2.0 and USB 3.0).
- RS232 / RS485/422 serial port for programming or connection to an HMI operator panel.
- Ethernet POWERLINK & TCP/IP support: Twin Ethernet ports with integrated hub for communication with host PC or other Ethernet POWERLINK devices.
- **EXECO** CANopen protocol for communication with Mint controllers and other third party devices.
- **Programmable in Mint.**

This manual is intended to guide you through the installation of NextMove *e*100.

The chapters should be read in sequence.

The *Basic Installation* section describes the mechanical installation of the NextMove *e*100. The following sections require knowledge of the low level input/output requirements of the installation and an understanding of computer software installation. If you are not qualified in these areas you should seek assistance before proceeding.

**Note:** You can check that you have the latest firmware and Mint WorkBench releases by visiting the website www.abbmotion.com.

## <span id="page-10-0"></span>**2.2 Receiving and inspection**

When you receive your NextMove *e*100, there are several things you should do immediately:

- 1. Check the condition of the packaging and report any damage immediately to the carrier that delivered your NextMove *e*100.
- 2. Remove the NextMove *e*100 from the shipping container and remove all packing material. The container and packing materials may be retained for future shipment.
- 3. Verify that the catalog number of the NextMove *e*100 you received is the same as the catalog number listed on your purchase order. The catalog/part number is described in the next section.
- 4. Inspect the NextMove *e*100 for external damage during shipment and report any damage to the carrier that delivered it.
- 5. If the NextMove *e*100 is to be stored for several weeks before use, be sure that it is stored in a location that conforms to the storage humidity and temperature specifications shown in section [3.1.1](#page-12-3)

## <span id="page-10-1"></span>**2.2.1 Identifying the catalog number**

Different models of NextMove *e*100 are available. As a reminder of which product has been installed, it is a good idea to write the catalog number in the space provided below.

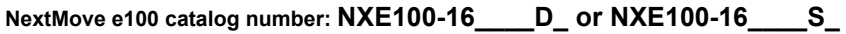

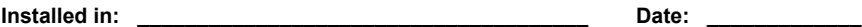

A description of the catalog numbers are shown in the following table:

**Catalog number Description NXE100-1608D<sub>x</sub>** 8 axes, RS422 differential stepper outputs. **NXE100-1608Sx** 8 axes, open collector (single-ended) stepper outputs. **NXE100-1612D<sub>x</sub>** 12 axes, RS422 differential stepper outputs. **NXE100-1612S***x* 12 axes, open collector (single-ended) stepper outputs. **NXE100-1616D***x* 16 axes, RS422 differential stepper outputs. **NXE100-1616S***x* 16 axes, open collector (single-ended) stepper outputs.

**Note:** The *x* represents a letter indicating the hardware revision. This does not affect the capabilities of the NextMove *e*100 unless otherwise stated.

## <span id="page-11-0"></span>**2.3 Units and abbreviations**

The following units and abbreviations may appear in this manual:

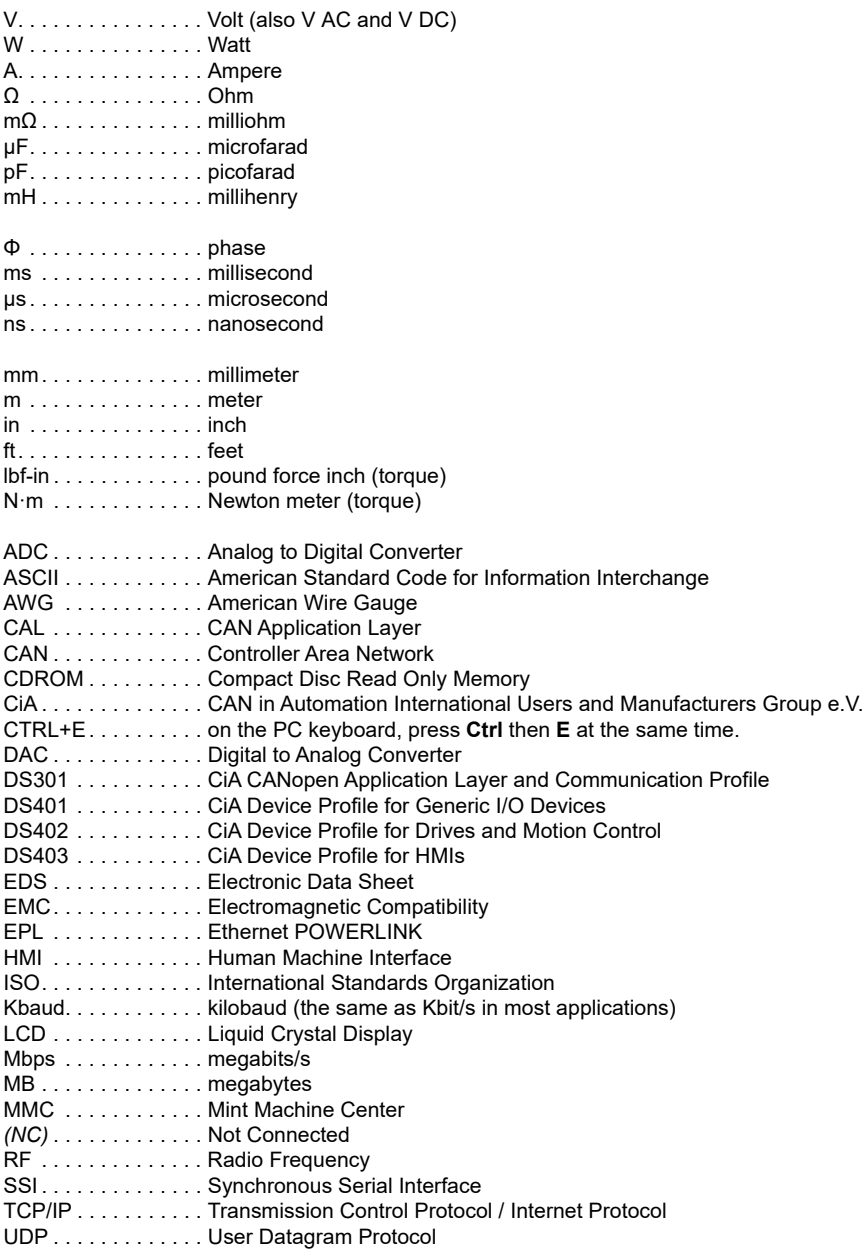

## <span id="page-12-1"></span><span id="page-12-0"></span>**3.1 Introduction**

### **You should read all the sections in** *Basic Installation***.**

<span id="page-12-3"></span>It is important that the correct steps are followed when installing the NextMove *e*100. This section describes the mechanical installation of the NextMove *e*100.

## <span id="page-12-2"></span>**3.1.1 Location requirements**

#### **You must read and understand this section before beginning the installation**.

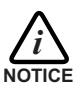

To prevent equipment damage, be certain that input and output signals are powered and referenced correctly.

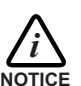

To ensure reliable performance of this equipment be certain that all signals to/ from the NextMove *e*100 are shielded correctly.

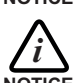

Avoid locating the NextMove *e*100 immediately above or beside heat generating equipment, or directly below water steam pipes.

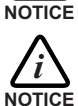

Avoid locating the NextMove *e*100 in the vicinity of corrosive substances or vapors, metal particles and dust.

The safe operation of this equipment depends upon its use in the appropriate environment. The following points must be considered:

- The NextMove *e*100 is designed to be mounted indoors, permanently fixed and located.
- The NextMove *e*100 must be secured by the slots in the metal base.
- The NextMove *e*100 must be installed in an ambient temperature of 0 °C to 45 °C (32 °F to 113 °F).
- The NextMove *e*100 must be installed in relative humidity levels of less than 80% for temperatures up to 31 °C (87 °F) decreasing linearly to 50% relative humidity at 45 °C (113 °F), non-condensing.
- The NextMove *e*100 must be installed where the pollution degree according to IEC 60664-1 shall not exceed 2.
- There shall not be abnormal levels of nuclear radiation or X-rays.

## <span id="page-13-0"></span>**3.1.2 Mounting the NextMove** *e***100**

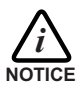

Before touching the unit be sure to discharge static electricity from your body and clothing by touching a grounded metal surface. Alternatively, wear an earth strap while handling the unit.

Ensure you have read and understood the location requirements in section [3.1.1.](#page-12-2) Mount the NextMove *e*100 using the supplied M4 screws. For effective cooling, the NextMove *e*100 must be mounted on a smooth non-flammable vertical surface. Orientation must be as shown in Figure 1, with the two slots in the metal carrier / heat sink assembly at the bottom.

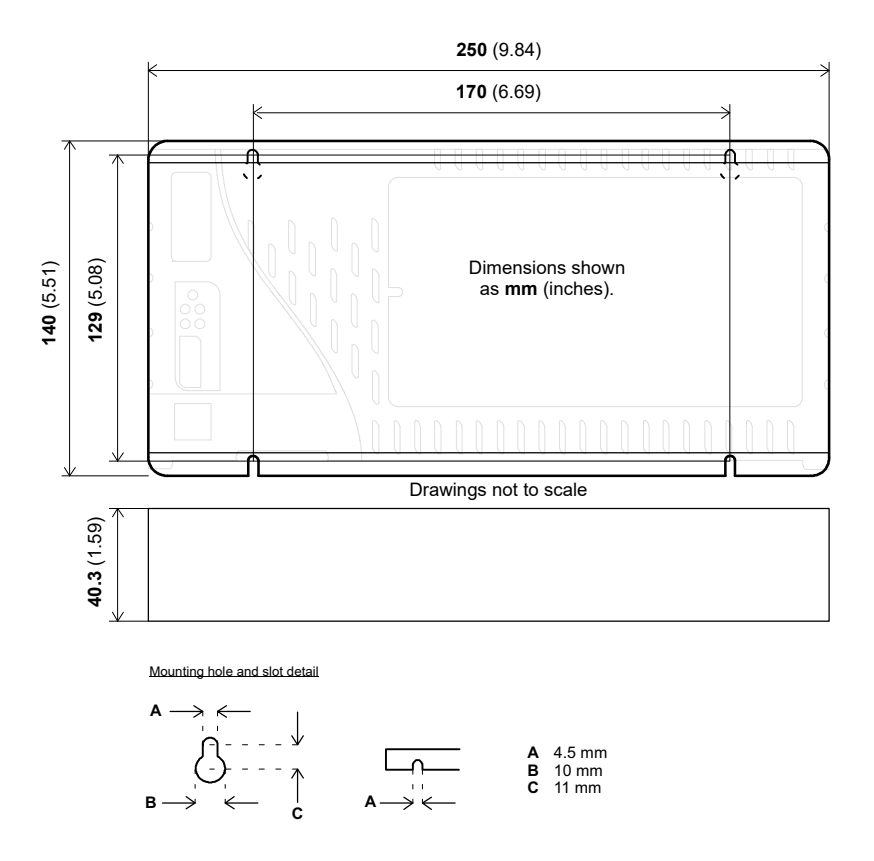

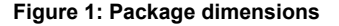

There must be at least 20 mm (0.8 in) clearance between the NextMove *e*100 and neighboring equipment to allow sufficient cooling by natural convection. Remember to allow additional space around the edges to accommodate the mating connectors and associated wiring. For example, 70 mm (2.8 in) clearance will be required for connection of the serial port cable.

## <span id="page-14-0"></span>**3.1.3 Other requirements for installation**

- The NextMove *e*100 requires a 24 V DC power supply capable of supplying 2 A continuously. It is recommended that a separate fused 24 V DC supply is provided for the NextMove *e*100, with the fuse rated at 4 A maximum*.* If digital outputs are to be used, a supply will be required to drive them - see section [4.3.2.](#page-27-1)
- A PC that fulfills the following specification:

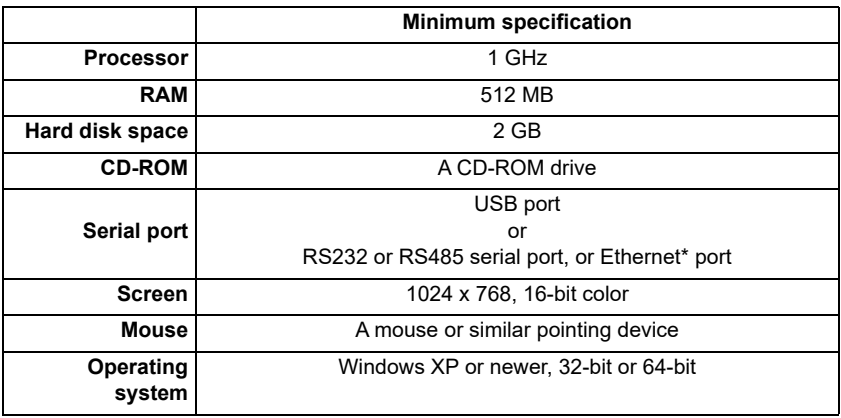

\* The Ethernet configuration used by a normal office PC is not suitable for direct communication with the NextMove *e*100. It is recommended to install a separate dedicated Ethernet adapter in the PC, which can be configured for use with the NextMove *e*100. See section [5.1.7](#page-53-1).

- A USB cable or RS485/422 serial cable
- Your PC operating system user manual might be useful if you are not familiar with **Windows**

4

## <span id="page-16-1"></span><span id="page-16-0"></span>**4.1 Introduction**

This section describes the various digital input and output capabilities of the NextMove *e*100, with descriptions of each of the connectors on the front panel.

The following conventions are used to refer to the inputs and outputs:

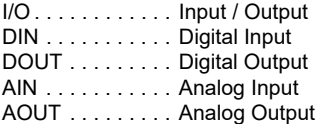

Common electrical connections use the following abbreviations:

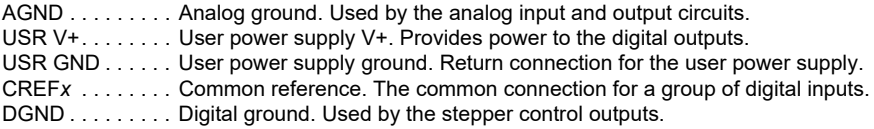

## <span id="page-17-0"></span>**4.1.1 Connector locations**

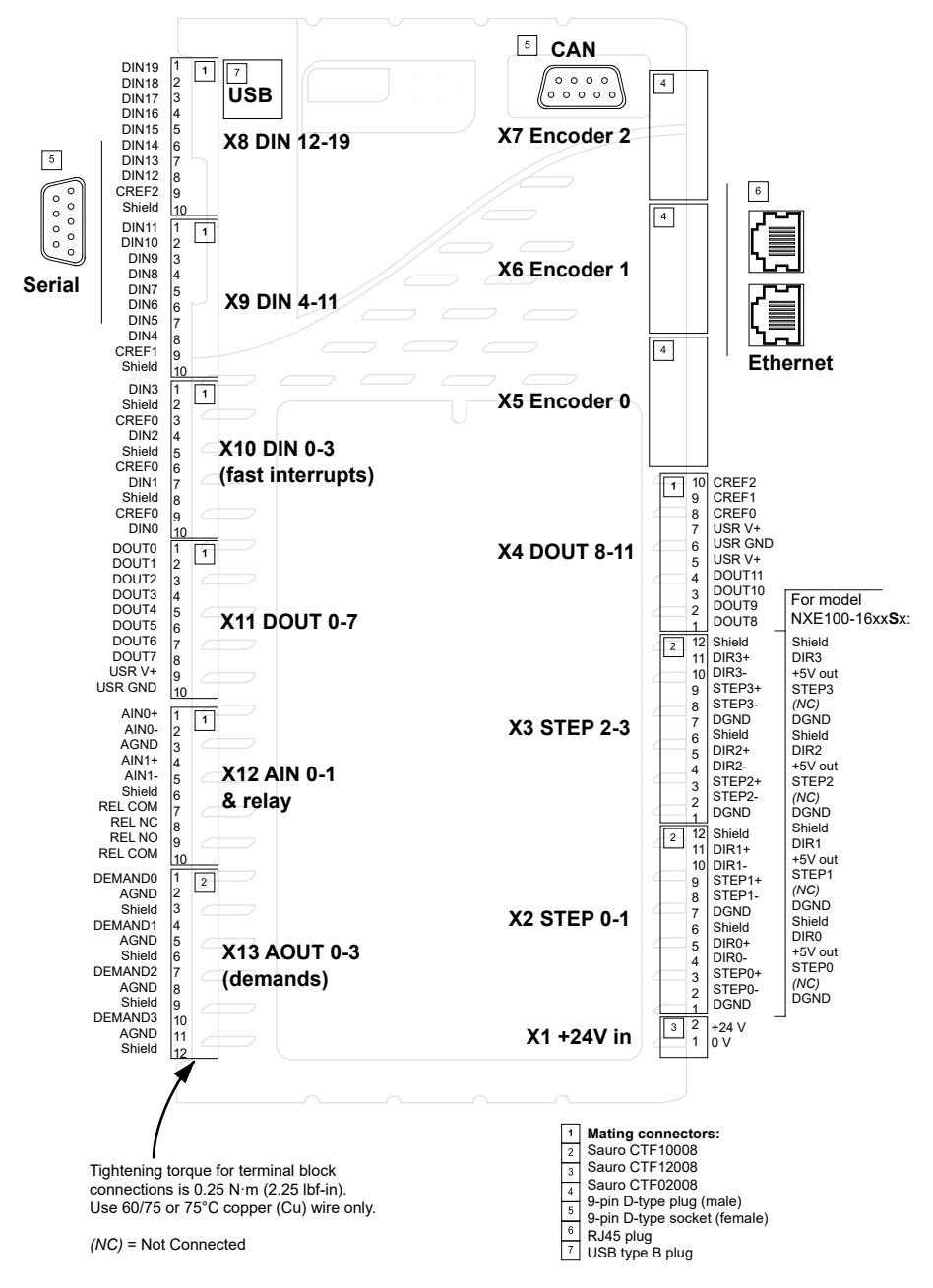

## <span id="page-18-0"></span>**4.2 Analog I/O**

The NextMove *e*100 provides:

- Two 12-bit resolution analog inputs.
- Four 12-bit resolution analog outputs.

### <span id="page-18-1"></span>**4.2.1 Analog inputs**

The analog inputs are available on connector X12, pins 1 & 2 (AIN0) and 4 & 5 (AIN1).

- Differential inputs.
- Voltage range: ±10 V.
- Resolution: 12-bit with sign.
- Input impedance: 120 kΩ.
- Sampling frequency: 4 kHz maximum, 2 kHz if both inputs are enabled.

The analog inputs pass through a differential buffer and second order low-pass filter with a cut-off frequency of approximately 1 kHz.

Both inputs are normally sampled at 2 kHz. However, an input can be disabled by setting ADCMODE to  $4$  ( $_{\text{aCOFF}}$ ). With one input disabled, the remaining input will be sampled at 4 kHz. In Mint, analog inputs can be read using the ADC keyword. See the Mint help file for full details of ADC, ADCMODE and other related ADC... keywords.

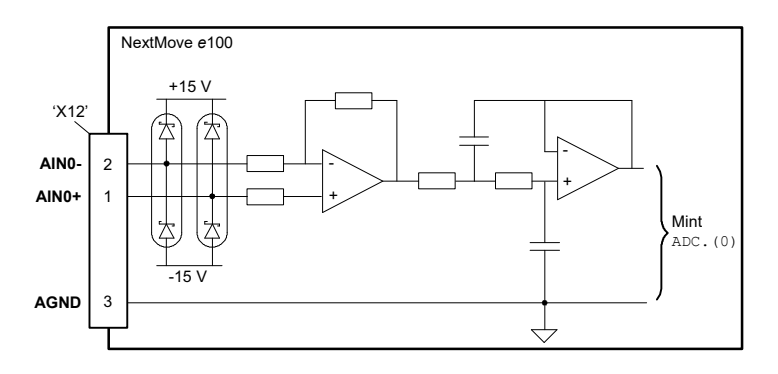

**Figure 2: Analog input, AIN0 shown**

For differential inputs connect input lines to AIN+ and AIN-. Leave AGND unconnected.

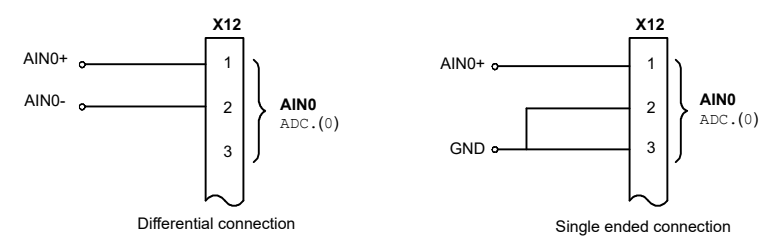

**Figure 3: AIN0 analog input wiring**

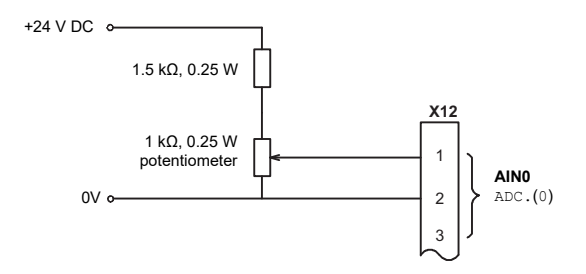

**Figure 4: Typical input circuit to provide 0-10 V (approx.) input from a 24 V source**

## <span id="page-20-0"></span>**4.2.2 Analog outputs**

The four analog outputs are available on connector X13, as shown in section [4.1.1.](#page-17-0)

- Four independent bipolar analog outputs.
- Output range: ±10 V DC (±0.1%).
- Resolution: 12-bit.
- Output current: 2.5 mA maximum per output.
- Update frequency: 1 kHz.

Mint and the Mint Motion Library use analog outputs Demand0 to Demand2 to control local drive amplifiers. Demand outputs 0 to 2 are used by axes configured as servo (see section [5.4.3\)](#page-65-1). All of the outputs may be used as general purpose analog outputs, provided they have not been assigned to an axis - see the DAC keyword in the Mint help file.

The analog outputs may be used to drive loads of 4 kΩ or greater. Shielded twisted pair cable should be used. The shield connection should be made at one end only.

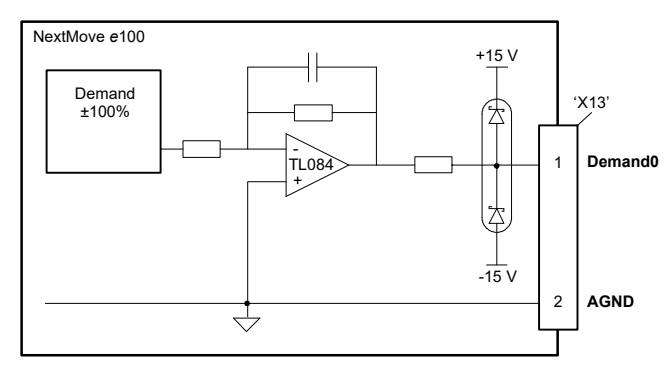

**Figure 5: Analog output - Demand0 shown**

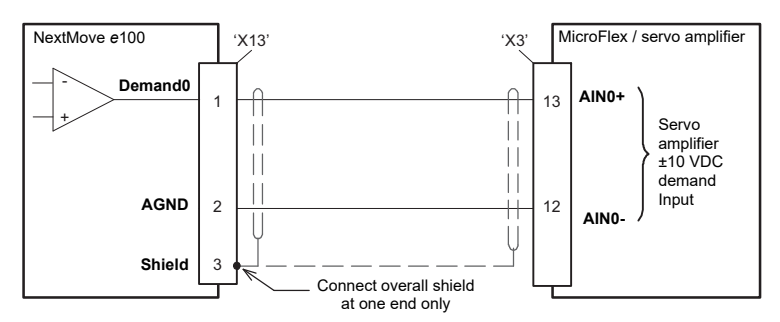

**Figure 6: Analog output - typical connection to an ABB MicroFlex**

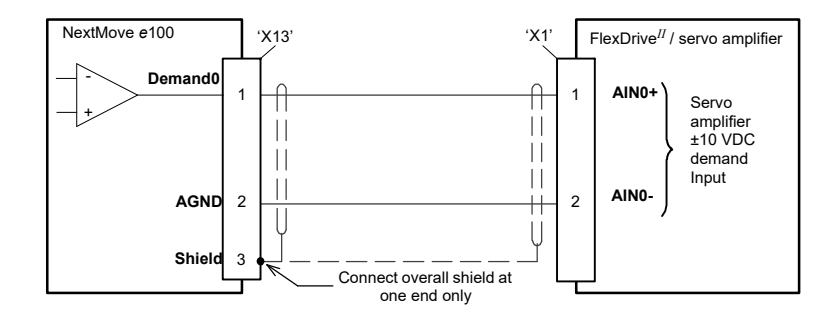

**Figure 7: Analog output - typical connection to a Baldor FlexDrive***II***, Flex+Drive***II* **or MintDrive***II*

## <span id="page-22-0"></span>**4.3 Digital I/O**

The NextMove *e*100 provides:

- 20 general purpose digital inputs
- 12 general purpose digital outputs.
- **1** general purpose relay output.

## <span id="page-22-1"></span>**4.3.1 Digital inputs**

Digital inputs are available on connectors X8, X9 and X10, as shown in section [4.1.1](#page-17-0). The digital inputs are arranged in three groups, each with their own common connection. This allows each group to be configured independently for 'active high' or 'active low' operation (using the Mint INPUTMODE keyword).

The general purpose digital inputs DIN0 - DIN19 can be shared between axes, and are programmable in Mint (using a range of keywords beginning with the letters INPUT... ) to determine their active level and if they should be edge triggered. The state of individual inputs can be read directly using the INX and INSTATEX keywords. See the Mint help file.

A general purpose digital input can be assigned to a special purpose function such as a limit, stop or error input. See the keywords LIMITFORWARDINPUT, LIMITREVERSEINPUT, STOPINPUT and ERRORINPUT in the Mint help file.

#### **4.3.1.1 Important note regarding home switch inputs**

When the NextMove *e*100 (the manager node) is controlling an *e*100 or *e*150 drive over EPL (e.g. MotiFlex *e*100, a controlled node), the axis' home switch input must be wired to the drive, not the NextMove *e*100. This is because the NextMove *e*100 only *triggers* the homing sequence, which is then performed entirely by the drive. It is therefore the drive which must receive the home switch input signal, otherwise it will not be able to complete its homing routine. Similarly, it is the drive's own HOME... keyword parameters that define the homing sequence.

#### <span id="page-22-2"></span>**4.3.1.2 Using a digital output to enable a remote drive**

A digital output should not be wired directly to a digital input of a remote EPL drive to provide drive enable control. Synchronisation of the digital output and EPL software enable command cannot be guaranteed. It is recommended to use an emergency stop (E-stop) switch with instantaneous and time delay contacts. The instantaneous contacts are wired to a digital input on the NextMove *e*100. The time delay contacts are wired to the remote drive's enable input. When the E-stop switch is triggered, the instantaneous contacts break, allowing the NextMove *e*100 to issue a software disable to stop the drive in a controlled manner. The time delayed contacts then break and disable the drive completely.

Local drives (those that do not use EPL) are not affected, so can obtain a drive enable signal from a digital output on the NextMove *e*100.

#### **4.3.1.3 DIN0 - DIN3**

Digital inputs DIN0 to DIN3 can be assigned as fast interrupts. These are used as high speed position latches, allowing any combination of axes to be captured by the hardware. The latency between input triggering and capture is 1 µs. Special Mint keywords (beginning with the letters LATCH...) allow specific functions to be performed as a result of fast position inputs becoming active. See the Mint help file for details.

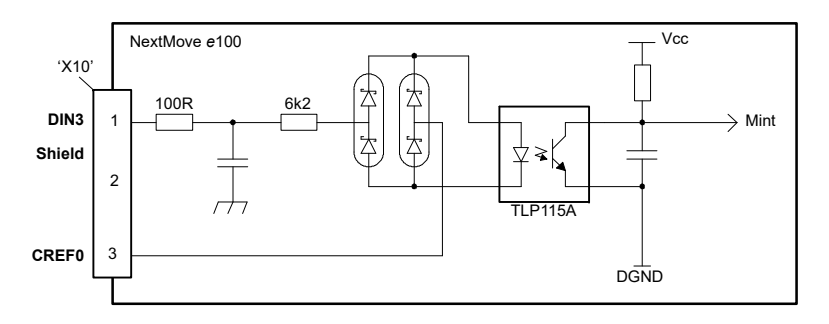

#### **Figure 8: Fast interrupt digital input - DIN3 shown**

Digital inputs DIN0 to DIN3 use CREF0 as their common connection.

**Note:** The fast inputs are particularly sensitive to noise, so inputs must use shielded twisted pair cable. Do not connect mechanical switches, relay contacts or other sources liable to signal 'bounce' directly to the fast inputs. This could cause unwanted multiple triggering.

### **4.3.1.4 DIN4 - DIN11**

Digital inputs DIN4 to DIN11 have a common specification:

- Opto-isolated digital inputs.
- Sampling frequency: 1 kHz.

Digital inputs DIN4 to DIN11 use CREF1 as their common connection.

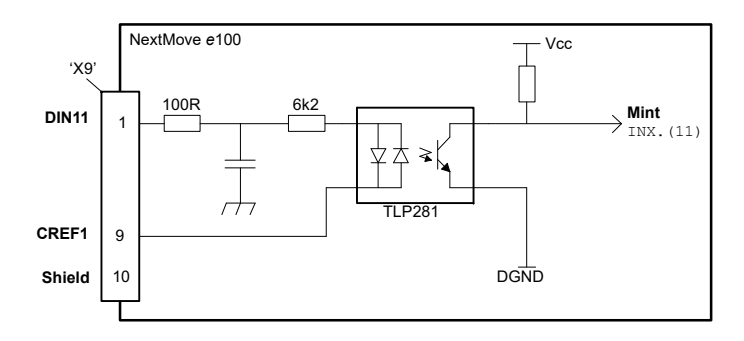

#### **Figure 9: General purpose digital input - DIN11 shown**

If an input is configured as edge triggered, the triggering pulse must have a duration of at least 1 ms (one software scan) to guarantee acceptance by Mint. The use of shielded cable for inputs is recommended.

#### **4.3.1.5 DIN12 - DIN19**

Digital inputs DIN12 to DIN19 have the same electrical specification as DIN4-11, except that they use CREF2 as their common connection.

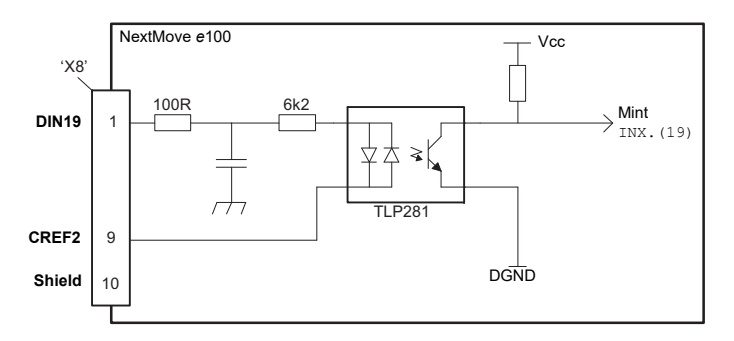

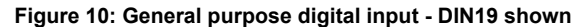

#### **4.3.1.6 Typical digital input wiring**

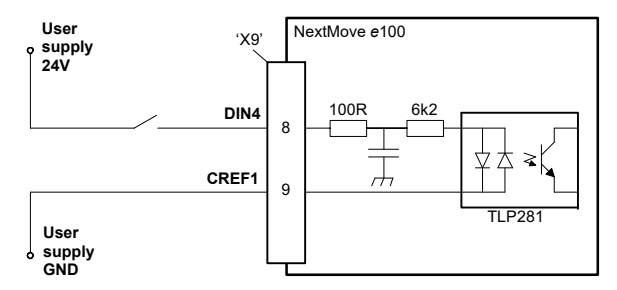

**Figure 11: Digital input - typical 'active high' input connection using a switch**

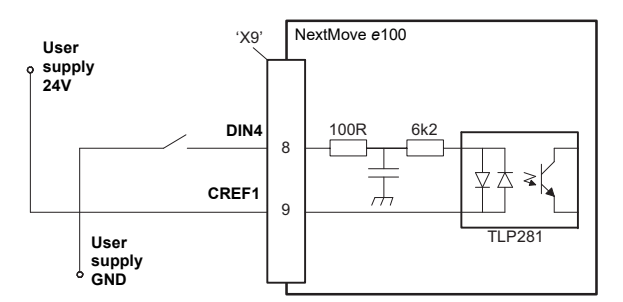

**Figure 12: Digital input - typical 'active low' input connection using a switch**

**Note:** The circuits shown in Figures 11 and 12 are not suitable for use with fast inputs DIN0 to DIN3. Using a mechanical switch, relay contacts or other source liable to signal 'bounce' could cause unwanted multiple triggering.

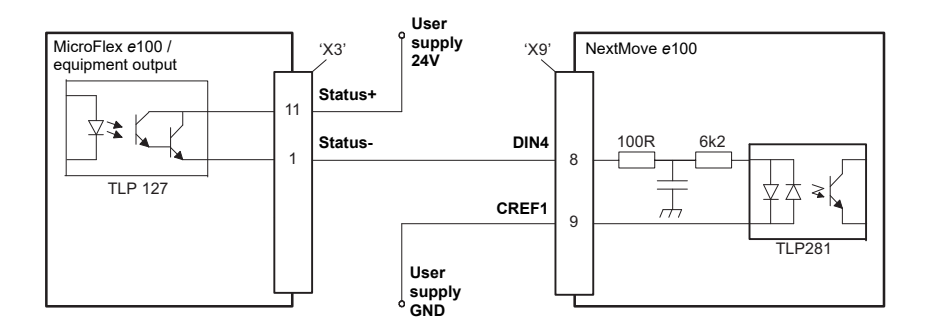

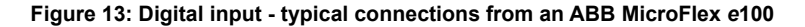

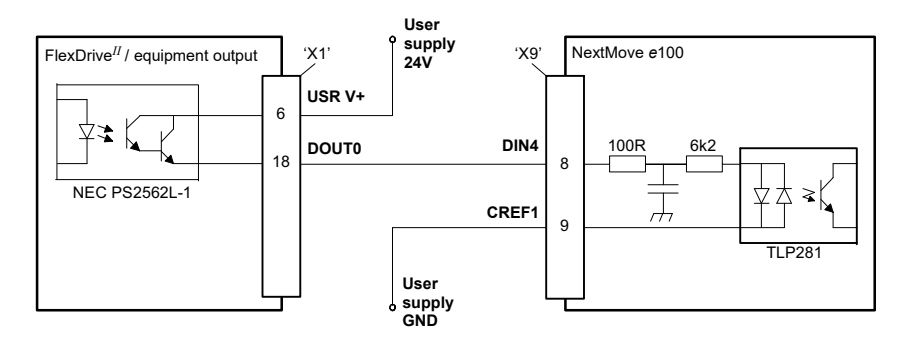

**Figure 14: Digital input - typical connections from a Baldor FlexDrive***II***, Flex+Drive***II* **or MintDrive***II*

### <span id="page-27-0"></span>**4.3.2 Digital outputs and relay**

<span id="page-27-1"></span>The digital outputs are available on connectors X4 and X11, as shown in section [4.1.1](#page-17-0). A digital output can be configured in Mint as a general purpose output or a global error output. Using a digital output to enable a remote drive is not recommended; see section [4.3.1.2](#page-22-2) on page 4-[7.](#page-22-2) Outputs can be controlled directly from Mint WorkBench, or by the Mint OUT and OUTX keywords. Outputs can be shared between axes and can be configured using Mint WorkBench (or the OUTPUTACTIVELEVEL keyword) to determine their active level.

#### **4.3.2.1 DOUT0 - DOUT7**

An external supply (typically 24 V DC) is used to power the UDN2982 output devices, as shown in Figure 15. When an output is activated, current is sourced from the user supply through a UDN2982 output driver.

- A total of 500 mA may be sourced by DOUT0 DOUT7, providing an average 62.5 mA per output when all outputs are on (100% duty cycle, 24 V supply). If the total current exceeds 1 A a self-resetting fuse will operate, which may take a few minutes to reset.
- An individual output can provide a maximum continuous current of 350 mA, but if other outputs are being used the total current must not exceed 500 mA.
- The maximum allowable power dissipation for the UDN2982 driver is 1.5 W.

If an output is used to drive an inductive load such as a relay, a suitably rated diode must be fitted across the relay coil, observing the correct polarity. The use of shielded cable is recommended.

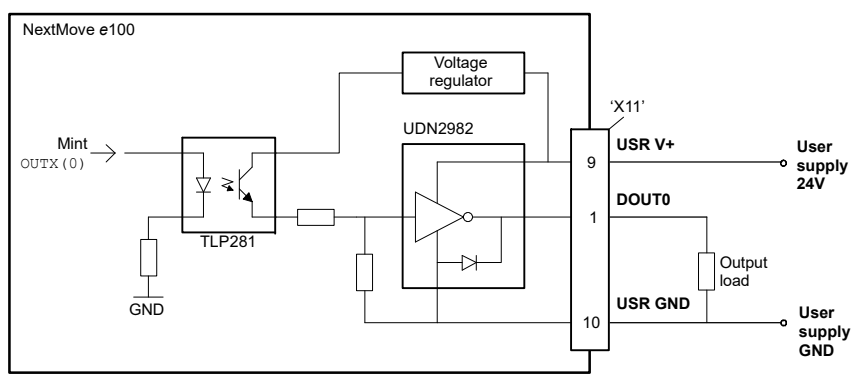

**Figure 15: Digital outputs (DOUT0-7) - DOUT0 shown**

### **4.3.2.2 DOUT8 - DOUT11**

DOUT8 - DOUT11 use the same type of output circuitry as DOUT0 - DOUT7, with their own UDN2982 output driver. Because only four of the UDN2982's eight outputs are being used, the average current available on DOUT8 - DOUT11 is increased:

- A total of 500 mA may be sourced by DOUT8 DOUT11, providing an average 125 mA per output when all outputs are on (100% duty cycle, 24 V supply). If the total current exceeds 1 A a self-resetting fuse will operate, which may take a few minutes to reset.
- An individual output can provide a maximum continuous current of  $350 \text{ mA}$ , but if other outputs are being used the total current must not exceed 500 mA.
- The maximum allowable power dissipation for the UDN2982 driver is 1.5 W.

### **4.3.2.3 DOUT12 (relay) connections**

The relay connections are available on connector X12, as shown in section [4.1.1.](#page-17-0) The relay outputs are isolated from any internal circuits in the NextMove *e*100. In normal operation, while there is no error, the relay is energized and REL COM is connected to REL NO. In the event of an error or power loss, the relay is de-energized, and REL COM is connected to REL NC. For control purposes the relay is considered to be another digital output (DOUT12), and can be controlled directly using the Mint OUT or OUTX keywords. The relay can be configured as the global error output by setting GLOBALERROROUTPUT to 12. See the Mint help file.

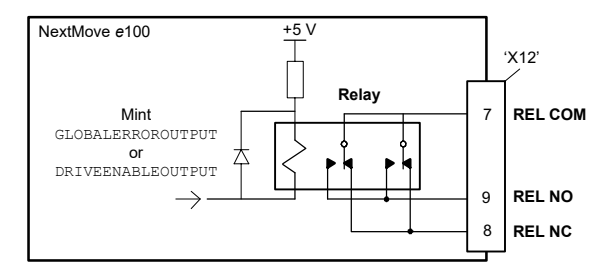

**Figure 16: Relay connections**

### <span id="page-29-0"></span>**4.3.3 Stepper control outputs - models NXE100-16xxDx**

The stepper control outputs are available on connectors X2 and X3, as shown in section [4.1.1](#page-17-0).

There are four sets of stepper motor control outputs, operating in the range 60 Hz to 5 MHz. Each of the step (pulse) and direction signals from the NextMove *e*100 is driven by DS26LS31 line drivers, providing RS422 differential outputs. It is recommended to use separate shielded cables for the step outputs. The shield should be connected at one end only.

The STEPPERDELAY keyword allows a 0 - 4.25 µs delay to be introduced between state changes of the step and direction outputs. The FREQ keyword can be used to directly control the output frequency, between 60 Hz and 5 MHz. Values less than 60 Hz will produce no output - see the Mint help file.

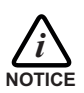

The DS26LS31 drivers are static sensitive devices. Take appropriate ESD precautions when handling the NextMove *e*100. When connecting the outputs to single ended inputs as shown in Figures 17 and 18, do not connect the STEP*x*or DIR*x*- outputs to ground; leave them unconnected.

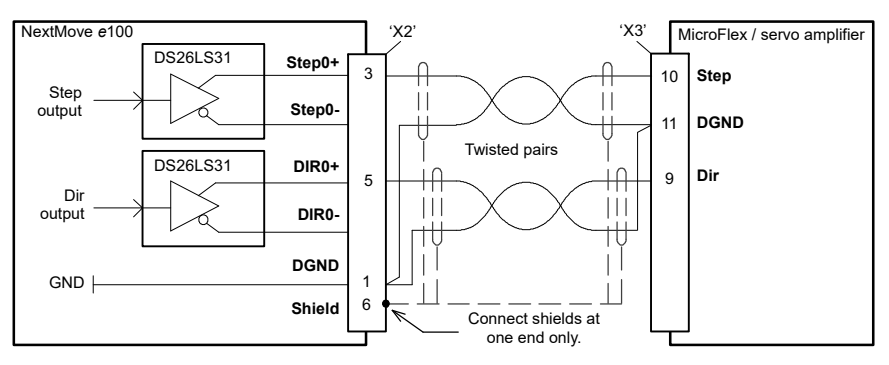

**Figure 17: Stepper output - typical connection to an ABB MicroFlex**

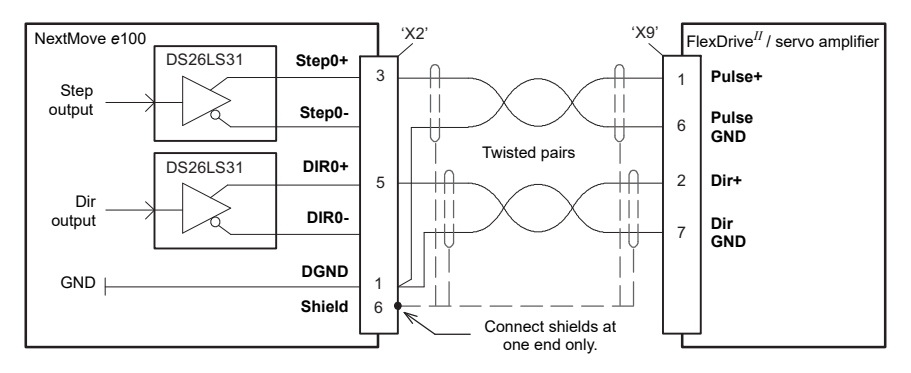

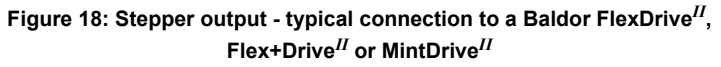

## <span id="page-30-0"></span>**4.3.4 Stepper control outputs - models NXE100-16xxSx**

The stepper control outputs are available on connectors X2 and X3, as shown in section [4.1.1.](#page-17-0) There are four sets of stepper motor control outputs, operating in the range 60 Hz to 500 kHz. Each of the step (pulse) and direction signals from the NextMove *e*100 is driven by a ULN2803 open collector Darlington output device. The STEPPERDELAY keyword allows a 0 - 4.25 µs delay to be introduced between state changes of the step and direction outputs. The FREQ keyword can be used to directly control the output frequency, between 60 Hz and 500 kHz. Values less than 60 Hz will produce no output - see the Mint help file.

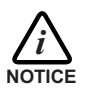

The ULN2003 drivers are static sensitive devices. Take appropriate ESD precautions when handling the NextMove *e*100. A 5 V supply is provided on connectors X2 and X3 for powering external circuits, as shown in Figure 19. The same 5 V supply is also present on connectors X5, X6 and X7 for powering encoders. Ensure that the total combined current demand of all 5 V outputs does not exceed 600 mA. It is usually necessary to connect a 470  $Ω$  pull-up resistor between the output and the 5 V supply (pin 4), especially where induced noise is affecting a step or direction output.

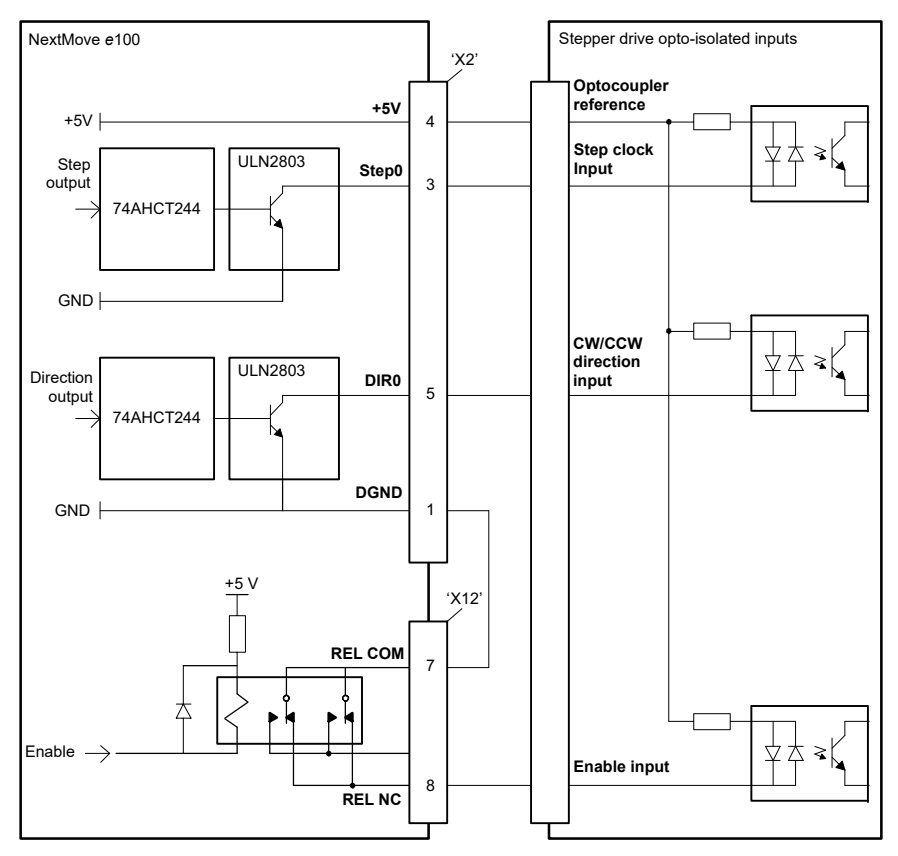

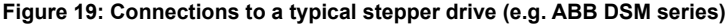

## <span id="page-31-0"></span>**4.4 Other I/O**

## <span id="page-31-1"></span>**4.4.1 Encoder inputs 0-2**

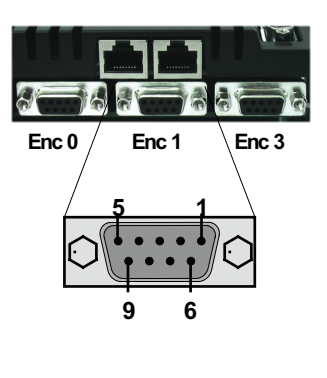

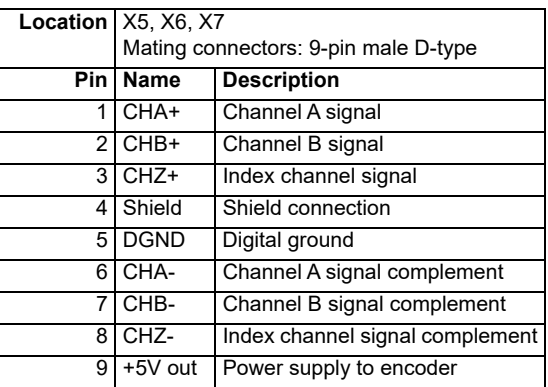

Three incremental encoders may be connected to NextMove *e*100, each with complementary A, B and Z channel inputs. Each input channel uses a MAX3095 differential line receiver with pull up resistors and terminators. Encoders must provide RS422 differential signals. The use of individually shielded twisted pair cable is recommended. A 5 V supply is provided on connectors X5, X6 and X7 for powering the encoders. On models NXE100- 16*xx*S*x*, the same 5 V supply is also present on connectors X2 and X3 for powering external circuits (see section [4.3.4\)](#page-30-0). Ensure that the total combined current demand of all 5 V outputs does not exceed 600 mA. If the total current exceeds 1 A a self-resetting fuse will operate, which may take a few minutes to reset.

#### **4.4.1.1 Encoder input frequency**

The maximum encoder input frequency is affected by the length of the encoder cables. The theoretical maximum frequency is 20 million quadrature counts per second. This is equivalent to a maximum frequency for the A and B signals of 5 MHz. However, the effect of cable length is shown in Table 1:

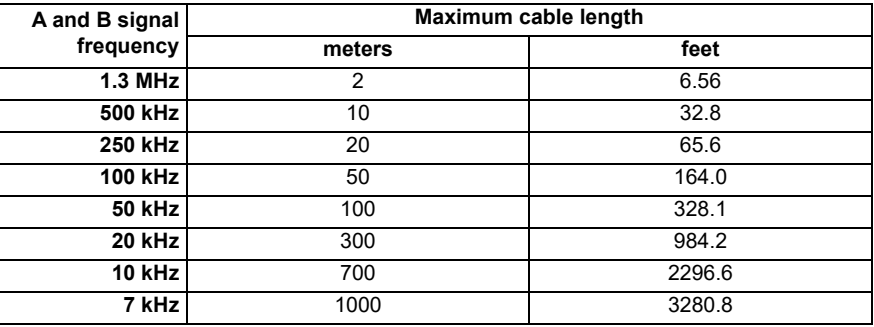

#### **Table 1: Effect of cable length on maximum encoder frequency**

The maximum recommended cable length is 30.5 m (100 ft).

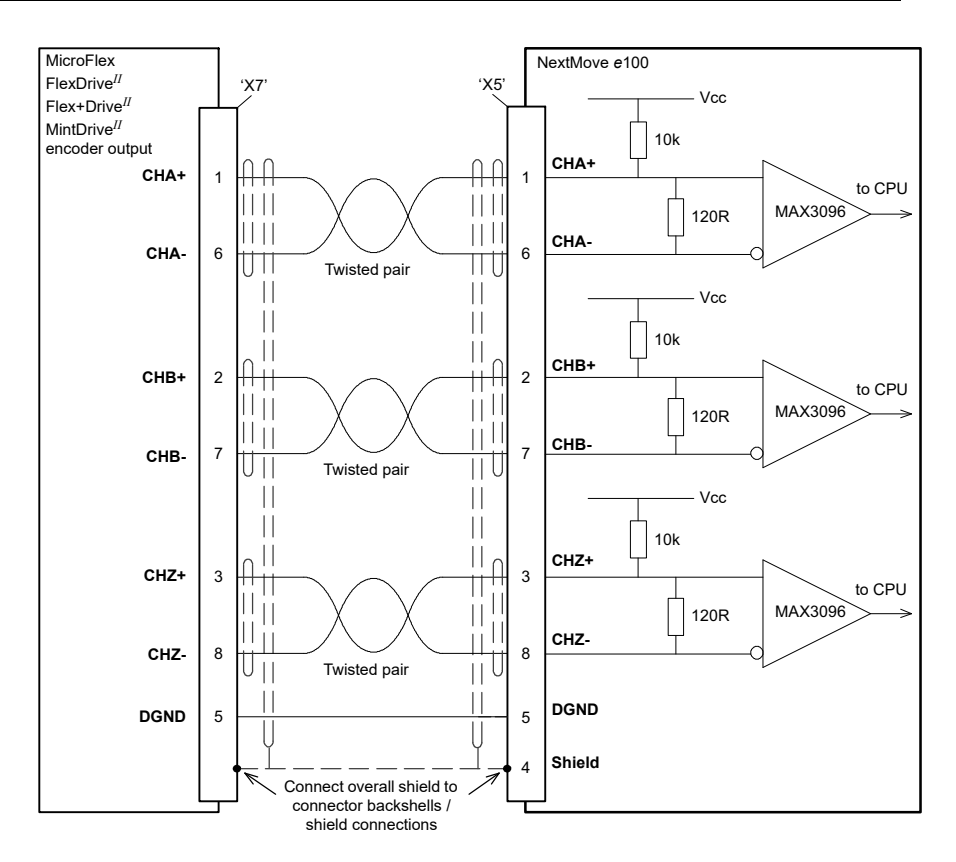

**Figure 20: Encoder input 0 - typical connection from a servo amplifier (e.g. ABB MicroFlex, FlexDrive***II***, Flex+Drive***II* **or MintDrive***II***)**

## <span id="page-33-0"></span>**4.4.2 Node ID selector switches**

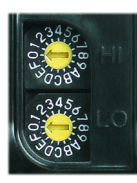

The NextMove *e*100 has two selector switches which determine the unit's node ID on EPL networks. Each switch has 16 positions, allowing selection of the hexadecimal values 0 - F. In combination, the two switches allow values of 0 - 255 (hexadecimal FF) to be selected. The switch labeled 'HI' sets the high nibble (half byte), and the switch labeled 'LO' sets the low nibble. The following table lists all node IDs from 0 to 255 with the equivalent HI and LO switch settings:

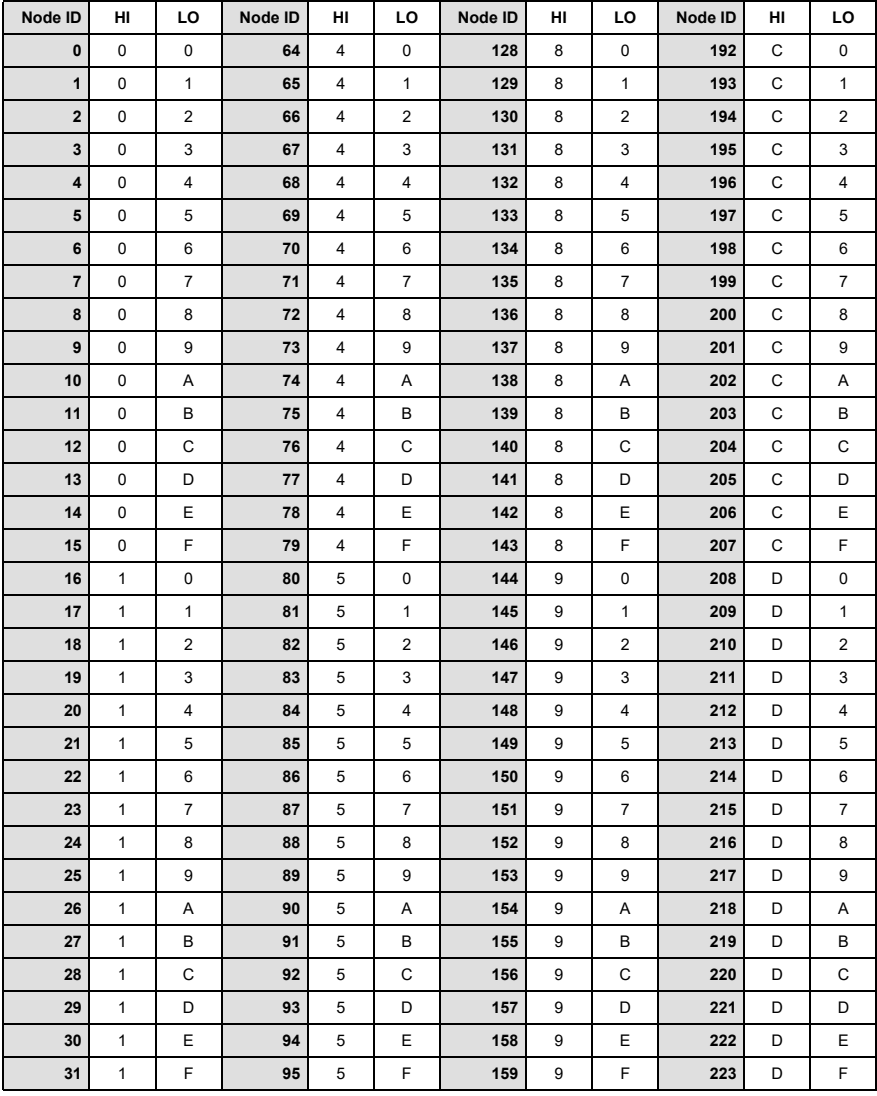

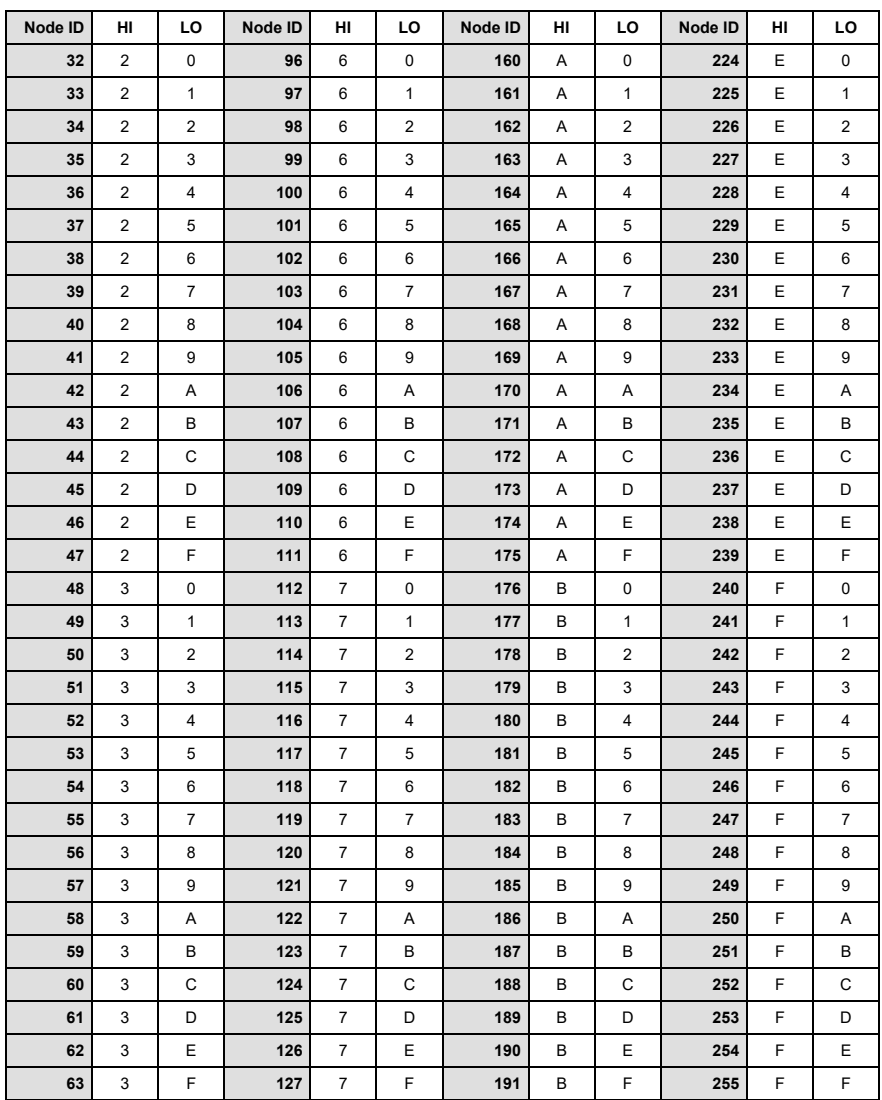

### **Figure 21: Decimal node IDs and equivalent HI / LO hexadecimal switch settings**

**Note:** If the node ID selector switches are set to FF, the node's firmware will not run on power up. However, Mint WorkBench will still be able to detect the NextMove *e*100 and download new firmware.

In many networking environments, the node ID may also be referred to as the *address*. On EPL networks, limitations apply to the node IDs that may be selected:

- Node ID 0 (00) is reserved for special purposes and cannot be used.
- Node IDs 1 239 (01 EF) cause the node to become a 'controlled node', a node that will accept commands from the manager node.
- Node ID 240 (F0) causes the node to become the 'manager node', a node that will control the timing and issue commands to controlled nodes. There must only be one manager node on the network.
- Node IDs 241 255 (F1 FF) are reserved for special purposes and cannot be used.

For all other communication channels such as CANopen, USB and serial, the node ID is set in software. Each channel can have a different node ID, selected using the Mint WorkBench Connectivity Wizard or the Mint BUSNODE keyword. See the Mint help file for details.
# **4.5 USB and serial communication**

# **4.5.1 USB port**

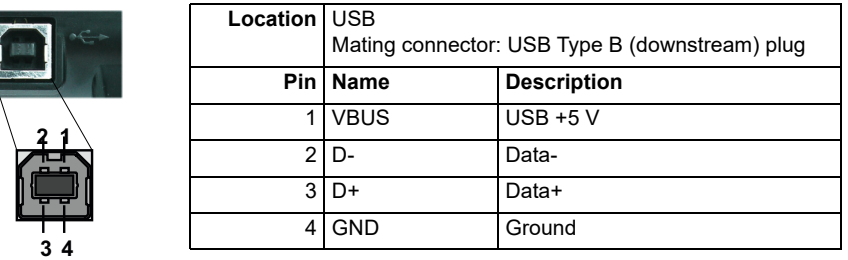

The USB connector is used to connect the NextMove *e*100 to a PC running Mint WorkBench. The NextMove *e*100 is a self-powered, USB 1.1 (12 Mbps) compatible device. If it is connected to a slower USB 1.0 host PC or hub, communication speed will be limited to the USB 1.0 specification (1.5 Mbps). If it is connected to a faster USB 2.0 (480 Mbps) or USB 3.0 (5 Gbps) host PC or hub, communication speed will remain at the USB 1.1 specification of the NextMove *e*100.

Ideally, the NextMove *e*100 should be connected directly to a USB port on the host PC. If it is connected to a hub shared by other USB devices, communication could be affected by the activity of the other devices. The maximum recommended cable length is 5 m (16.4 ft).

# **4.5.2 Serial port**

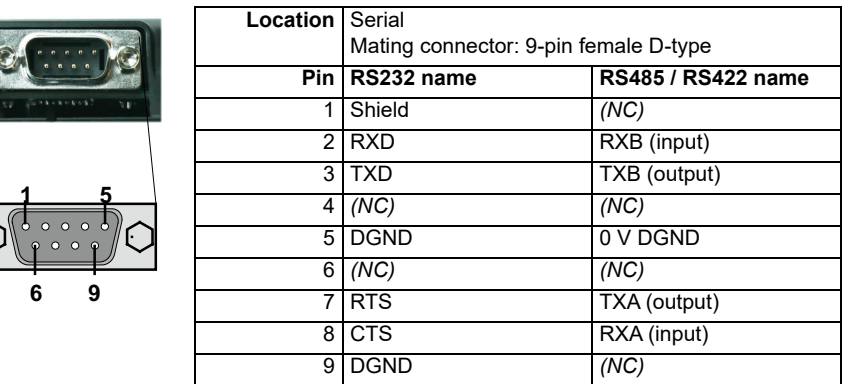

NextMove *e*100 provides a selectable RS232 or RS485/422 serial port for programming, connection to an HMI operator panel, or for communication with other devices such as PLCs or other servo drives. The port is fully ESD protected to IEC 1000-4-2 (15 kV). When the NextMove *e*100 is connected to Mint WorkBench, the Connectivity Wizard can be used to configure the serial port. The configuration can also be changed using the Mint keyword SERIALBAUD (see the Mint help file for details). The value is restored at power up. The port is capable of operation at up to 115.2 Kbaud.

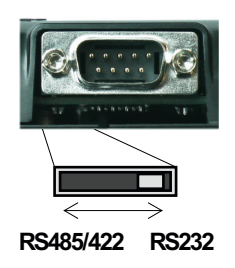

# **4.5.3 Using RS232**

The NextMove *e*100 has a full-duplex RS232 serial port with the following preset configuration:

- 57.6 Kbaud
- $1$  start hit
- $\blacksquare$  8 data bits
- $\blacksquare$  1 stop bit
- No parity
- Hardware handshaking lines RTS and CTS must be connected.

The RS232 port is configured as a DCE (Data Communications Equipment) unit so it is possible to operate the controller with any DCE or DTE (Data Terminal Equipment). Full duplex transmission with hardware handshaking is supported. Only the TXD, RXD and 0V GND connections are required for communication, but since many devices will check the RTS and CTS lines, these must also be connected. Pins 4 and 6 are linked on the NextMove *e*100. The maximum recommended cable length is 3 m (10 ft) at 57.6 Kbaud (the factory preset rate). When using lower baud rates, longer cable lengths may be used up to maximum of 15 m (49 ft) at 9600 baud.

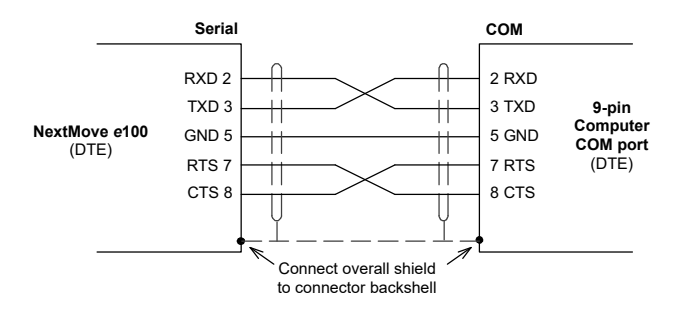

**Figure 22: RS232 serial port connections**

# **4.5.4 Multidrop using RS485 / RS422**

Multidrop systems allow one device to act as a 'network master', controlling and interacting with the other (slave) devices on the network. The network master can be a controller such as NextMove *e*100, a host application such as Mint WorkBench (or other custom application), or a programmable logic controller (PLC). RS422 may be used for multi-drop applications as shown in Figure 23. Four-wire RS485 may be used for single point-to-point applications involving only one controller. If firmware is updated over RS485/RS422, it can only be downloaded to the controller that was chosen in the Select Controller dialog in Mint **WorkBench** 

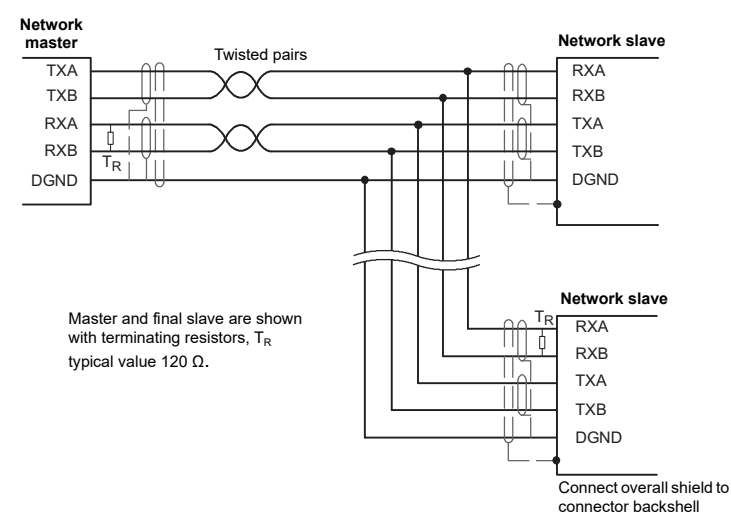

**Figure 23: 4-wire RS422 multi-drop connections**

Each transmit/receive (TX/RX) network requires a termination resistor at the final RX connection, but intermediate devices must not be fitted with termination resistors. An exception is where repeaters are being used which may correctly contain termination resistors. Termination resistors are used to match the impedance of the load to the impedance of the transmission line (cable) being used. Unmatched impedance causes the transmitted signal to not be fully absorbed by the load. This causes a portion of the signal to be reflected back into the transmission line as noise. If the source impedance, transmission line impedance, and load impedance are all equal, the reflections (noise) are eliminated. Termination resistors increase the load current and sometimes change the bias requirements and increase the complexity of the system.

# **4.5.5 Connecting serial Baldor HMI Operator Panels**

Serial Baldor HMI Operator Panels use a 15-pin male D-type connector (marked PLC PORT), but the NextMove *e*100 Serial connector uses a 9-pin male D-type connector. The NextMove *e*100 may be connected as shown in Figure 24:

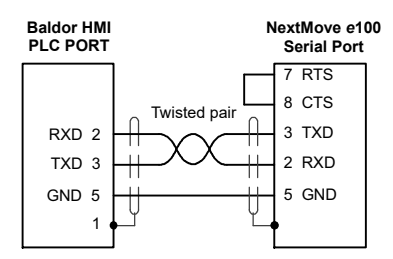

**Figure 24: RS232 cable wiring**

Alternatively, the Baldor HMI panel may be connected using RS485/422, as shown in Figure 25:

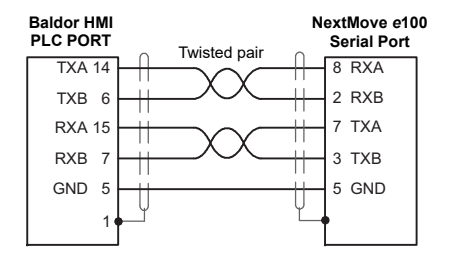

**Figure 25: RS485/422 cable wiring**

# **4.6 Ethernet interface**

The Ethernet interface provides TCP/IP and Ethernet POWERLINK networking capabilities.

## **4.6.1 TCP/IP**

Transmission Control Protocol / Internet Protocol (TCP/IP) is a common set of protocols used to transfer information between devices over a network, including the internet. TCP enables two devices to establish a connection, and guarantees the delivery of packets (datagrams) of information in the correct order. IP specifies the format of the individual packets (which includes the destination address of the receiving device) but has no influence on whether the packet is delivered correctly.

TCP/IP allows the NextMove *e*100 to support standard Ethernet communication with a host PC running Mint WorkBench. The connection uses a high level ICM (Immediate Command Mode) protocol to allow Mint commands, Mint programs and even firmware to be sent to the controller over the Ethernet network.

When operating in standard Ethernet mode, TCP/IP cannot be used to communicate with a controller on a daisy-chained network. This is due to cumulative timing errors caused by each controller.s internal hub. It is necessary to connect the host PC to the controller either directly or via a switch or hub, as shown in Figure 26. A switch is preferable to a hub as it will provide faster performance when there is a large amount of data being transmitted.

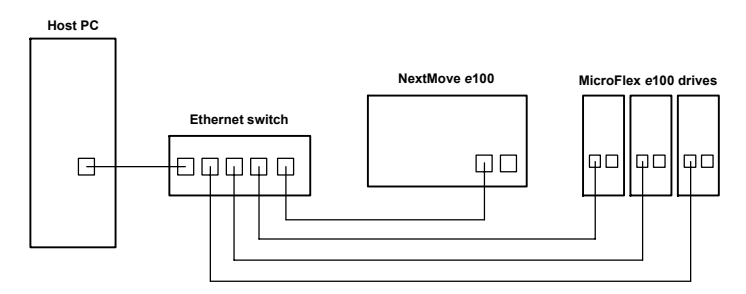

**Figure 26: Connecting to controllers using TCP/IP in standard Ethernet mode**

When operating in EPL mode, in conjunction with an EPL compatible router, the host PC *can* use TCP/IP to communicate with controllers on a daisy-chained network. In this situation, the router will use TCP/IP only within EPL's asynchronous time slots. See the Mint help file for further details.

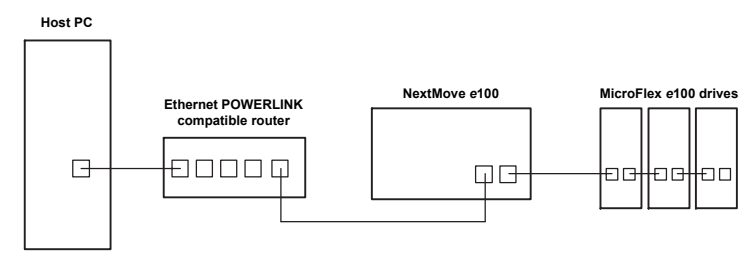

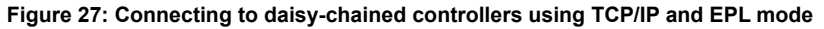

## **4.6.2 Ethernet POWERLINK**

NextMove *e*100 supports the deterministic Ethernet POWERLINK (EPL) protocol. This protocol provides very precise and predictable 'real-time' communication over a 100 Mbit/s (100Base-T) Fast Ethernet (IEEE 802.3u) connection. This makes it suitable for the transmission of control and feedback signals between the NextMove *e*100 and other EPL enabled controllers such as MicroFlex *e*100. The EPL protocol implemented in Mint is based on the CANopen DS402 Device Profile for Drives and Motion Control. The structure of the physical network is informal so does not need to reflect the logical relationship between nodes.

NextMove *e*100 incorporates a built-in repeating hub, providing two ports for connection to other equipment. This allows nodes to be connected as a 'daisy-chain' network. Each node introduces a delay of approximately 500 ns, so in time-critical applications this could limit the number of nodes in a chain. Propagation delays due to cabling should also be considered. Hubs may be used if necessary, but Ethernet switches must not be used in EPL networks as their timing cannot be guaranteed.

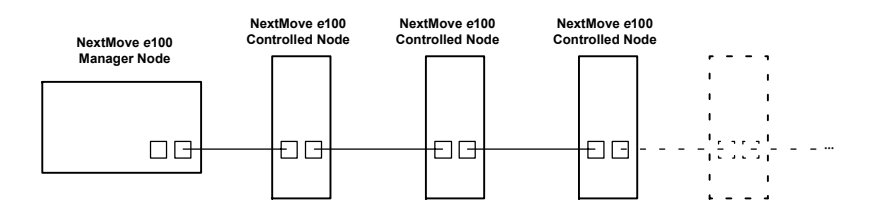

**Figure 28: Simple daisy-chained EPL network**

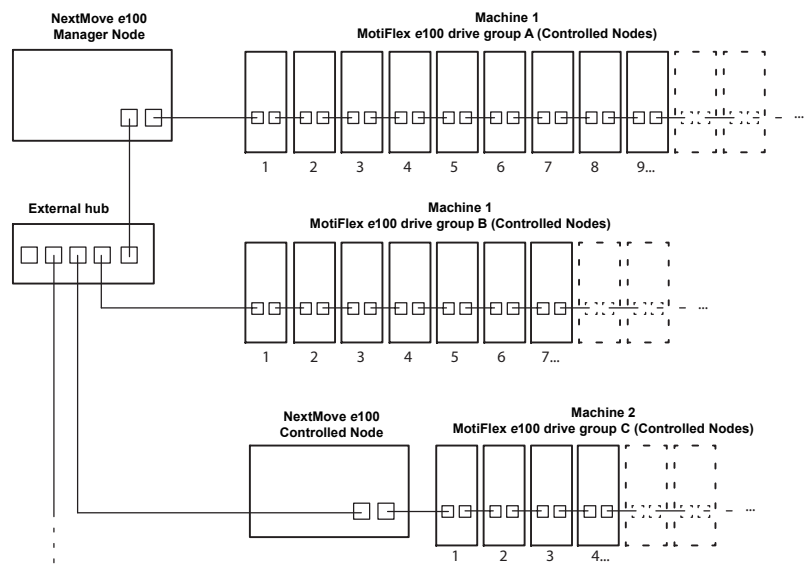

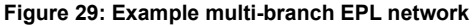

# **4.6.3 Ethernet connectors**

Ethernet connections are made using the identical RJ45 Ethernet receptacles.

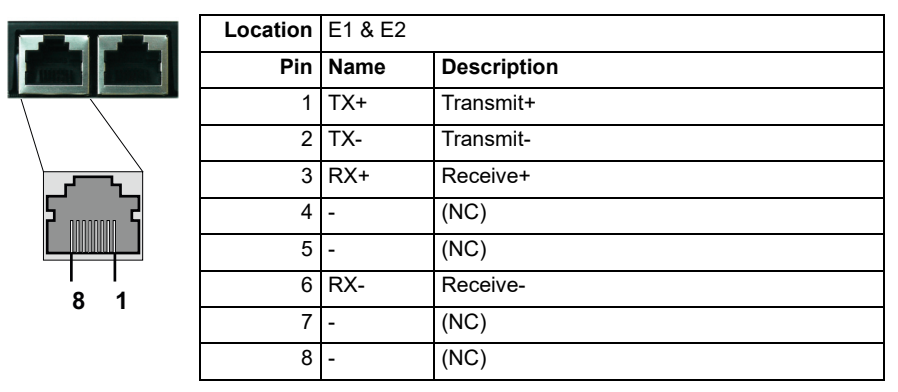

To connect the NextMove *e*100 to other EPL devices use CAT5e Ethernet cables - either S/ UTP (unshielded screened/foiled twisted pairs) or preferably S/FTP (fully shielded screened/ foiled twisted pairs). To ensure CE compliance, Ethernet cables longer than 3 m should be S/ FTP cables bonded to the metal backplane at both endes using conductive clamps (see section [C.1.5](#page-121-0)). Cables may be up to 100 m (328 ft) long. Two varieties of CAT5e cable are available; 'straight' or 'crossed'. Straight cables have the TX pins of the connector at one end of the cable wired to the TX pins of the RJ45 connector at the other end of the cable. Crossover cables have the TX pins of the connector at one end of the cable wired to the RX pins of the RJ45 connector at the other end of the cable.

Provided the network consists of only ABB EPL controllers and drives (and any hub), straight or crossed cables may be used. This is because many Ethernet devices, including hubs and all ABB EPL products, incorporate Auto-MDIX switching technology which automatically compensates for the wiring of the straight cable. However, if other manufacturer's EPL nodes are included in the EPL network, crossover cables should be used as recommended by the Ethernet POWERLINK Standardization Group (EPSG).

The NextMove *e*100 Ethernet interface is galvanically isolated from the rest of the NextMove *e*100 circuitry by magnetic isolation modules incorporated in each of the Ethernet connectors. This provides protection up to 1.5 kV. The connector/cable screen is connected directly to the chassis earth of the NextMove *e*100. For additional noise immunity, especially where Ethernet cables are frequently unplugged, it is recommended to clamp the outer shields of Ethernet cables to an earth point. Termination components are incorporated in each of the Ethernet connectors, so no further termination is required.

The EPL network supports the 100Base-TX (100 Mbit/s) system only, so attempting to connect slower 10Base-T (10 Mbit/s) nodes will cause a network error.

# **4.7 CAN interface**

The CAN bus is a serial based network originally developed for automotive applications, but now used for a wide range of industrial applications. It offers low-cost serial communications with very high reliability in an industrial environment; the probability of an undetected error is

4.7x10<sup>-11</sup>. It is optimized for the transmission of small data packets and therefore offers fast update of I/O devices (peripheral devices) connected to the bus.

The CAN protocol only defines the physical attributes of the network, i.e. the electrical, mechanical, functional and procedural parameters of the physical connection between devices. The higher level network functionality on NextMove *e*100 is defined by the CANopen protocol, one of the most used standards for machine control.

# **4.7.1 CAN connector**

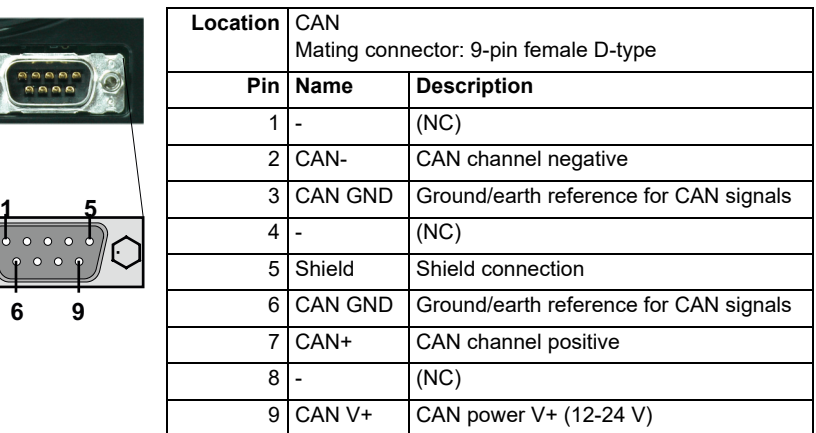

# **4.7.2 CAN wiring**

A very low error bit rate over CAN can only be achieved with a suitable wiring scheme, so the following points should be observed:

- The two-wire data bus line may be routed parallel, twisted and/or shielded, depending on EMC requirements. ABB recommends a twisted pair cable with the shield/screen connected to the connector backshell, in order to reduce RF emissions and provide immunity to conducted interference.
- The bus must be terminated at both ends only (not at intermediate points) with resistors of a nominal value of 120 Ω. This is to reduce reflections of the electrical signals on the bus, which helps a node to interpret the bus voltage levels correctly. If the NextMove *e*100 is at the end of the network then ensure that a 120 Ω terminating resistor is fitted (normally inside the D-type connector).

 $\blacksquare$  All cables and connectors should have a nominal impedance of 120 Ω. Cables should have a length related resistance of 70 m $\Omega/m$  and a nominal line delay of 5 ns/m.

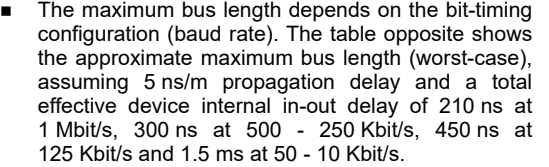

 $(1)$ For bus lengths greater than about 1000 m, bridge or repeater devices may be needed.

 The compromise between bus length and CAN baud rate must be determined for each application. The CAN baud rate can be set using the BUSBAUD

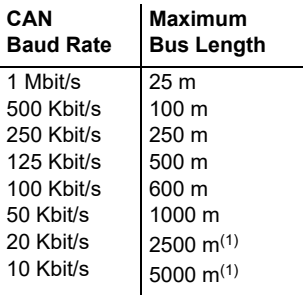

keyword. It is essential that all nodes on the network are configured to run at the same baud rate.

- The wiring topology of a CAN network should be as close as possible to a single line/bus structure. However, stub lines are allowed provided they are kept to a minimum (<0.3 m at 1 Mbit/s).
- $\blacksquare$  The 0 V connection of all of the nodes on the network must be tied together through the CAN cabling. This ensures that the CAN signal levels transmitted by NextMove *e*100 or CAN peripheral devices are within the common mode range of the receiver circuitry of other nodes on the network.

#### **4.7.2.1 Opto-isolation**

On the NextMove *e*100, the CAN channel is opto-isolated. A voltage in the range 12-24 V must be applied between pin 9 (+24 V) and pin 3 or 6 (0 V) of the CAN connector. From this supply, an internal voltage regulator provides the 5  $\vee$  at 100 mA required for the isolated CAN circuit. A connector such as the Phoenix Contact SUBCON-PLUS F3 (Phoenix part 2761871) provides a 9-pin D-type female connector with easily accessible terminal block connections. CAN cables supplied by ABB are 'category 5' and have a maximum current rating of 1 A, so the maximum number of NextMove *e*100 units that may be used on one network is limited to ten.

#### **4.7.3 CANopen**

ABB has implemented a CANopen protocol in Mint (based on the 'Communication Profile' CiA DS-301) which supports both direct access to device parameters and time-critical process data communication. The NextMove *e*100 complies with CANopen slave device profile DS402, and can be a DS401 or DS403 master device. It is able to support and communicate with a variety of devices including:

- Any third party digital and analog I/O device that is compliant with the 'Device Profile for Generic I/O Modules' (CiA DS-401).
- Baldor HMI (Human Machine Interface) operator panels, which are based on the 'Device Profile for Human Machine Interfaces' (DS403).
- Other ABB controllers with CANopen support for peer-to-peer access using extensions to the CiA specifications (DS301 and DS302).

The functionality and characteristics of all ABB CANopen devices are defined in individual standardized (ASCII format) Electronic Data Sheets (EDS) which can be found on the Mint Motion Toolkit CD (OPT-SW-001), or downloaded from www.abbmotion.com.

Figure 30 shows a typical CANopen network with two NextMove *e*100 units and a Baldor HMI operator panel:

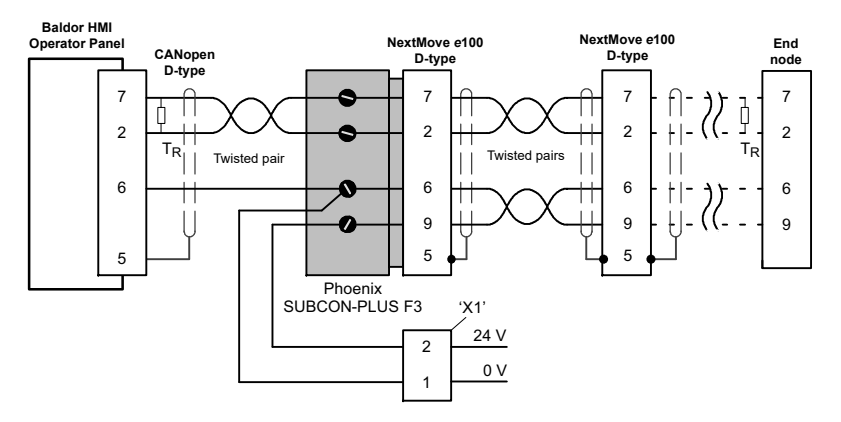

#### **Figure 30: Typical CANopen network connections**

**Note:** The NextMove *e*100 CAN channel is opto-isolated, so a voltage in the range 12- 24 V must be applied between pin 9 and pin 6 of the CAN connector.

The configuration and management of a CANopen network must be carried out by a single node acting as the network master. This role can be performed by the NextMove *e*100 when it is configured to be the Network Manager node (node ID 1), or by a third party CANopen master device.

Up to 126 CANopen nodes (node IDs 2 to 127) can be added to the network by a NextMove *e*100 Manager node using the Mint NODESCAN keyword. If successful, the nodes can then be connected to using the Mint CONNECT keyword. Any network and node related events can then be monitored using the Mint BUS1 event.

**Note:** All CAN related Mint keywords are referenced to CANopen using the 'bus' dot parameter. For CANopen the 'bus' dot parameter must be set to 1.

Please refer to the Mint help file for further details on CANopen, Mint keywords and dot parameters.

# **4.8 Connection summary - minimum wiring (local axis)**

As a guide, Figure 31 shows an example of the typical minimum wiring required to allow the NextMove *e*100 and a single axis servo amplifier to work together. Details of the connector pins are shown in Table 2.

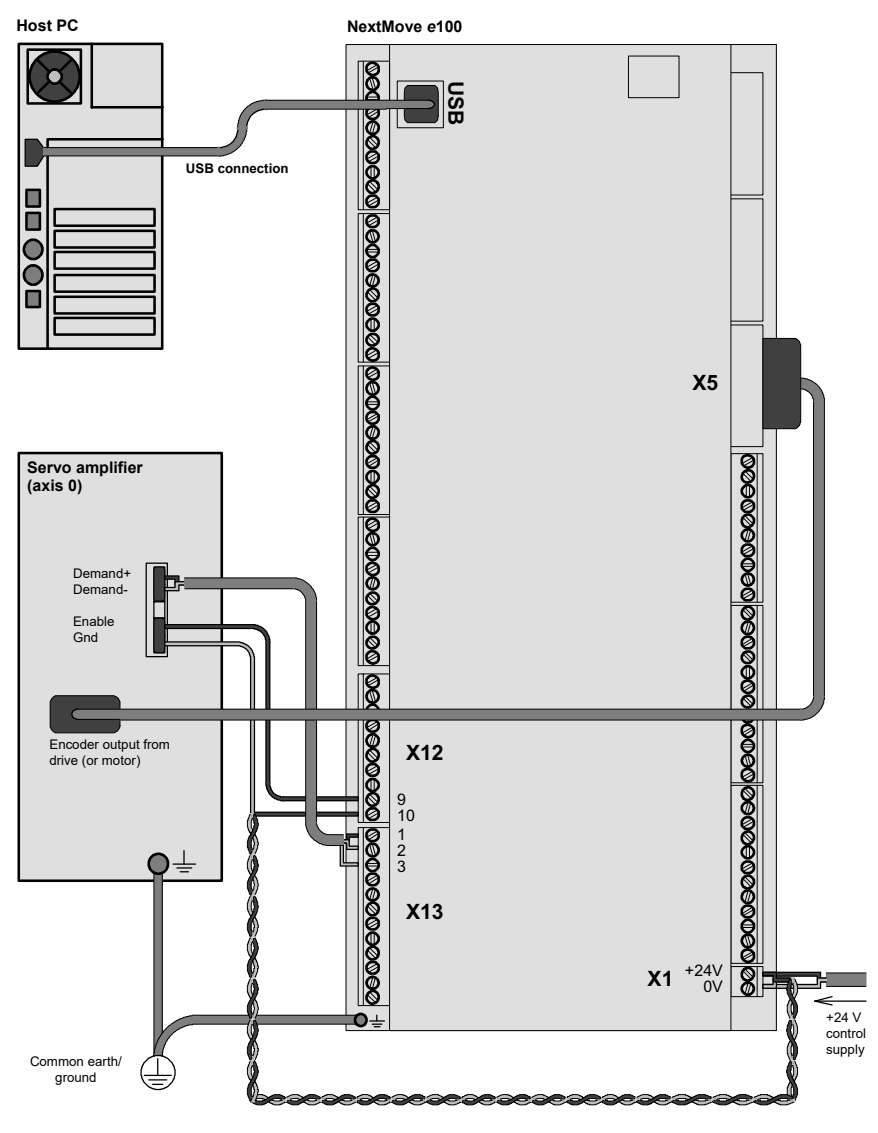

**Figure 31: Example minimum system wiring**

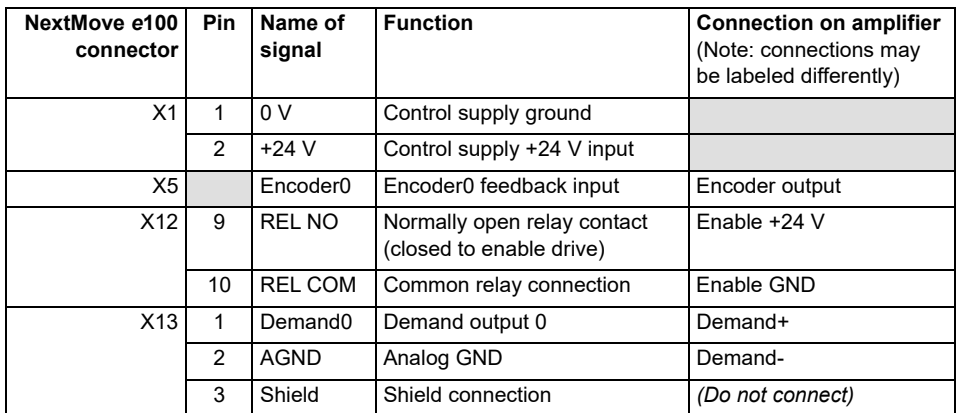

**Table 2: Connector details for minimum system wiring shown in Figure 31**

# **4.9 Connection summary - minimum wiring (remote axis)**

As a guide, Figure 32 shows an example of the typical minimum wiring required to allow the NextMove *e*100 and a single axis EPL servo amplifier (e.g. MicroFlex *e*100) to work together. Details of the connector pins are shown in Table 3.

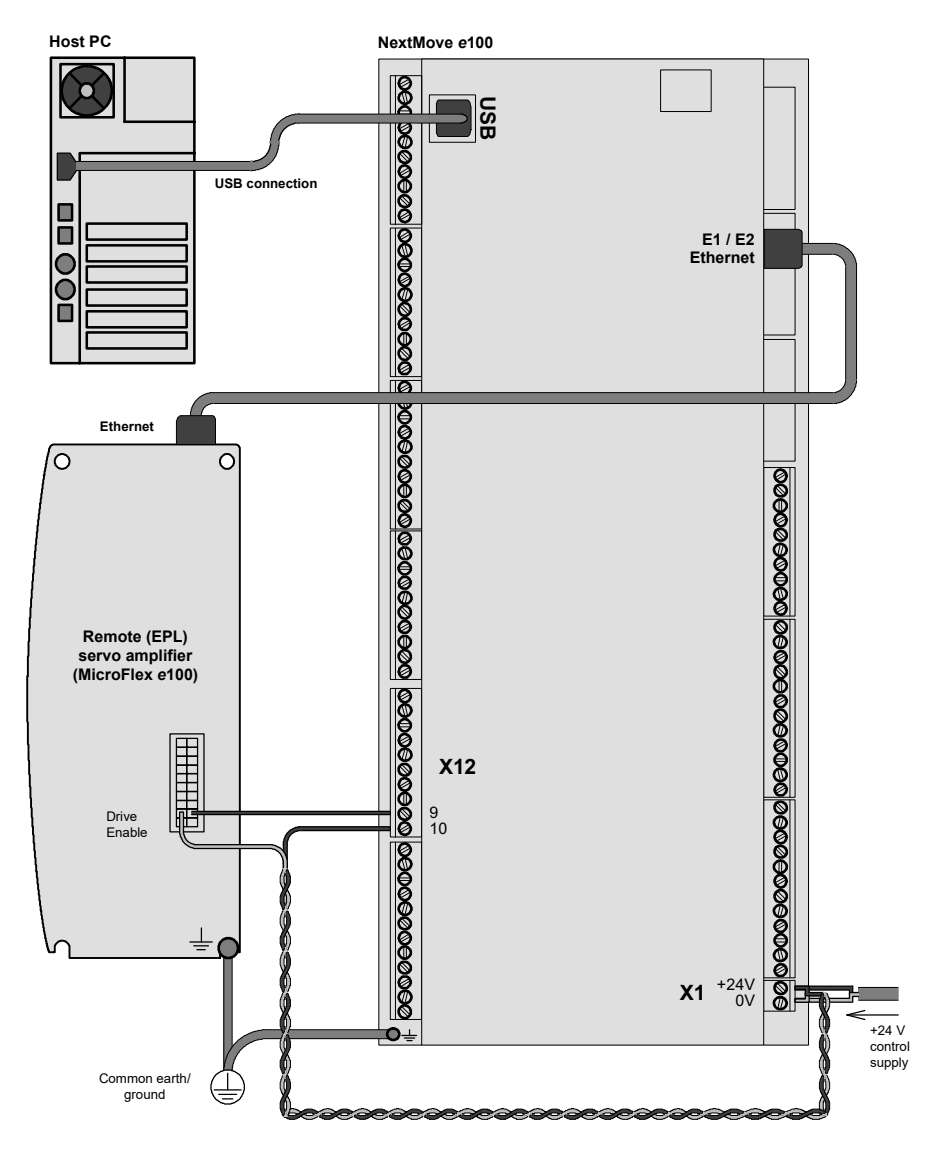

**Figure 32: Example minimum system wiring**

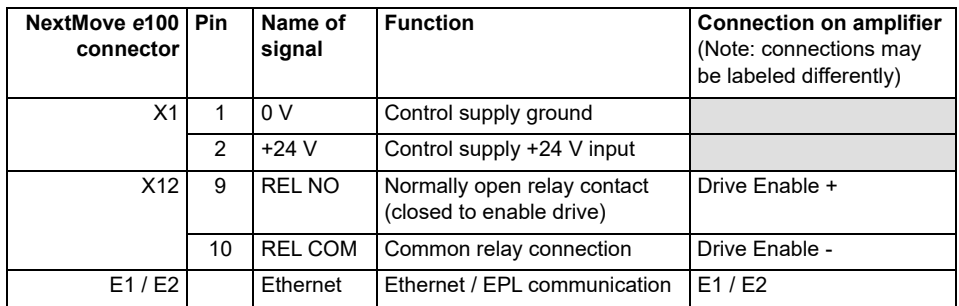

**Table 3: Connector details for minimum system wiring shown in Figure 32**

# **5.1 Introduction**

Before powering the NextMove *e*100 you will need to connect it to the PC using a USB or serial cable and install the Mint WorkBench software. This includes a number of applications and utilities to allow you to configure, tune and program the NextMove *e*100. Mint WorkBench and other utilities can be found on the Mint Motion Toolkit CD (OPT-SW-001), or downloaded from www.abbmotion.com.

# **5.1.1 Connecting the NextMove** *e***100 to the PC**

The NextMove *e*100 can be connected to the PC using either USB, TCP/IP, RS232, or RS485/422.

To use USB, connect a USB cable between a PC USB port and the NextMove *e*100 USB port. Your PC must be using Windows XP or a newer version of Windows.

To use TCP/IP, connect a CAT5e Ethernet cable between the PC and one of the NextMove *e*100 Ethernet ports.

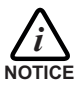

You cannot connect an ordinary office PC to the NextMove *e*100 without first altering the PC's Ethernet adapter configuration. However, if you have installed a second Ethernet adapter dedicated for use with the NextMove *e*100, then this adapter's configuration can be altered without affecting the PC's office Ethernet connection. If you are unsure about making changes to your PC's Ethernet adapter configuration, or are prevented by user permission levels, ask your I.T. administrator to assist you.

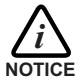

If there is a EPL manager node (node ID 240) on the Ethernet network, then the network will be operating in EPL mode. This means any TCP/IP connection from the PC must pass through an EPL compatible router.

To use RS232 or RS485/422, connect an appropriate serial cable between the PC and the NextMove *e*100 serial port. If you are using an intermediate RS485 to RS232 converter, connect this as specified by the manufacturer. Mint WorkBench can scan all the PC's COM ports, so you can use any port.

# **5.1.2 Installing Mint WorkBench**

The Windows user account requires administrative user rights to install Mint WorkBench.

#### **5.1.2.1 To install Mint WorkBench from the CD (OPT-SW-001)**

- 1. Insert the CD into the drive.
- 2. After a few seconds the setup wizard should start automatically. If the setup wizard does not appear, select Run... from the Windows Start menu and type

#### **d:\start**

where **d** represents the drive letter of the CD device.

Follow the on-screen instructions to install Mint WorkBench.

#### **5.1.2.2 To install Mint WorkBench from the website**

To install Mint WorkBench from www.abbmotion.com, download the application and run it.

#### **5.1.3 Starting the NextMove** *e***100**

If you have followed the instructions in the previous sections, you should have now connected the power sources, inputs and outputs and the USB, serial, or Ethernet cable linking the PC to the NextMove *e*100.

#### **5.1.4 Preliminary checks**

Before you apply power for the first time, it is very important to verify the following:

- Disconnect the load from the motor until instructed to apply a load.
- **Inspect all power connections for accuracy, workmanship and tightness.**
- Verify that all wiring conforms to applicable codes.
- Verify that the NextMove *e*100 is properly earthed/grounded.
- Check all signal wiring for accuracy.

### **5.1.5 Power on checks**

- 1. Turn on the 24 V DC control supply.
- 2. Within approximately 20-30 seconds or less, the test sequence should complete and the Status LED should start to flash green. If the Status LED is not lit then re-check the power supply connections. If the Status LED flashes red, this indicates that the NextMove *e*100 has detected a fault - see section [6](#page-90-0).

# **5.1.6 Installing the USB driver**

When the NextMove *e*100 is powered, Windows will automatically detect the controller and request the driver.

- 1. Windows will prompt for the driver. On Windows XP, click Next on the following dialogs and Windows will locate and install the driver. For Windows Vista and newer, no interaction should be necessary.
- 2. When installation is complete, a new Motion Control category will be listed in Windows Device Manager.
	- 由 (b) Mice and other pointing devices  $\overline{\mathbb{H}}$  Monitors 白··图 Motion Control .....圓顯 ABB USB Motion Product 中**圖型 Network adapters**  $\mathbb{H}^{\mathbb{Z}}$  Ports (COM & LPT) 中**泰** Processors

The NextMove *e*100 is now ready to be configured using Mint WorkBench.

**Note:** If the NextMove *e*100 is later connected to a different USB port on the host computer, Windows may report that it has found new hardware. Either install the driver files again for the new USB port, or connect the NextMove *e*100 to the original USB port where it will be recognized in the usual way.

# **5.1.7 Configuring the TCP/IP connection (optional)**

If you have connected the NextMove *e*100 to the PC using the Ethernet connection, it will be necessary to alter the PC's Ethernet adapter configuration to operate correctly with the NextMove *e*100.

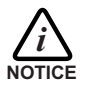

You cannot connect an ordinary office PC to the NextMove *e*100 without first altering the PC's Ethernet adapter configuration. However, if you have installed a second Ethernet adapter dedicated for use with the NextMove *e*100, then this adapter's configuration can be altered without affecting the PC's office Ethernet connection. If you are unsure about making changes to your PC's Ethernet adapter configuration, or are prevented by user permission levels, ask your I.T. administrator to assist you.

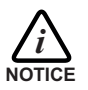

Ensure that the NextMove *e*100 is *not* set to node ID 240 (hex F0).

The following explanation assumes the PC is connected directly to the NextMove *e*100, and not across an intermediate Ethernet network. If you wish to attempt the connection through an intermediate Ethernet network, then the network administrator must be consulted to ensure that the necessary IP addresses will be allowed and are not already allocated on the network. The NextMove *e*100 has a fixed IP address of the format 192.168.100.*xxx*. The last number, *xxx*, is the decimal value defined by the NextMove *e*100's node ID selector switches (see section [4.4.2](#page-33-0)).

- 1. On the Windows Start menu, select Settings, Network Connections.
- 2. In the Network Connections Window, right-click the 'Local Area Connection' entry for the required Ethernet adapter and choose Properties.
- 3. In the Local Area Connection Properties dialog, in the 'This connection uses the following items' list, select the 'Internet Protocol (TCP/IP)' entry and click **Properties**.
- 4. In the Internet Protocol (TCP/IP) Properties dialog, on the General tab, make a note of the existing settings. Click **Advanced...** and make a note of any existing settings. Click the Alternate Configuration tab and make a note of any existing settings.
- 5. On the General tab, choose the 'Use the following IP address' option.
- 6. In the IP address box, enter the IP address 192.168.100.241. This is the IP address that will be assigned to the Ethernet adapter. The value 241 is deliberately chosen as it is outside the range that can be used by NextMove *e*100, so avoiding possible conflicts.
- 7. In the Subnet mask box, enter 255.255.255.0 and click **OK**. Click **OK** to close the Local Area Connection Properties dialog.
- 8. On the Windows Start menu, select Command Prompt (often found under Accessories).
- 9. n the Command Prompt window, type PING 192.168.100.16, where the final value (16 in this example) is the value selected by the NextMove *e*100's node ID selector switches. In this example, the NextMove *e*100's switches would be set to HI=1 LO=0, which represents hexadecimal 10, equivalent to decimal 16 (see section [4.4.2](#page-33-0) for a list of hexadecimal / decimal equivalents). A reply message should be returned.
- 10. It should now be possible to run Mint WorkBench and connect to the NextMove *e*100 using the Ethernet / TCP/IP connection.

# **5.2 Mint Machine Center**

The Mint Machine Center (MMC) is installed as part of the Mint WorkBench software. It is used to view the network of connected controllers in a system. Individual controllers and drives are configured using Mint WorkBench.

**Note:** If you have only a single NextMove *e*100 connected to your PC, then MMC is probably not required. Use Mint WorkBench (see section [5.3](#page-58-0)) to configure the NextMove *e*100.

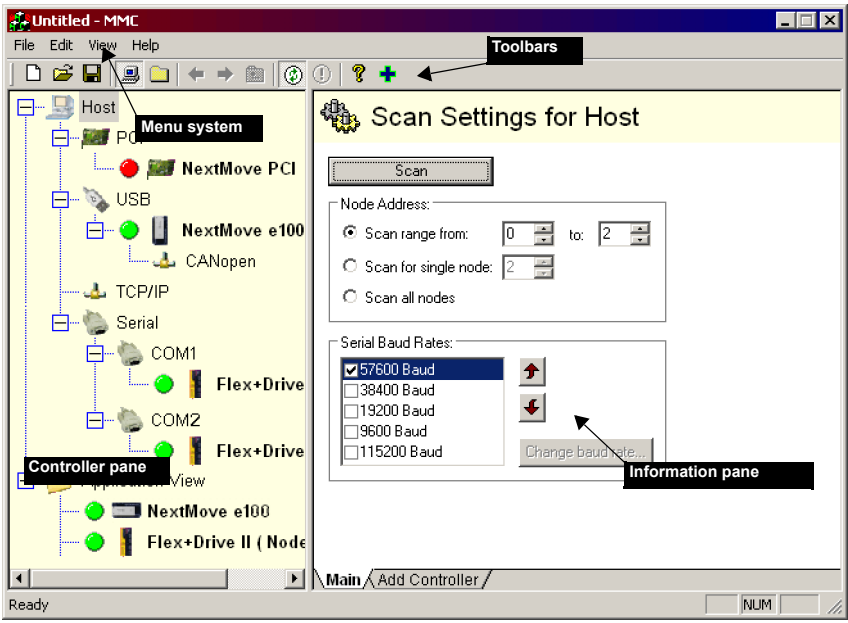

**Figure 33: The Mint Machine Center software**

The Mint Machine Center (MMC) provides an overview of the controller network currently accessible by the PC. The MMC contains a controller pane on the left, and an information pane on the right. In the controller pane select the Host item, then in the information pane click **Scan**. This causes MMC to scan for all connected controllers. Clicking once on a controller's name causes various options to be displayed in the information pane. Doubleclicking on a controller's name launches an instance of Mint WorkBench that is automatically connected to the controller.

Application View allows the layout and organization of controllers in your machine to be modelled and described on screen. Controllers can be dragged onto the Application View icon, and renamed to give a more meaningful description, for example "Conveyor 1, Packaging Controller". Drives that are controlled by another product, such as a NextMove *e*100, can be dragged onto the NextMove *e*100 icon itself, creating a visible representation of the machine. A text description for the system and associated files can be added, and the resulting layout saved as an "MMC Workspace". When you next need to administer the system, simply loading the workspace automatically connects to all the required controllers. See the Mint help file for full details of MMC.

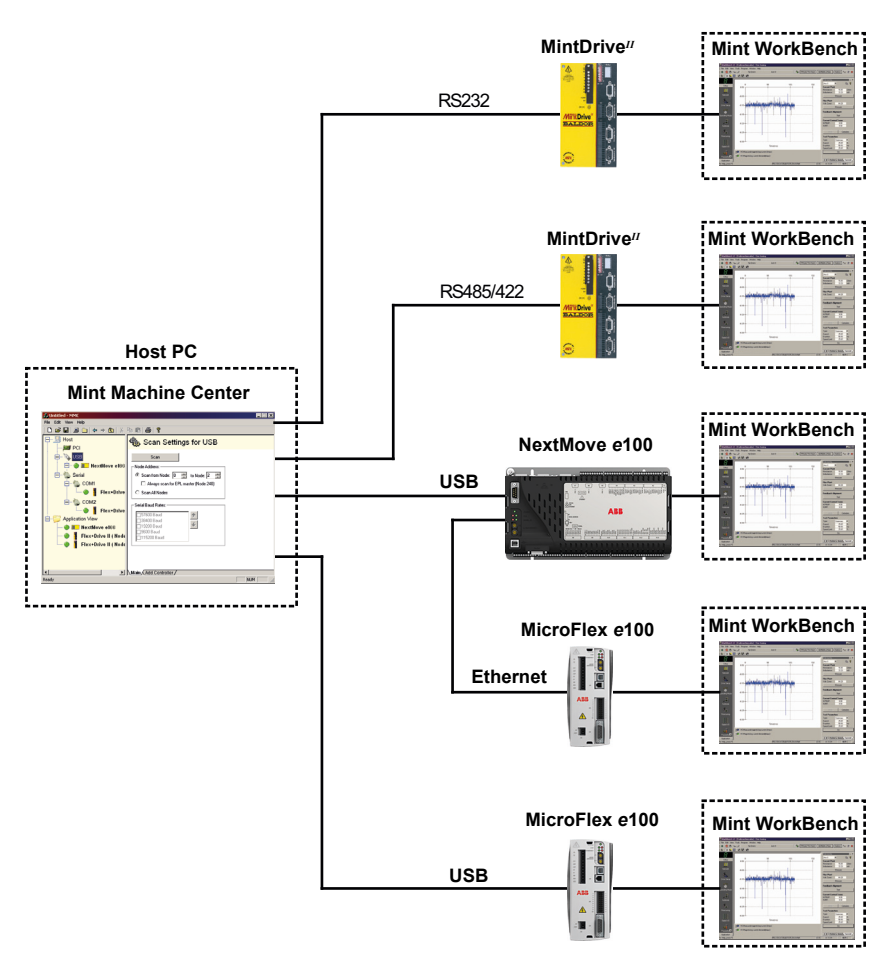

**Figure 34: Typical network visibility provided by Mint Machine Center**

# <span id="page-56-0"></span>**5.2.1 Starting MMC**

1. On the Windows **Start** menu, select Programs, Mint WorkBench, Mint Machine Center.

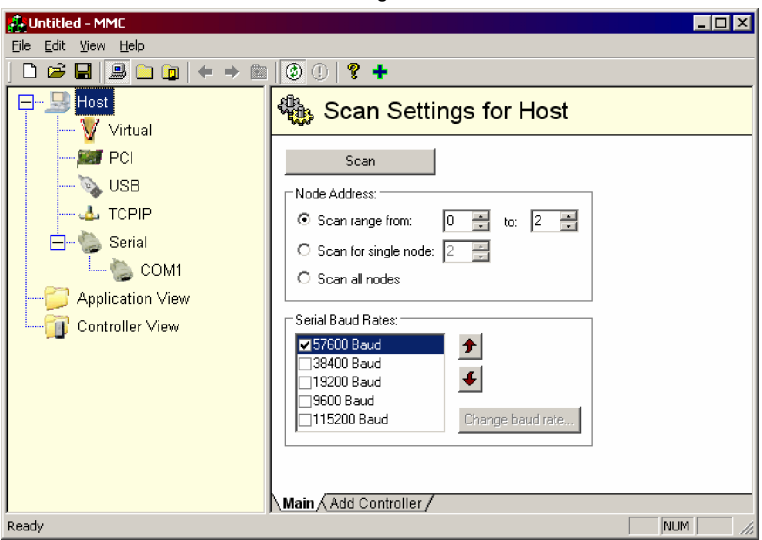

- 2. In the controller pane, ensure that Host is selected. In the information pane, click **Scan.**
- 3. When the search is complete, click once on 'NextMove *e*100' in the controller pane to select it, then double click to open an instance of Mint WorkBench. The NextMove *e*100 will be already connected to the instance of Mint WorkBench, ready to configure.

Go straight to section [5.4](#page-62-0) to continue the configuration in Mint WorkBench.

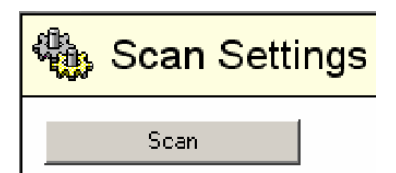

and the company of the company of

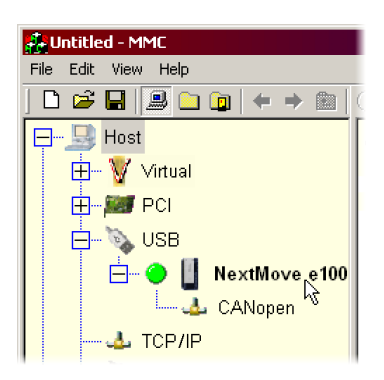

## **5.2.2 Viewing remote nodes connected over Ethernet (optional)**

When a remote node such as MicroFlex *e*100 is connected to the NextMove *e*100 using Ethernet, it is possible to view the connection in MMC. The PC is able to connect to the remote node, even though the PC only has a physical USB connection to the NextMove *e*100. This feature is known as 'redirection', and simplifies configuration of multiple controllers on an Ethernet / EPL network.

For the following procedure, it is essential that the NextMove *e*100's node ID selector switches are *not* set to F0. Although F0 is the correct node ID to make the NextMove *e*100 an EPL manager node, the remote nodes have not yet been configured for EPL operation so will be ignored if the NextMove *e*100 is operating as a manager node. In this example, communications will use standard Ethernet, not EPL.

- 1. In the controller pane, ensure that Host is selected. In the information pane, click **Scan.**
- 2. When the search is complete, click once on the 'Ethernet' entry underneath the 'NextMove *e*100' entry.

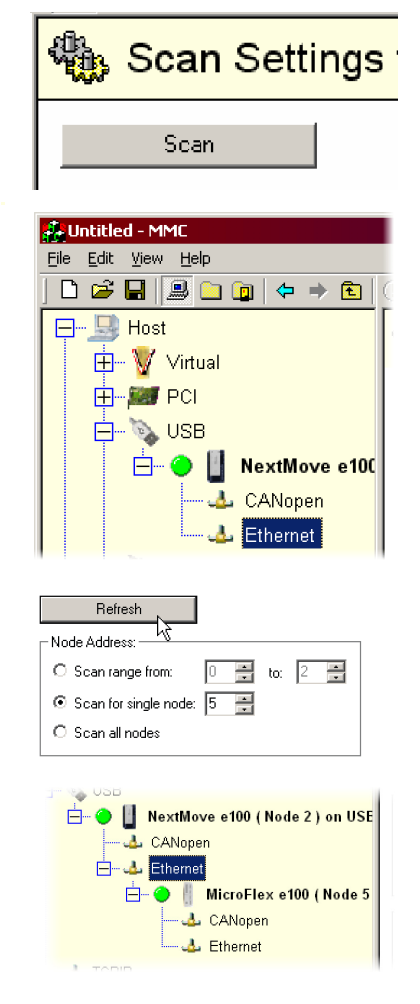

3. In the information pane, select the *Scan for single node* option.

Enter the remote node's node ID in the adjoining box.

#### Click **Refresh**.

4. In the controller pane, the remote node should now be displayed on the NextMove *e*100's Ethernet connection.

# <span id="page-58-0"></span>**5.3 Mint WorkBench**

Mint WorkBench is a fully featured application for programming and controlling the NextMove *e*100. The main Mint WorkBench window contains a menu system, the Toolbox and other toolbars. Many functions can be accessed from the menu or by clicking a button use whichever you prefer. Most buttons include a 'tool-tip'; hold the mouse pointer over the button (don't click) and its description will appear.

Mint WorkBench can be started directly from the Windows Start menu, or automatically by double-clicking on a controller in the MMC's controller pane (see section [5.2.1\)](#page-56-0).

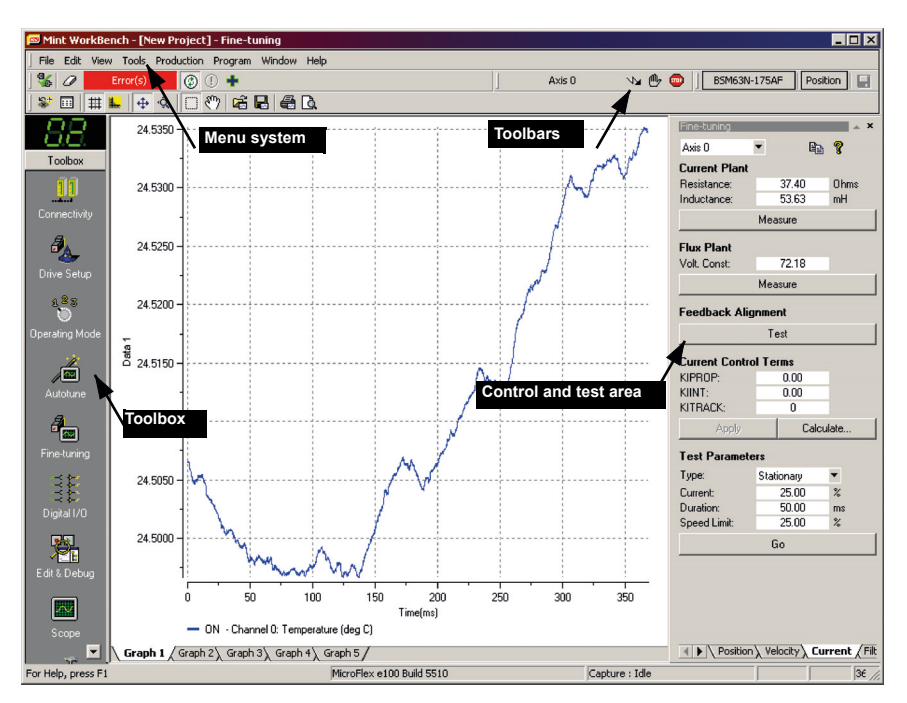

**Figure 35: The Mint WorkBench software**

# **5.3.1 Help file**

Mint WorkBench includes a comprehensive help file that contains information about every Mint keyword, how to use Mint WorkBench and background information on motion control topics. The help file can be displayed at any time by pressing F1. On the left of the help window, the Contents tab shows the tree structure of the help file. Each book  $\bullet$  contains a number of topics  $\mathbb{R}$ . The Index tab provides an alphabetic list of all topics in the file, and

allows you to search for them by name. The Search tab allows you to search for words or phrases appearing anywhere in the help file. Many words and phrases are underlined and highlighted with a color (normally blue) to show that they are links. Just click on the link to go to an associated keyword. Most keyword topics begin with a list of relevant *See Also* links.

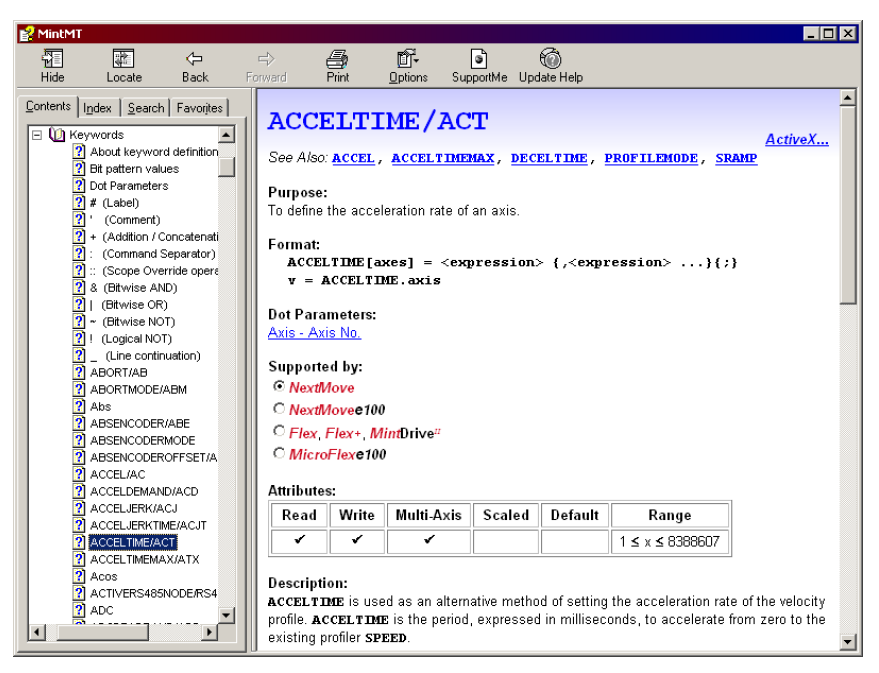

**Figure 36: The Mint WorkBench help file**

For help on using Mint WorkBench, click the **Contents** tab, then click the small plus sign **H** beside the Mint WorkBench & Mint Machine Center book icon. Double click a **n** topic name to display it.

# **5.3.2 Starting Mint WorkBench**

- **Note:** If you have already used MMC to start an instance of Mint WorkBench then the following steps are unnecessary. Go to section [5.4](#page-62-0) to continue configuration.
- 1. On the Windows Start menu, select Programs, Mint WorkBench, Mint WorkBench.

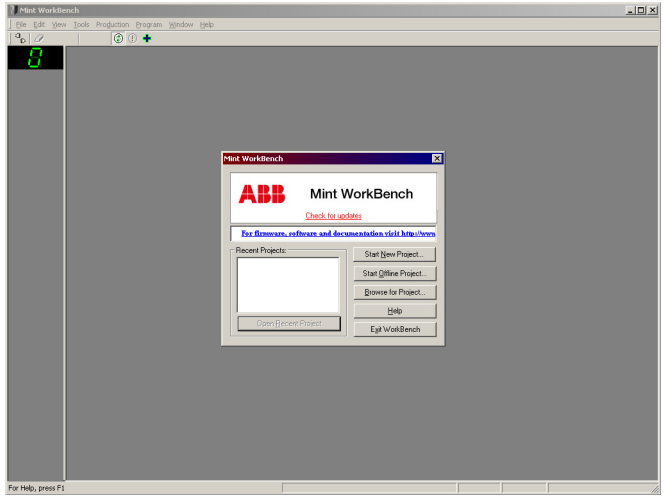

2. In the opening dialog box, click **Start New Project...** .

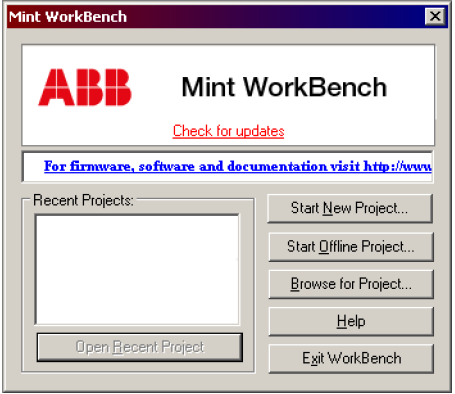

3. In the Select Controller dialog, go to the drop down box near the top and select the PC serial port to which the NextMove *e*100 is connected. If you are unsure which PC serial port is connected to the NextMove *e*100, increase the value in the *Search up to serial node address* box. If the NextMove *e*100 is connected using USB, it will be scanned automatically.

Click **Scan** to search for the NextMove *e*100.

When the search is complete, click 'NextMove *e*100' in the list to select it, and then click **Select**..

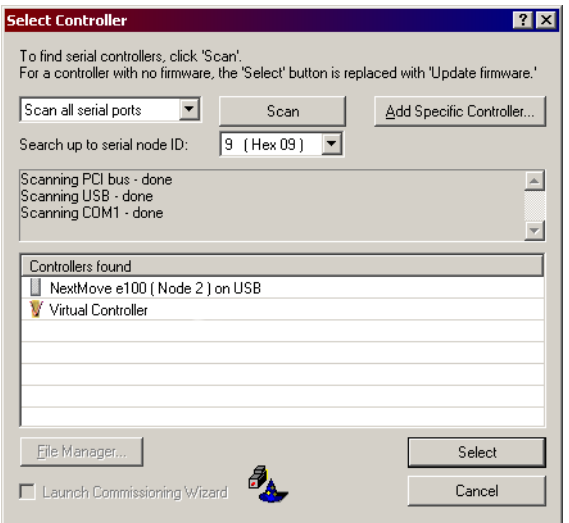

- **Note:** If the NextMove *e*100 is not listed, check the USB or serial cable between the NextMove *e*100 and the PC. Check that the NextMove *e*100 is powered correctly, and has completed its startup sequence (indicated by the slowly flashing green Status LED). Click **Scan** to re-scan the ports.
- 4. A dialog box may be displayed to tell you that Mint WorkBench has detected new firmware.

Click **OK** to continue. Mint WorkBench reads back data from the NextMove *e*100. When this is complete, Edit & Debug mode is displayed. This completes the software installation.

# <span id="page-62-0"></span>**5.4 Configuring axes**

The NextMove *e*100 is capable of controlling its own 4 stepper and 3 servo axes, plus further 'remote' axes over Ethernet POWERLINK (EPL). Each axis must be assigned a unique axis number. The axis number is used throughout Mint WorkBench and the NextMove *e*100's Mint programs to identify a particular axis. This section describes how to configure each type of axis.

## <span id="page-62-1"></span>**5.4.1 Local axes, remote axes and profilers**

The NextMove *e*100 is capable of simultaneously 'profiling' up to 16 axes. A profiler is a calculator used by the NextMove *e*100 to constantly update the required axis position during a move's progress. Axes that require a profiler include each of the 7 local axes, and each *manager node profiled* remote axis (see 5.4.1.2 below). The profilers can be used to control independent axes or to coordinate synchronized motion on up to 16 axes. For example, the NextMove *e*100 could profile its 7 local axes plus 9 independent *manager node profiled* remote axes, 4 groups of 4 synchronized axes, or any other combination. If none of the local axes are required, all 16 profilers could be used for remote *manager node profiled* remote axes.

#### **5.4.1.1 Local axes**

The NextMove *e*100 has 7 'local' axes, each of which requires one profiler (if in use). The local axes are the 4 stepper axes and 3 servo axes for which electrical connections are provided on the NextMove *e*100's edge connectors (STEP & DIR for stepper axes, Demand and ENC for servo axes).

#### **5.4.1.2 Remote axes**

In addition to the 7 local axes, the NextMove *e*100 can also control several 'remote' axes. Remote axes are drive amplifiers, such as MicroFlex *e*100, connected to the NextMove *e*100 over the EPL connection. There are three ways for the NextMove *e*100 (the manager node) to control a remote axis (a controlled node):

- NextMove *e*100 can profile moves on behalf of the drive, sending continuously updated incremental demands to the drive ('*manager node profiled*'). Each remote axis of this type consumes one profiler on the NextMove *e*100.
- NextMove *e*100 can send a single demand to the drive, and then allow the drive to profile the move itself ('*controlled node profiled*'). After sending the demand the NextMove *e*100 takes no further part in controlling the move, so this type of remote axis does not consume a profiler on the NextMove *e*100.
- NextMove *e*100 can simply monitor the feedback from the drive, sending no demand signals. This type of remote axis does not consume a profiler on the NextMove *e*100.

When controlling a remote axis, the NextMove *e*100 controller sends demand signals and/or receives position information from the *e*100 drives over the EPL network. However, since the *e*100 system uses intelligent positioning drives, the controller / drive combination does not form a traditional feedback system. Instead, the position, speed and torque loops are closed locally by the *e*100 drive for higher performance. Since the *e*100 drive / motor combination can be autotuned, setup is much simpler than traditional systems.

## **5.4.2 Configuring remote axes**

When configuring a remote axis on the NextMove *e*100, there is no requirement to determine the type of axis, for example servo or stepper. Basic configuration requires only a node ID and an axis number to be selected. In Mint WorkBench, the System Configuration Wizard is used to assign the node IDs and axis numbers.

1. In the Toolbox, click the System Configuration icon.

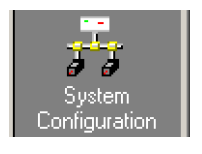

2. On the EPL Devices page, click **Add Device...** .

Add Device...

3. In the central drop down box, select the type of EPL device, for example MicroFlex *e*100.

At the top of the window, select the node ID of the EPL device. The node ID allows the NextMove *e*100 to uniquely identify the EPL device on the network.

Click **OK**.

The Resource Mapping window is displayed.

4. Click on the Axis 0 entry and click **Map...**

The Axis resource mapping window is displayed.

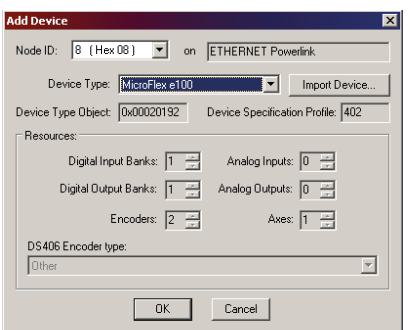

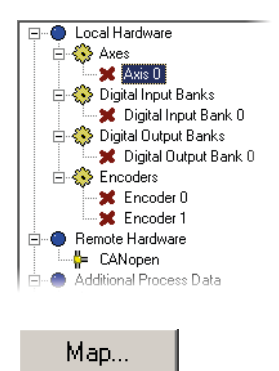

5. In the Map to manager resource drop down box, select one of the available axis numbers and click **OK**. This is the axis number that NextMove *e*100 will use to reference the EPL device's axis hardware.

The three radio button options refer to the way the remote axis will be controlled - see section [5.4.1](#page-62-1).

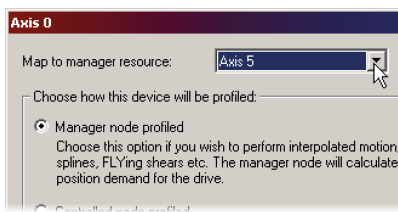

In this example, the remote axis has been assigned axis number 5. This means that when a Mint program running on the NextMove *e*100 contains a statement such as MOVER(5)=20, the NextMove *e*100 will send a demand to the remote axis (5) to move 20 units.

6. Click **Close** in the Resource Mapping window. The EPL device is now listed in the FPL Devices page.

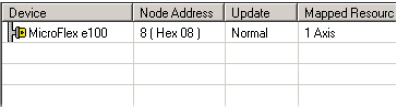

**Note:** As shown in the preceding example, the EPL device's assigned axis number (5) and node ID (8) do not have to be the same. However, in small networks it may be beneficial to assign the same node ID and axis number to simplify identification of a particular node / axis.

See the Mint WorkBench help file for full details of the device mapping process, and also examples of Mint basic code that can perform the network configuration at startup.

# <span id="page-65-0"></span>**5.4.3 Configuring local axes**

A local axis can be configured as either a servo, stepper or virtual axis. The factory preset configuration sets all axes as unassigned (off), so it is necessary to configure an axis as either stepper, servo or virtual before it can be used. The number of servo and stepper hardware channels defines how many servo and stepper axes may be configured. The Control Rate defines the accuracy with which moves on the axis will be performed. In the following example, Mint WorkBench's System Configuration Wizard will be used to configure the local axes:

- 1. In the Toolbox, click the System Configuration icon to start the System Configuration Wizard.
- 2. Click **Next >** to go to the (local) Axis Config page.
- 3. On the Axis Config page, click **Add Local Axis...** to display the Configure Local Axis window.
- 4. In the Configure Local Axis window, select one of the available axis numbers. This is the axis number that will be assigned to the local axis.

#### **To create a servo axis**:

Select the Servo radio button. In the Servo frame, choose which encoder input(s) will be used as the feedback input(s), and which DAC output (Demand*x* output) will be used for the axis.

#### **To create a stepper axis**:

Select the Stepper radio button. In the Stepper frame, choose which pulse and direction outputs (STEP*x* and DIR*x* outputs) will be used for the axis.

#### **To create a virtual axis**:

Select the Virtual radio button. Setting an axis to Virtual means that it can be used to simulate motion within the controller, but uses no physical outputs.

5. Click **OK** to close the Configure Local Axis window. The axis is now listed in the Axis Config page.

Click **Next >** to continue to the end of the System Configuration Wizard, where the configuration will be downloaded and stored on the NextMove *e*100.

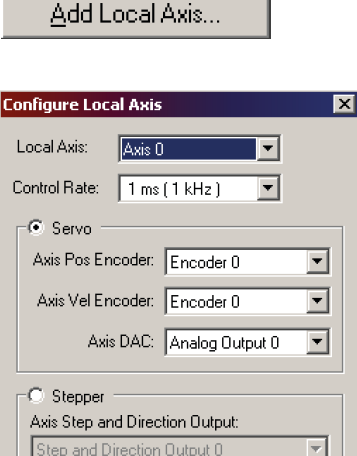

Sustem Configuration

Next >

C. Virtual

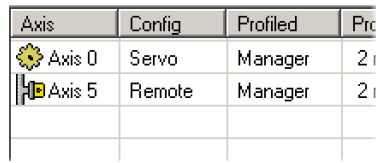

A virtual axis has no associated hardware

Cancel

**OK** 

## <span id="page-66-0"></span>**5.4.4 Selecting a scale**

Mint defines all positional and speed related motion keywords in terms of encoder quadrature counts (for servo motors) or steps for stepper motors. The number of quadrature counts (or steps) is divided by the SCALEFACTOR allowing you to use units more suitable for your application. The unit defined by setting a value for SCALEFACTOR is called the *user unit* (uu).

Consider a servo motor with a 1000 line encoder. This provides 4000 quadrature counts for each revolution. If SCALEFACTOR is not set, a Mint command that involves distance, speed, or acceleration may need to use a large number to specify a significant move. For example MOVER( $0$ ) = 16000 (Move Relative) would rotate the motor by 16000 quadrature counts only four revolutions. By setting a SCALEFACTOR of 4000, the user unit becomes revolutions. The more understandable command MOVER(0)=4 could now be used to move the motor four revolutions.

The same concept applies to stepper motors, where the scale can be set according to the number of steps per revolution. Typically, this would be 200 for a motor with a 1.8° step angle, or 400 if driven in half step mode. By setting a SCALEFACTOR of 200 (or 400 if driven in half step mode), the user unit becomes revolutions. In applications involving linear motion a suitable value for SCALEFACTOR would allow commands to express values in linear distance, for example millimeters, inches or feet.

When setting a SCALEFACTOR for a remote axis, the value is *not* sent to the remote axis. The scale factor operates for commands and programs running on the NextMove *e*100, and should be appropriate for the remote axis' motor feedback device. The actual positional data transmitted between the NextMove *e*100 and the remote axis is converted into 'raw' encoder counts. This means that no matter what SCALEFACTOR has been set on the remote axis (if at all), positional commands sent by the NextMove *e*100 are always received and interpreted correctly by the remote axis.

1. In the Toolbox, click the Parameters icon.

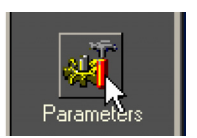

2. In the parameters tree, scroll to the entry for the chosen axis. This is found in the Axis/ Channel/Bank folder, under the Axis sub heading.

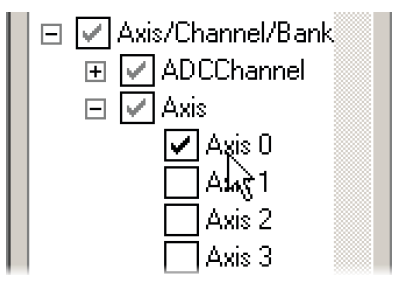

3. The adjacent table will list the parameters for the chosen axis.

Scroll to the entry for ScaleFactor.

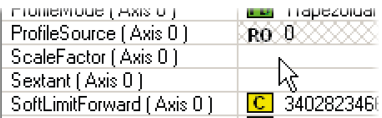

Click in the Active column and enter a value for the scale factor. This immediately sets the scaling factor for the selected axis, which will remain in the NextMove *e*100 until another scale is defined or power is removed. A yellow 'C' icon will appear to the left of the ScaleFactor entry to indicate that the value has been changed. Other parameters that depend on the scale factor may also change automatically to maintain their relative value; these will also be indicated by a yellow 'C' icon. See the Mint help file for full details of the Parameters tool.

**Note:** The parameter list also contains entries for *PosScaleFactor*, *VelScaleFactor* and *AccelScaleFactor*. These parameters are provided to comply with the CANopen DS402 Device Profile for Drives and Motion Control, which specifies separate scaling for position, velocity and acceleration. Each can be set to different values so that, for example, position could be specified in mm, velocity in  $m/s^2$  and acceleration in g. However, in most cases all scaling will be required to use the same type of unit, for example meters for position,  $m/s$  for velocity and  $m/s<sup>2</sup>$  for acceleration. For this reason, setting the general purpose ScaleFactor parameter will automatically set PosScaleFactor, VelScaleFactor and AccelScaleFactor to the same values. See the Mint help file for further details.

# **5.4.5 Setting the drive enable output (optional, local axes only)**

**Note:** In many applications, a drive amplifier will have its drive enable input activated by other circuitry (often including an emergency stop switch) so a physical drive enable signal from the NextMove *e*100 is not required.

A drive enable output should not be used for remote drives connected by EPL to the NextMove *e*100; see section [4.3.1.2](#page-22-0) on page 4-[7](#page-22-0).

A drive enable output allows NextMove *e*100 to enable the external drive amplifier to allow motion, or disable it in the event of an error. Each axis can be configured with its own drive enable output, or can share an output with other axes. If an output is shared, an error on any of the axes sharing the output will cause all of them to be disabled. The drive enable output can be either the relay or a digital output.

For a remote axis (e.g. MicroFlex *e*100), a physical drive enable connection from the NextMove *e*100 may not be required. The remote axis' drive enable input can be wired to external safety stop circuits to provide a fail-safe method for disabling the drive, while in normal operation commands over the EPL network can be used to enable/disable the drive.

- 1. In the Toolbox, click the Digital I/O icon.
- 2. At the bottom of the Digital I/O screen, click the Digital Outputs tab.

The left of the screen shows yellow High and Low icons. These describe how the output should behave when activated (to enable the axis).

3. If you are going to use the relay, ignore this step and go straight to step 4.

If you are going to use a digital output, the active level must be set. Drag the appropriate yellow icon to the grey OUT icon that will be used as the drive enable output.

In this example, OUT1 is being used, and is being configured as active high.

The icon's color will change to bright blue.

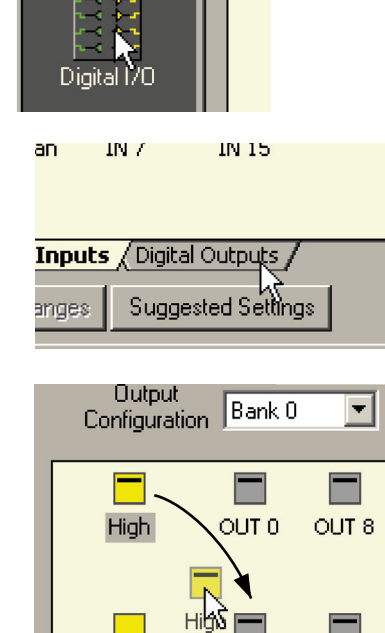

OLIT<sub>9</sub>

 $O<sub>III</sub>1$ 

Low

4. If you are going to use the relay, drag the OUT12 icon (the relay output) to the grey Drive Enable OP icon on the right of the screen.

> To configure multiple axes to use the relay output, repeat this step for the other axes.

> If you are going to use a digital output, drag the bright blue OUT icon to the grey Drive Enable OP axis icon on the right of the screen.

> To configure multiple axes with the same drive enable output, repeat this step for the other axes.

5. Click **Apply** at the bottom of the screen. This sends the output configuration to the NextMove *e*100.

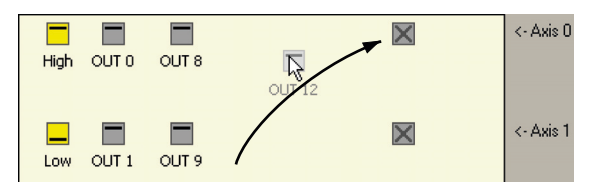

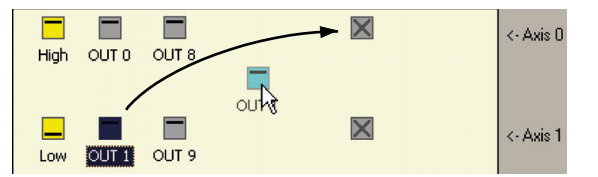

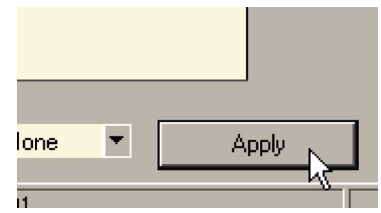

# **5.4.6 Testing the drive enable output**

- 1. On the main Mint WorkBench toolbar, click the Axes button. In the Select Default Axes dialog, select the axes to be controlled. Click **OK** to close the dialog.
- 2. On the main Mint WorkBench toolbar, click the Drive enable button. Click the button again. Each time you click the button, the drive enable output(s) for the selected axes are toggled.

When the button is in the pressed (down) position the drive amplifier should be enabled. When the button is in the raised (up) position the drive amplifier should be disabled.

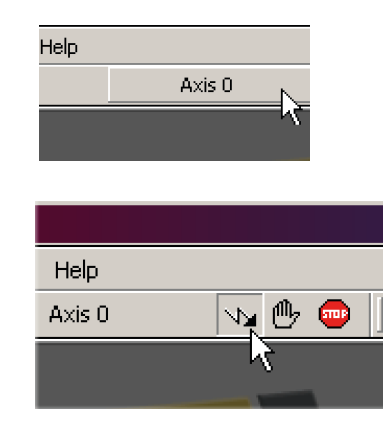

If this is not working, or the action of the button is reversed, check the electrical connections between the NextMove *e*100 and drive amplifier. If you are using the relay, check that you are using the correct normally open (REL NO) or normally closed (REL NC) connections. If you are using a digital output, check that it is using the correct high or low triggering method expected by the drive amplifier.

# **5.5 Local stepper axis - testing**

This section describes the method for testing a local stepper axis. The stepper control is an open loop system so no tuning is necessary. See section [5.4.3](#page-65-0) for details about creating a stepper axis.

## **5.5.1 Testing the output**

This section tests the operation and direction of the output. It is recommended that the system is initially tested with the motor shaft disconnected from other machinery.

> Help Axis 0

1. Check that the Drive enable button is pressed (down).

- 2. In the Toolbox, click the Edit & Debug icon.
- 3. Click in the Command window.
- 4. Type:  $JOG(0)=2$

where 0 is the axis to be tested and 2 is the speed.

The JOG command specifies the speed in user units per second, so the speed is

affected by SCALEFACTOR (section [5.4.4\)](#page-66-0). If you have not selected a scale, the command  $JOG(0)=2$  will cause rotation at only 2 half steps per second, so it may be necessary to increase this figure significantly, to 200 for example. If you have selected a scale that provides user units of revolutions (as described in section  $5.4.4$ ), JOG(0)=2 will cause rotation at 2 revolutions per second. If there appears to be no step or direction output, check the electrical connections to the axis' assigned STEP*x* and DIR*x* outputs.

- 5. To repeat the tests for reverse moves, type:  $JOG(0) = -2$
- 6. To remove the demand and stop the test, type: STOP(0)

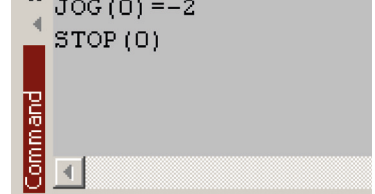

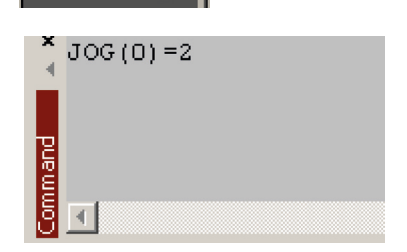
# **5.6 Local servo axis - testing and tuning**

<span id="page-72-0"></span>This section describes the method for testing and tuning a local servo axis. The drive amplifier must already have been tuned for basic current or velocity control of the motor. See section 5.4.3 for details about creating a servo axis.

# **5.6.1 Testing the demand output**

<span id="page-72-1"></span>This section tests the operation and direction of the demand output for axis 0. The example assumes that axis 0 has already been configured as a servo axis, using the default hardware channel 0 (see section [5.4.3\)](#page-65-0). It is recommended that the motor is disconnected from the load for this test.

- 1. Check that the Drive enable button is pressed (down).
- Help Axis O
- 2. In the Toolbox, click the Edit & Debug icon.

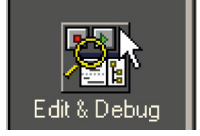

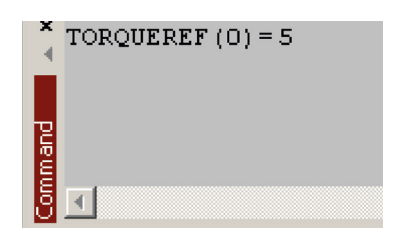

- 3. Click in the Command window.
- 4. Type:  $TOROUEREF(0)=5$

where 0 is the axis to be tested. In this example, this should cause a demand of +5% of maximum output (0.5 V) to be produced at the DEMAND0 output

(connector X13, pin 1). In Mint WorkBench, look at the Spy window located on the right of the screen. In the Axis selection box at the top, select Axis 0.

The Spy window's Command display should show 5 percent (approximately). If there seems to be no demand output, check the electrical connections to X13.

The Spy window's Velocity display should show a positive value. If the value is negative check that the DEMAND0 output, and the Encoder0 A and B channels, have been wired correctly.

If necessary, the ENCODERMODE keyword can be used to swap the encoder A and B channels, thus reversing the encoder count - see the Mint help file.

See section [4.2.2](#page-20-0) for details of the demand outputs.

5. To repeat the tests for negative (reverse) demands, type:  $TOROUEREF(0) = -5$ 

This should cause a demand of -5% of maximum output (-0.5 V) to be produced at the DEMAND0 output. Correspondingly, the Spy window's Velocity display should show a negative value.

6. To remove the demand and stop the test, type: STOP(0)

This should cause the demand produced at the DEMAND0 output to become 0 V.

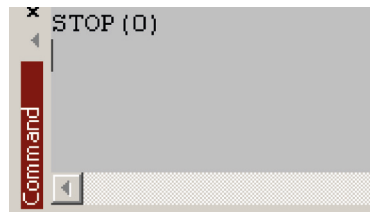

If it is necessary for the motor to turn in the opposite direction for a positive demand, then the DACMODE and ENCODERMODE keywords should be used. The DACMODE keyword is used to invert the demand output voltage. The ENCODERMODE keyword must then also be used to reverse the incoming feedback signal, to correspond with the inverted demand output. Note that if ENCODERMODE had *already* been used to compensate for a reversed encoder count (as described in step 4. above), it will be necessary to change it back to its original setting to correspond with the inverted demand output set using DACMODE. Whichever keywords are used, for the control system to operate correctly, a positive demand must result in a positive change in position and a negative demand must result in a negative change in position.

See the Mint help file for details of each keyword.

### **5.6.2 An introduction to closed loop control**

<span id="page-74-0"></span>This section describes the basic principles of closed loop control. If you are familiar with closed loop control go straight to section [5.7.1.](#page-77-0)

When there is a requirement to move an axis, the NextMove *e*100 control software translates this into a demand output voltage (or just a numerical value over EPL). This is used to control the drive amplifier which powers the motor. An encoder or resolver on the motor is used to measure the motor's position. At specified intervals\* the NextMove *e*100 compares the demanded and measured positions. It then calculates the demand needed to minimize the difference between them, known as the **following error**.

This system of constant measurement and correction is known as closed loop control. [*For the analogy, imagine you are in your car waiting at an intersection. You are going to go straight on when the lights change, just like the car standing next to you which is called* Demand*. You're not going to race* Demand *though - your job as the controller (NextMove e100) is to stay exactly level with* Demand, *looking out of the window to measure your position*].

The main term that the NextMove *e*100 uses to correct the error is called **Proportional gain** (**KPROP**). A very simple proportional controller would simply multiply the amount of error by the Proportional gain and apply the result to the motor [*the further* Demand *gets ahead or behind you, the more you press or release the gas pedal* ].

If the Proportional gain is set too high overshoot will occur, resulting in the motor vibrating back and forth around the desired position before it settles [*you press the gas pedal so hard you go right past* Demand. *To try and stay level you ease off the gas, but end up falling* behind a little. You keep repeating this and after a few tries you end up level with Demand, *traveling at a steady speed. This is what you wanted to do but it has taken you a long time*]. If the Proportional gain is increased still further, the system becomes unstable [*you keep pressing and then letting off the gas pedal so hard you never travel at a steady speed* ].

To reduce the onset of instability, a term called **Velocity Feedback gain** (**KVEL**) is used. This resists rapid movement of the motor and allows the Proportional gain to be set higher before vibration starts. Another term called **Derivative gain** (**KDERIV**) can also be used to give a similar effect.

With Proportional gain and Velocity Feedback gain (or Derivative gain) it is possible for a motor to come to a stop with a small following error [Demand *stopped so you stopped too, but not quite level* ]. The NextMove *e*100 tries to correct the error, but because the error is so small the amount of torque demanded might not be enough to overcome friction.

This problem is overcome by using a term called **Integral gain** (**KINT**). This sums the error over time, so that the motor torque is gradually increased until the positional error is reduced to zero [*like a person gradually pushing harder and harder on your car until they've pushed it level with* Demand].

However, if there is large load on the motor (it is supporting a heavy suspended weight for example), it is possible for the output to increase to 100% demand. This effect can be limited using the KINTLIMIT keyword which limits the effect of KINT to a given percentage of the demand output. Another keyword called KINTMODE can even turn off integral action when it's not needed.

**\*** The sampling interval can be changed using the CONTROLRATE keyword - see the Mint help file.

The remaining gain terms are **Velocity Feed forward** (**KVELFF**) and **Acceleration Feed forward** (**KACCEL**) described below.

In summary, the following rules can be used as a guide:

- KPROP: Increasing KPROP will speed up the response and reduce the effect of disturbances and load variations. The side effect of increasing KPROP is that it also increases the overshoot, and if set too high it will cause the system to become unstable. The aim is to set the Proportional gain as high as possible without getting overshoot, instability or hunting on an encoder edge when stationary (the motor will buzz).
- KVEL: This gain has a damping effect on the whole response, and can be increased to reduce any overshoot. If KVEL becomes too large it will amplify any noise on the velocity measurement and introduce oscillations.
- KINT: This gain has a de-stabilizing effect, but a small amount can be used to reduce any steady state errors. By default, KINTMODE is always on (mode 1).
- KINTLIMIT: The integration limit determines the maximum value of the effect of integral action. This is specified as a percentage of the full scale demand.
- KDERIV: This gain has a damping effect dependent on the rate of change of error, and so is particularly useful for removing overshoot.
- KVELFF: This is a feed forward term and as such has a different effect on the servo system than the previous gains. KVELFF is outside the closed loop and therefore does not have an effect on system stability. This gain allows a faster response to demand speed changes with lower following errors, for example you would increase KVELFF to reduce the following error during the slew section of a trapezoidal move. The trapezoidal test move can be used to fine-tune this gain. This term is especially useful with velocity controlled servos
- KACCEL: This term is designed to reduce velocity overshoots on high acceleration moves.

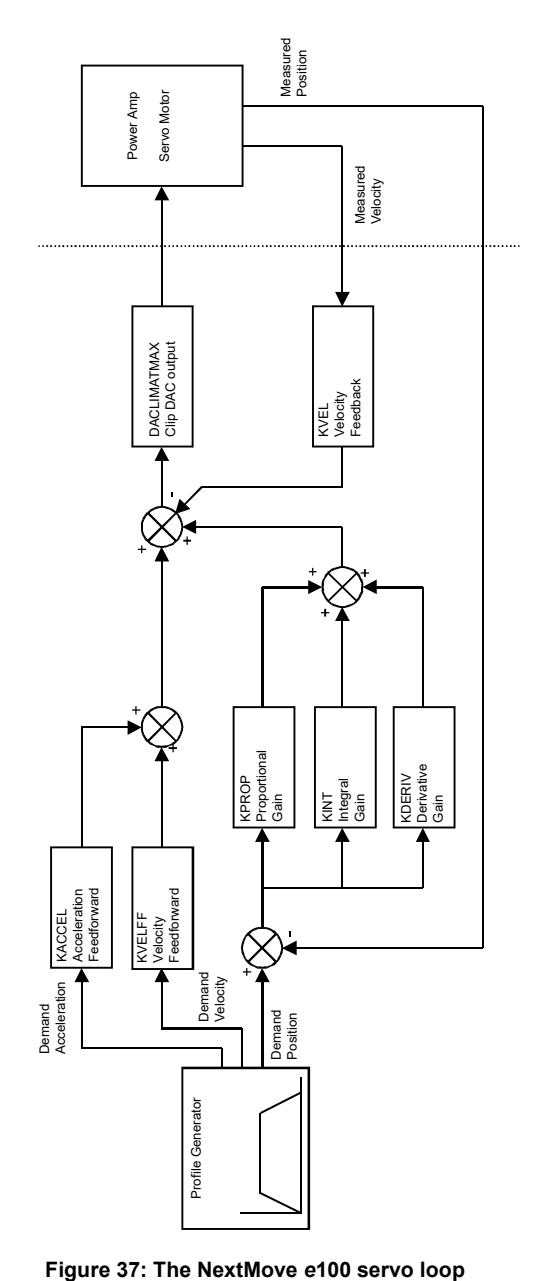

# **5.7 Local servo axis - tuning for current control**

### <span id="page-77-0"></span>**5.7.1 Selecting servo loop gains**

All servo loop parameters default to zero, meaning that the demand output will be zero at power up. Most drive amplifiers can be set to current (torque) control mode or velocity control mode; check that the drive amplifier will operate in the correct mode. The procedure for setting system gains differs slightly for each. To tune an axis for velocity control, go straight to section [5.8](#page-82-0). It is recommended that the system is initially tested and tuned with the motor shaft disconnected from other machinery. Confirm that the encoder feedback signals from the motor or drive amplifier have been connected, and that a positive demand causes a positive feedback signal.

- **Note:** The method explained in this section should allow you to gain good control of the motor, but will not necessarily provide the optimum response without further finetuning. Unavoidably, this requires a good understanding of the effect of the gain terms.
- 1. In the Toolbox, click the Fine-tuning icon.

The Fine-tuning window is displayed at the right of the screen. The main area of the Mint WorkBench window displays the Capture window. When tuning tests are performed, this will display a graph representing the response.

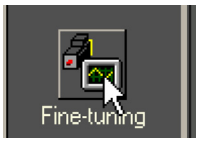

2. In the Fine-tuning window, click in the Axis selection box at the top and select Axis 0 (assuming axis 0 has already been configured as a servo axis - see section [5.4.3](#page-65-0)).

Click in the KDERIV box and enter a starting value of 1.

Click **Apply** and then turn the motor shaft by hand. Repeat this process, slowly increasing the value of KDERIV until you begin to feel some resistance in the motor shaft. The exact value of KDERIV is not critical at this stage.

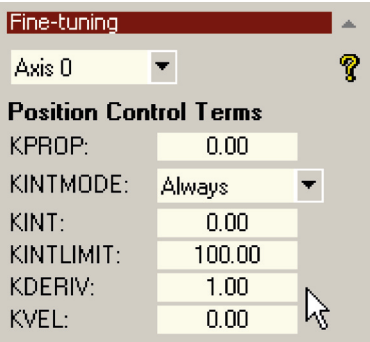

that is necessary.

4. In the Move Type drop down box, check that the move type is set to Step.

3. Click in the KPROP box and enter a value that is approximately one quarter of the value of KDERIV. If the motor begins to vibrate, decrease the value of KPROP or increase the value of KDERIV until the vibration stops. Small changes may be all

- 5. Click in the Distance box and enter a distance for the step move. It is recommended to set a value that will cause the motor to turn a short distance, for example one revolution.
- KINT-KINTI IMIT: KDFRIV: KVEL· Move Tune: Distance:
	- Move Type: Step ÷  $\mathbf{1}$ Distance: uu Duration: š.

Fine-tuning

**Position Control Terms** 

1.5

n nn.

 $100.00$ 

£.

 $0.00$ 

**Always** 

Step

Axis 0

KPBOP-

Duration:

KINTMODE:

ø

ś

- **Note:** The distance depends on the scale set in section [5.4.4](#page-66-0). If you set a scale so that units could be expressed in revolutions (or other unit of your choice), then those are the units that will be used here. If you did not set a scale, the amount you enter will be in encoder counts.
- 6. Click in the Duration box and enter a duration for the move, in seconds. This should be a short duration, for example 0.15 seconds.
- 7. Click **Go**.

Move Type: **Step** Distance:  $\mathbf{1}$ uu 0.15 Duration:  $\mathbf{z}$ Gol

The NextMove *e*100 will perform the move and the motor will turn. As the soon as the move is completed, Mint WorkBench will upload captured data from the NextMove *e*100. The data will then be displayed in the Capture window as a graph.

**Note:** The graphs that you see will not look exactly the same as the graphs shown here! Remember that each motor has a different response.

- 8. Below the graph, click on the trace titles to turn off traces that are not required, leaving Demand position and Measured position turned ON.
	- ON Axis 0: Demand position (uu)
	- ON Axis 0: Measured position (uu)

# **5.7.2 Underdamped response**

If the graph shows that the response is underdamped (it overshoots the demand, as shown in Figure 38) then the value for KDERIV should be increased to add extra damping to the move. If the overshoot is excessive or oscillation has occurred, it may be necessary to reduce the value of KPROP.

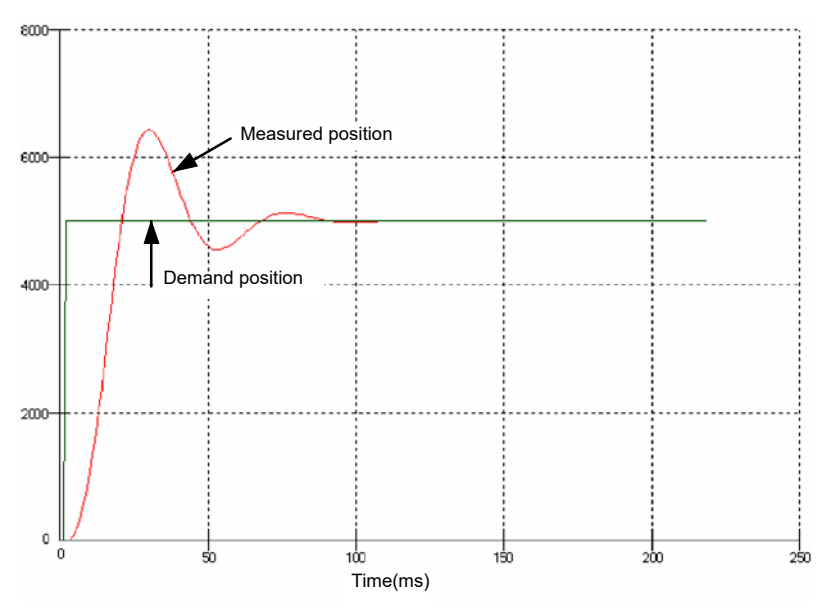

**Figure 38: Underdamped response**

9. Click in the KDERIV and/or KPROP boxes and make the required changes. The ideal response is shown in section [5.7.4.](#page-81-0)

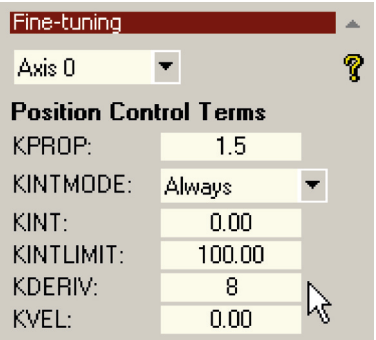

### **5.7.3 Overdamped response**

If the graph shows that the response is overdamped (it reaches the demand too slowly, as shown in Figure 39) then the value for KDERIV should be decreased to reduce the damping of the move. If the overdamping is excessive, it may be necessary to increase the value of KPROP.

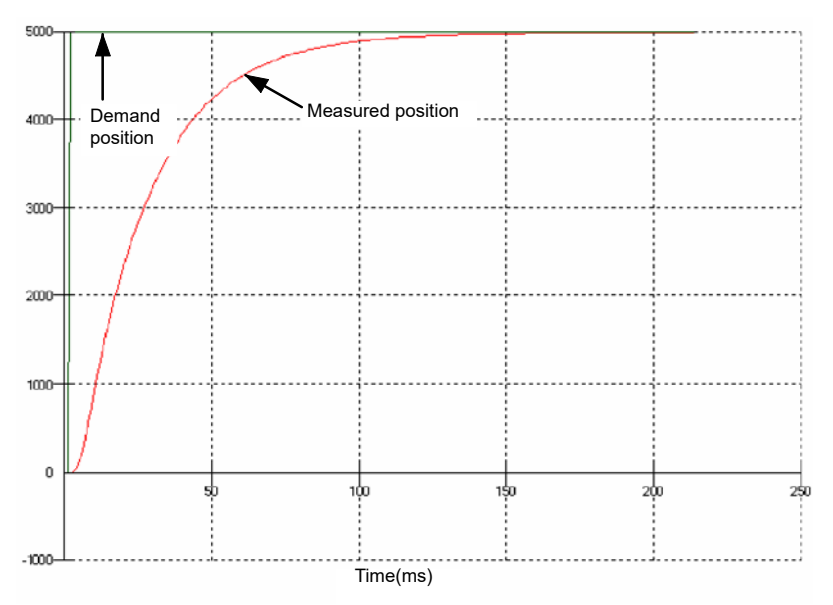

#### **Figure 39: Overdamped response**

10. Click in the KDERIV and/or KPROP boxes and make the required changes. The ideal response is shown in section [5.7.4](#page-81-0).

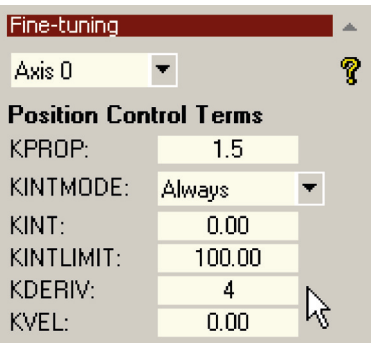

# <span id="page-81-0"></span>**5.7.4 Critically damped response**

If the graph shows that the response reaches the demand quickly and only overshoots the demand by a small amount, this can be considered an ideal response for most systems. See Figure 40.

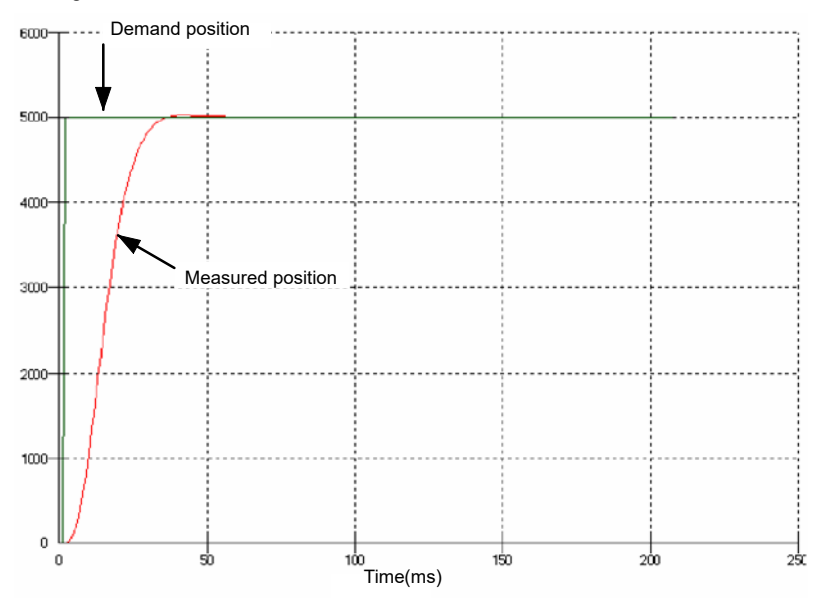

**Figure 40: Critically damped (ideal) response**

# <span id="page-82-0"></span>**5.8 Local servo axis - tuning for velocity control**

Drive amplifiers designed for velocity control incorporate their own velocity feedback term to provide system damping. For this reason, KDERIV (and KVEL) can often be set to zero.

Correct setting of the velocity feed forward gain KVELFF is important to get the optimum response from the system. The velocity feed forward term takes the instantaneous velocity demand from the profile generator and adds this to the output block (see Figure 37). KVELFF is outside the closed loop and therefore does not have an effect on system stability. This means that the term can be increased to maximum without causing the motor to oscillate, provided that other terms are setup correctly.

When setup correctly, KVELFF will cause the motor to move at the speed demanded by the profile generator. This is true without the other terms in the closed loop doing anything except compensating for small errors in the position of the motor. This gives faster response to changes in demand speed, with reduced following error.

Before proceeding, confirm that the encoder feedback signals from the motor or drive amplifier have been connected, and that a positive demand causes a positive feedback signal

### **5.8.1 Calculating KVELFF**

To calculate the correct value for KVELFF, you will need to know:

- The speed, in revolutions per minute, produced by the motor when a maximum demand (+10 V) is applied to the drive amplifier.
- The axis' position loop update rate (the Control Rate setting selected in the Config Local Axis dialog - see section [5.4.3](#page-65-0)).
- The resolution of the encoder input.

The servo loop formula uses speed values expressed in *quadrature counts per servo loop*. To calculate this figure:

1. First, divide the speed of the motor, in revolutions per minute, by 60 to give the number of revolutions per second. For example, if the motor speed is 3000 rpm when a maximum demand (+10 V) is applied to the drive amplifier:

Revolutions per second  $= 3000 / 60$  $= 50$ 

2. Next, calculate how many revolutions will occur during one servo loop. The factory preset position loop update rate is 1 kHz (0.001 seconds), so:

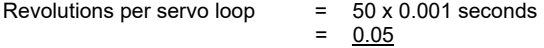

3. Now calculate how many quadrature encoder counts there are per revolution. The NextMove *e*100 counts both edges of both pulse trains (CHA and CHB) coming from the encoder, so for every encoder line there are 4 'quadrature counts'. With a 1000 line encoder:

Quadrature counts per revolution  $= 1000 \times 4$  $= 4000$ 

4. Finally, calculate how many quadrature counts there are per servo loop:

Quadrature counts per servo loop  $=$  4000 x 0.05  $= 200$ 

The analog demand output is controlled by a 12-bit DAC, which can create output voltages in the range -10 V to +10 V. This means a maximum output of +10 V corresponds to a DAC value of 2048. The value of KVELFF is calculated by dividing 2048 by the number of quadrature counts per servo loop, so:

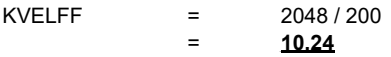

5. Click in the KVELFF box and enter the value.

The calculated value should give zero following error at constant velocity. Using values greater than the calculated value will cause the controller to have a following error ahead of the desired position. Using values less than the calculated value will cause the controller to have following error behind the desired position.

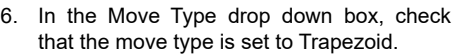

7. Click in the Distance box and enter a distance for the step move. It is recommended to set a value that will cause the motor to make a few revolutions, for example 10.

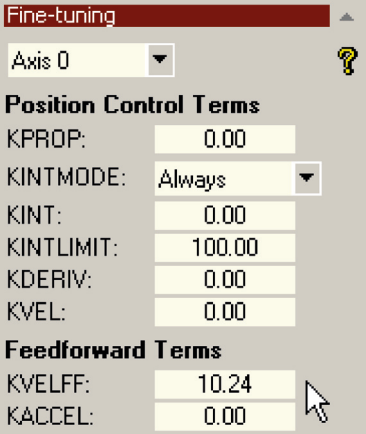

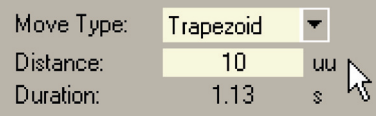

- **Note:** The distance depends on the scale set in section [5.4.4.](#page-66-0) If you set a scale so that units could be expressed in revolutions (or other unit of your choice), then those are the units that will be used here. If you did not set a scale, the amount you enter will be in encoder counts.
- 8. Click **Go**.

Go.

The NextMove *e*100 will perform the move and the motor will turn. As the soon as the move is completed, Mint WorkBench will upload captured data from the NextMove *e*100. The data will then be displayed in the Capture window as a graph.

**Note:** The graph that you see will not look exactly the same as the graph shown here! Remember that each motor has a different response.

9. Using the check boxes below the graph, - ON - Axis 0: Measured velocity (uu/s) select the Measured velocity and Demand - ON - Axis 0: Demand velocity (uu/s) velocity traces.

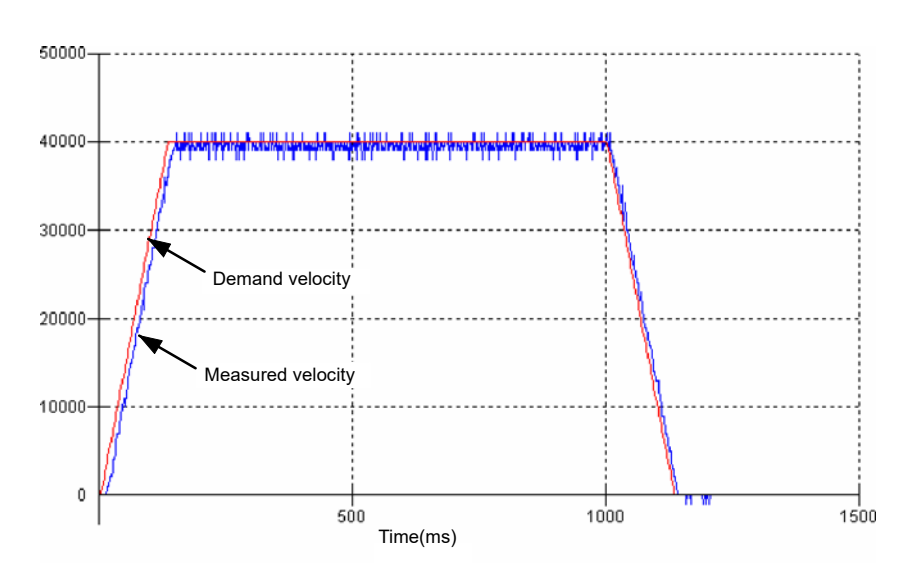

**Figure 41: Correct value of KVELFF**

It may be necessary to make changes to the calculated value of KVELFF. If the trace for Measured velocity appears above the trace for Demand velocity, reduce the value of KVELFF. If the trace for Measured velocity appears below the trace for Demand velocity, increase the value of KVELFF. Repeat the test after each change. When the two traces appear on top of each other (approximately), the correct value for KVELFF has been found as shown in Figure 41.

### **5.8.2 Adjusting KPROP**

The KPROP term can be used to reduce following error. Its value will usually be much smaller than the value used for an equivalent current controlled system. A fractional value, for example 0.1, will probably be a good starting figure which can then be increased slowly.

1. Click in the KPROP box and enter a starting value of 0.1.

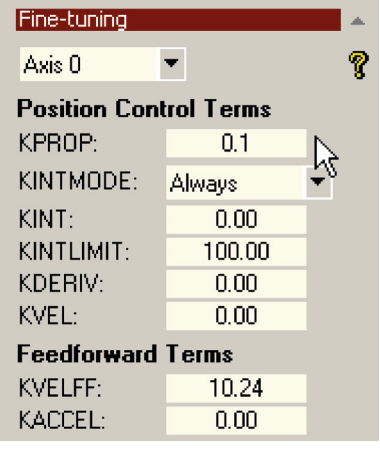

Go

2. Click **Go**.

The NextMove *e*100 will perform the move and the motor will turn. As the soon as the move is completed, Mint WorkBench will upload captured data from the NextMove *e*100. The data will then be displayed in the Capture window as a graph.

- **Note:** The graph that you see will not look exactly the same as the graph shown here! Remember that each motor has a different response.
- 3. Using the check boxes below the graph, select the Measured position and Demand position traces.
	- ON Axis 0: Demand position (uu)

- ON - Axis 0: Measured position (uu)

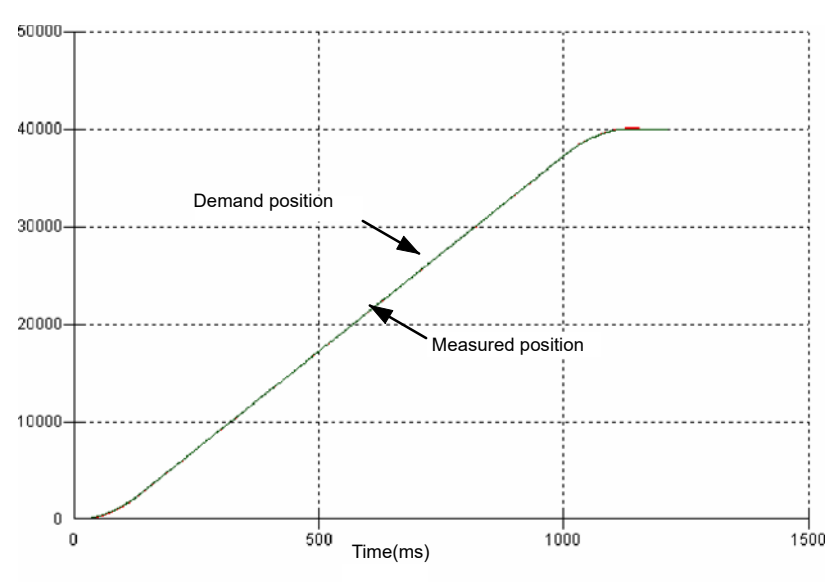

**Figure 42: Correct value of KPROP**

The two traces will probably appear with a small offset from each other, which represents the following error. Adjust KPROP by small amounts until the two traces appear on top of each other (approximately), as shown in Figure 42.

**Note:** It may be useful to use the zoom function to magnify the end point of the move. In the graph area, click and drag a rectangle around the end point of the traces. To zoom out, right-click in the graph area and choose Reset Zoom.

# **5.9 Local servo axis - eliminating steady-state errors**

<span id="page-87-0"></span>In systems where precise and accurate positioning is required, it is often necessary to position within one encoder count. Proportional gain, KPROP, is not normally able to achieve this because a very small following error will only produce a small demand for the drive amplifier which may not be enough to overcome mechanical friction (this is particularly true in current controlled systems). This error can be overcome by applying integral gain. The integral gain, KINT, works by accumulating following error over time to produce a demand sufficient to move the motor into the required position with zero following error. KINT can therefore overcome errors caused by gravitational effects such as vertically moving linear axes. With current controlled drive amplifiers a non-zero demand output is required to hold the load in the correct position, to achieve zero following error.

Care is required when setting KINT since a high value will cause instability during moves. A typical value for KINT would be 0.1. The effect of KINT should also be limited by setting the integration limit, KINTLIMIT, to the smallest possible value that is sufficient to overcome friction or static loads, for example 5. This will limit the contribution of the integral term to 5% of the full demand output range.

- 1. Click in the KINT box and enter a small starting value, for example 0.1.
- 2. Click in the KINTLIMIT box and enter a value of 5.

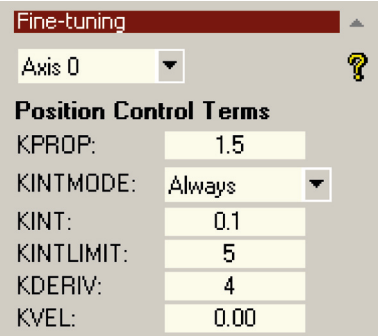

With NextMove *e*100, the action of KINT and KINTLIMIT can be set to operate in various modes:

- Never the KINT term is never applied
- Always the KINT term is always applied
- Smart the KINT term is only applied when the demand speed is zero or constant.
- Steady State the KINT term is only applied when the demand speed is zero.

This function can be selected using the KINTMODE drop down box.

# **5.10 Local digital input/output configuration**

The Digital I/O window can be used to setup other digital I/O on the NextMove *e*100.

### **5.10.1 Digital input configuration**

The Digital Inputs tab allows you to define how each digital input will be triggered, and if it should be assigned to a special purpose function such as a Home or Limit input. There is one *<- Axis x* row for each local axis configured in section [5.4.3](#page-65-0). In the following example, digital input 1 will be set to trigger on an active low input, and allocated to the forward limit input of axis 0:

1. In the Toolbox, click the Digital I/O icon.

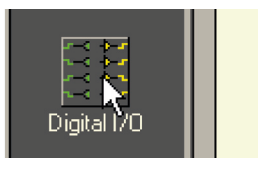

2. At the bottom of the Digital I/O screen, click the **Digital Inputs** tab.

The left of the screen shows a column of yellow icons - High, Low, Rising, Falling and Rise/Fall. These describe how the input will be triggered.

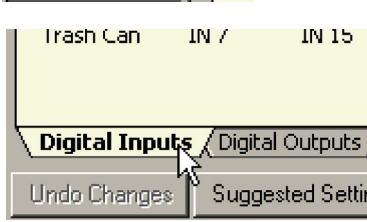

3. Drag the Low icon  $\Box$  onto the IN1 icon  $\Box$  This will setup IN1 to respond to a low input

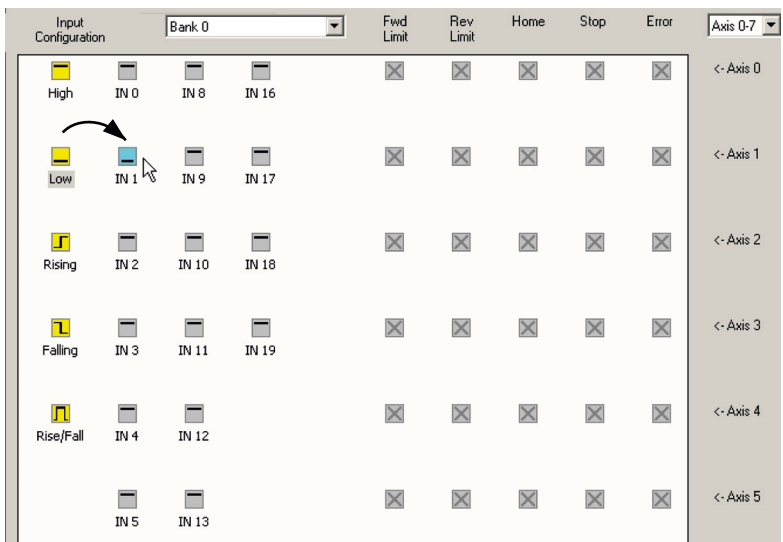

.

4. Now drag the **IN1** icon  $\frac{1}{\ln 1}$  onto the **Fwd Limit** ico  $\frac{1}{\ln 1}$  n.

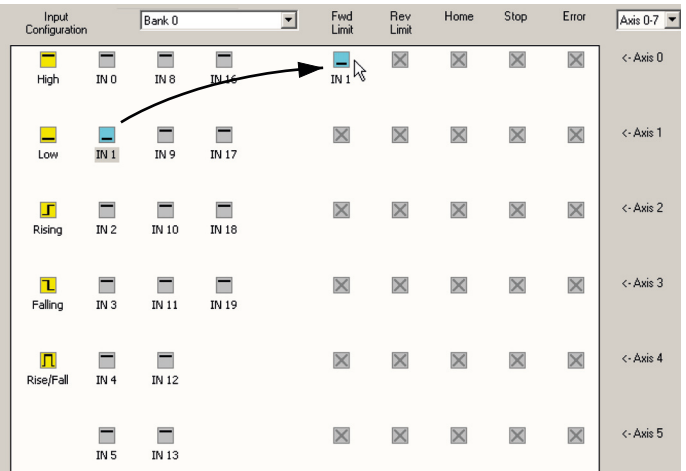

Fwd Limit

This will setup IN1 as the Forward Limit input of axis 0.

- 5. Click **Apply** to send the changes to the NextMove *e*100.
- Apply
- **Note:** If required, multiple inputs can be configured before clicking **Apply**.

# **5.10.2 Digital output configuration**

The Digital Outputs tab allows you to define how each digital output will operate and if it is to be configured as a drive enable output (see section [5.4.5\)](#page-68-0). Remember to click **Apply** to send the changes to the NextMove *e*100.

# 6

# **6.1 Introduction**

This section explains common problems that may be encountered, together with possible solutions. If you want to know the meaning of the LED indicators, see section [6.2](#page-91-0).

# **6.1.1 Problem diagnosis**

If you have followed all the instructions in this manual in sequence, you should have few problems installing the NextMove *e*100. If you do have a problem, read this section first. In Mint WorkBench, use the Error Log tool to view recent errors and then check the help file. If you cannot solve the problem or the problem persists, the SupportMe feature can be used.

### **6.1.2 SupportMe feature**

The SupportMe feature is available from the Help menu or by clicking the  $\pm$  button on the motion toolbar. SupportMe can be used to gather information which can then be e-mailed, saved as a text file, or copied to another application. The PC must have e-mail facilities to use the e-mail feature. If you prefer to contact technical support by telephone or fax, contact details are provided at the front of this manual. Please have the following information ready:

- The serial number of your NextMove *e*100 (if known).
- Use the Help, SupportMe menu item in Mint WorkBench to view details about your system.
- The type of servo amplifier and motor that you are using.
- A clear description of what you are trying to do, for example performing fine-tuning.
- A clear description of the symptoms that you can observe, for example the Status LED, error messages displayed in Mint WorkBench, or errors reported by the Mint error keywords ERRORREADCODE or ERRORREADNEXT.
- The type of motion generated in the motor shaft.
- Give a list of any parameters that you have setup, for example the gain settings you have entered.

# <span id="page-91-0"></span>**6.2 NextMove** *e***100 indicators**

### **6.2.1 STATUS LED**

The STATUS LED displays the overall condition of the NextMove *e*100. Further details about error codes can be found in the Mint WorkBench help file. Press F1 and locate the *Error Handling* book.

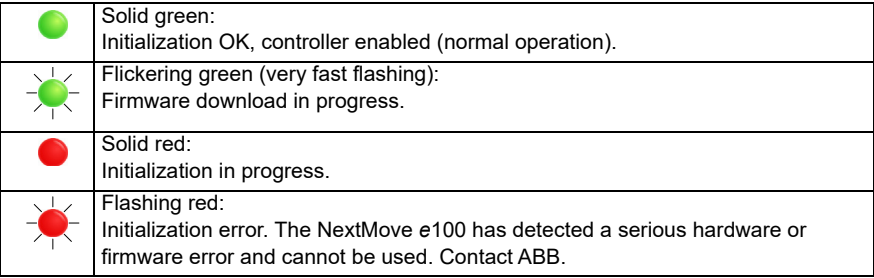

# **6.2.2 CAN LEDs**

The CAN LEDs display the overall condition of the CANopen interface once the startup sequence has completed. The LED codes conform to the CAN in Automation (CiA) DR303\_3 indicator standard. The green LED indicates the state of the node's internal CANopen 'state machine'. The red LED indicates the state of the physical CANopen bus.

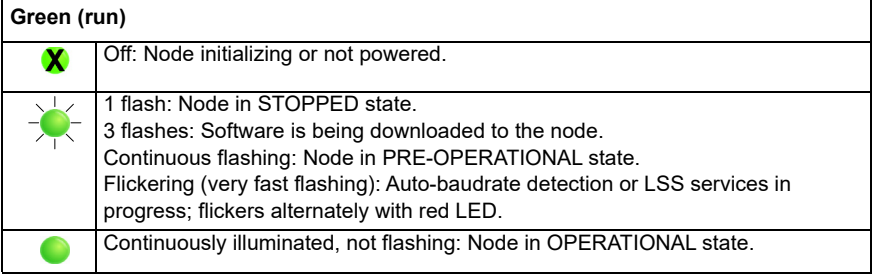

### **Red (error)**

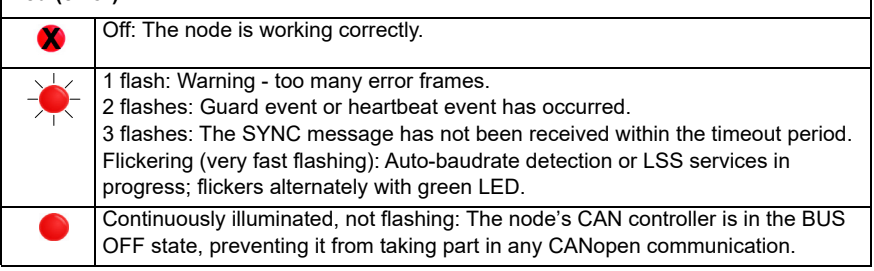

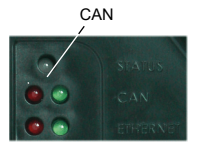

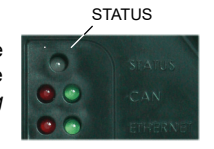

# **6.2.3 ETHERNET LEDs**

The ETHERNET LEDs display the overall condition of the Ethernet interface once the startup sequence has completed. The LED codes conform to the Ethernet POWERLINK Standardization Group (EPSG) standard at the time of production.

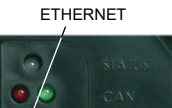

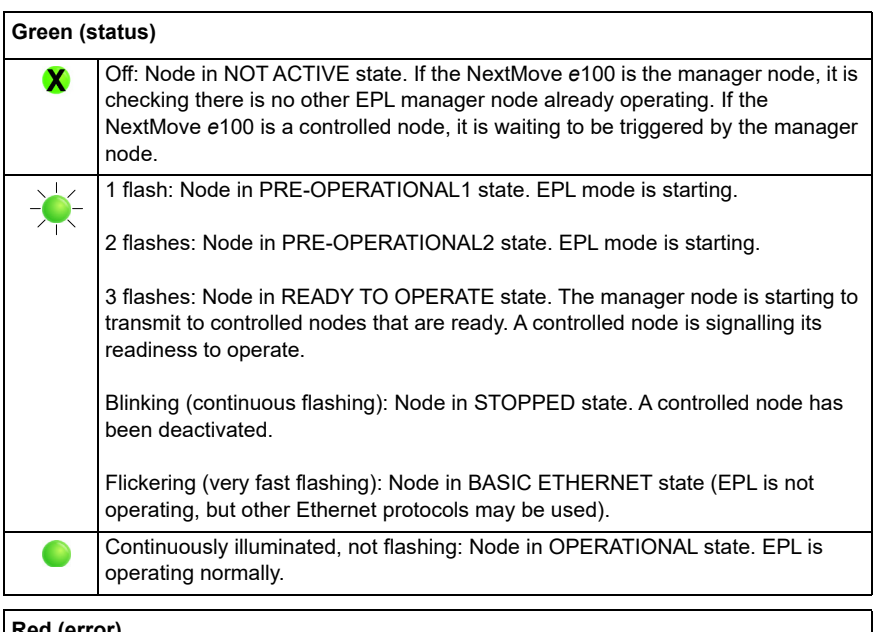

### **Red (error)**

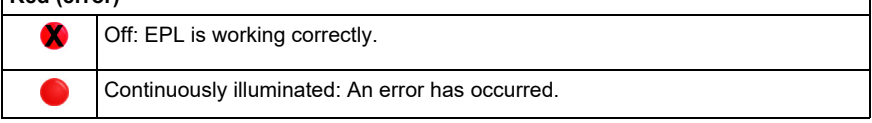

### **6.2.4 Communication**

If the problem is not listed below please contact technical support.

#### **Status LED is off:**

■ Check that the 24 V DC control circuit supply is connected correctly to connector X1 and is switched on.

#### **Mint WorkBench fails to detect the detect NextMove** *e***100:**

- Ensure that the NextMove *e*100 is powered and the Status LED is illuminated (see section [6.2](#page-91-0)).
- Check that the Ethernet or USB cable is connected between the PC and NextMove *e*100.
- For serial connections, check that the serial cable is wired correctly and properly connected. Check that no other application, for example a mouse driver or other serial device is attempting to use the same serial port. If the "Only scan COMx" option is selected in Mint WorkBench, check that the correct COM port is selected. Check that the selected baud rate is supported by the PC and NextMove *e*100.
- For USB connections, check that the cable is properly connected. Check the USB connector socket pins for damage or sticking. Check that the USB device driver has been installed; a 'USB Motion Controller' device should be listed in Windows Device Manager.
- For Ethernet connections, check that the node ID is not set to 240 (hex F0). Check that the PC's Ethernet port has been correctly configured for TCP/IP operation (see section [5.1.7](#page-53-0)).
- In the "Search up to Node*xx*" option in Mint WorkBench's Select Controller dialog, check that the NextMove *e*100's node ID for the bus is not higher than this value, or search up to a greater node ID.

#### **Cannot communicate with the controller:**

 Verify that Mint WorkBench is loaded and that NextMove *e*100 is the currently selected controller.

#### **Cannot communicate with the controller after downloading firmware:**

 After firmware download, always power cycle the controller (remove 24 V power and then reconnect).

#### **6.2.5 Motor control**

#### **Controller appears to be working but will not cause motor to turn:**

- Check that the connections between motor and drive are correct. Use Mint WorkBench to perform the basic system tests (see section [5.6](#page-72-0) or [5.5](#page-71-0)).
- Confirm that the drive enable output has been configured (see section  $5.4.5$ ).
- Ensure that while the NextMove *e*100 is not in error the drive is enabled and working. When the NextMove *e*100 is first powered up the drive should be disabled if there is no program running (there is often an LED on the front of the drive to indicate status).
- *(Local servo outputs only)* Check that the servo loop gains are setup correctly check the Fine-tuning window. See sections [5.6.2](#page-74-0) to [5.9](#page-87-0).

#### **Motor runs uncontrollably when controller is switched on:**

- Verify that the NextMove *e*100 and drive are correctly grounded to a common ground.
- *(Local servo outputs only)* Check that the correct encoder feedback signal is connected to the encoder input, the encoder has power (if required, see sections [4.4.1](#page-31-0) and [7.1.8\)](#page-100-0) and is functioning correctly.
- Check that the drive is connected correctly to the NextMove *e*100 and that with zero demand there is 0 V at the drive's demand input. See section [5.6.1](#page-72-1).

**Motor runs uncontrollably when controller is switched on and servo loop gains are applied or when a move is set in progress. Motor then stops after a short time:**

- *(Local servo outputs only)* Check that the encoder feedback signal(s) are connected to the correct encoder input(s). Check the demand to the drive is connected with the correct polarity.
- Check that for a positive demand signal, a positive increase in axis position is seen. The ENCODERMODE keyword can be used to change encoder input direction. The DACMODE keyword can be used to reverse DAC output polarity.
- Check that the maximum following error is set to a reasonable value. For configuration purposes, following error detection may be disabled by setting FOLERRORMODE=0.

#### **Motor is under control, but vibrates or overshoots during a move.**

 *(Local servo outputs only)* Servo loop gains may be set incorrectly. See sections [5.6.2](#page-74-0) to [5.9](#page-87-0).

#### **Motor is under control, but when moved to a position and then back to the start it does not return to the same position:**

- Verify that the NextMove *e*100 and drive are correctly grounded to a common ground point.
- *(Local servo outputs only)* Check:

- all encoder channels are free from electrical noise;

- they are correctly wired to the controller;

 - when the motor turns, the two square wave signals are approximately 90 degrees out of phase. Also check the complement signals.

- Ensure that the encoder cable uses shielded twisted pair cable, with the outer shield connected at both ends and the inner shields connected only at the NextMove *e*100 end.
- *(Local stepper outputs only)* The motor is not maintaining synchronization with the NextMove *e*100 drive output signals due to excessive acceleration, speed or load demands on the motor.
- Check that the acceleration, speed and load are within the capabilities of the motor.

### **6.2.6 Mint WorkBench**

#### **The Spy window does not update:**

The system refresh has been disabled. Go to the Tools, Options menu item, select the System tab and then choose a System Refresh Rate (500 ms is recommended).

#### **Firmware download fails:**

 Confirm that you have the correct version of firmware. Obtain the latest version of firmware from www.abbmotion.com.

#### **Cannot communicate with the controller after downloading firmware:**

 After firmware download, always power cycle the controller (remove 24 V power and then reconnect).

#### **Mint WorkBench loses contact with NextMove** *e***100 while connected using USB:**

- Check that the NextMove *e*100 is powered.
- Check that a 'USB Motion Controller' device is listed in Windows Device Manager. If not, there could be a problem with the PC's USB interface.

### **6.2.7 Ethernet**

#### **Cannot connect to the controller over TCP/IP:**

- Check that there is not an EPL manager node (for example NextMove *e*100 with node ID 240) on the network. If there is a manager node on the network, then an EPL compatible router must be used to allow TCP/IP communication on the EPL network.
- Check that the PC's Ethernet adapter has been correctly configured, as described in section [5.1.7.](#page-53-0)

#### **The Ethernet POWERLINK network does not seem to be operating correctly:**

- **Confirm that only one device on the network is set to be the Ethernet POWERLINK** manager node (node ID 240, selector switches  $LO = F$ , HI = 0).
- Confirm that the reference source on all controlled nodes has been set to EPL in the Mint WorkBench Operating Mode Wizard, and that the manager node has been configured correctly. For a NextMove *e*100 manager node, this requires the System Configuration Wizard to be used in Mint WorkBench.
- Confirm that each device on the network has a different node ID.
- Confirm that there are no more than 10 'daisy-chained' devices on each branch of the network.

### **6.2.8 CANopen**

#### **The CANopen bus is 'passive':**

This means that the internal CAN controller in the NextMove *e*100 is experiencing a number of Tx and/or Rx errors, greater than the passive threshold of 127. Check:

- **12-24 V** is being applied between pin 9 (+24 V) and pin 6 or 3 (0 V) of the CAN connector, to power the opto-isolators.
- There is at least one other CANopen node in the network.
- The network is terminated *only* at the ends, not at intermediate nodes.
- All nodes on the network are running at the same baud rate.
- All nodes have been assigned a unique node ID.
- The integrity of the CAN cables.

The NextMove *e*100 should recover from the 'passive' state once the problem has been rectified (this may take several seconds).

#### **The CANopen bus is 'off':**

This means that the internal CAN controller in the NextMove *e*100 has experienced a fatal number of Tx and/or Rx errors, greater than the off threshold of 255. At this point the node will have switched itself to a state whereby it cannot influence the bus. Check:

- **12-24 V** is being applied between pin 9 (+24 V) and pin 6 or 3 (0 V) of the CAN connector, to power the opto-isolators.
- There is at least one other CANopen node in the network.
- The network is terminated *only* at the ends, not at intermediate nodes.
- All nodes on the network are running at the same baud rate.
- All nodes have been assigned a unique node ID.
- The integrity of the CAN cables.

To recover from the 'off' state, the source of the errors must be removed and bus then reset. This can be done using the Mint BUSRESET keyword, or by resetting the NextMove *e*100.

#### **The Manager node cannot scan/recognize a node on the network using the Mint NODESCAN keyword:**

Assuming that the network is working correctly (see previous symptoms) and the bus is in an 'Operational' state, check:

- Only nodes that conform to DS401, DS403 and other ABB CANopen nodes are recognized by the Mint NODESCAN keyword. Other types of node will be identified with a type "unknown" (255) when using the Mint NODETYPE keyword.
- Check that the node in question has been assigned a unique node ID.
- The node must support the node guarding process. NextMove *e*100 does not support the Heartbeat process.
- Try power-cycling the node in question.

If the node in question does not conform to DS401 or DS403 and is not a ABB CANopen node, communication is still possible using a set of general purpose Mint keywords. See the Mint help file for further details.

#### **The node has been successfully scanned / recognized by the Manager node, but communication is still not possible:**

For communication to be allowed, a connection must be made to a node after it has been scanned:

- ABB controller nodes are automatically connected to after being scanned.
- Nodes that conform to DS401, DS403 must have the connections made manually using the Mint CONNECT keyword.

If a connection attempt using CONNECT fails then it may be because the node being connected to does not support an object which needs to be accessed in order to setup the connection.

7

# **7.1 Introduction**

This section provides technical specifications of the NextMove *e*100.

# **7.1.1 Input power**

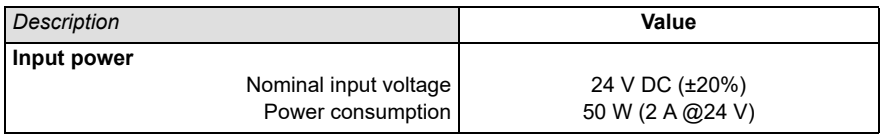

# **7.1.2 Analog inputs**

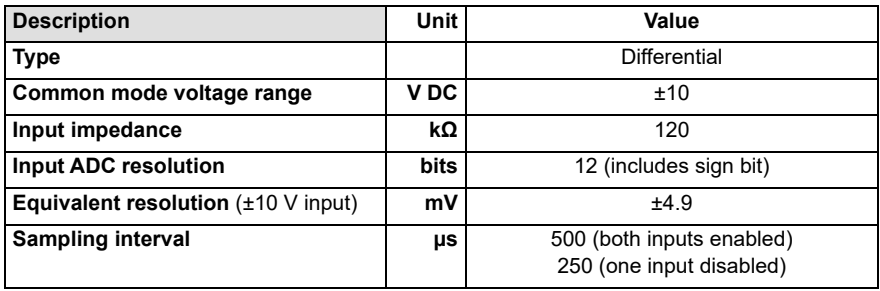

# **7.1.3 Analog outputs**

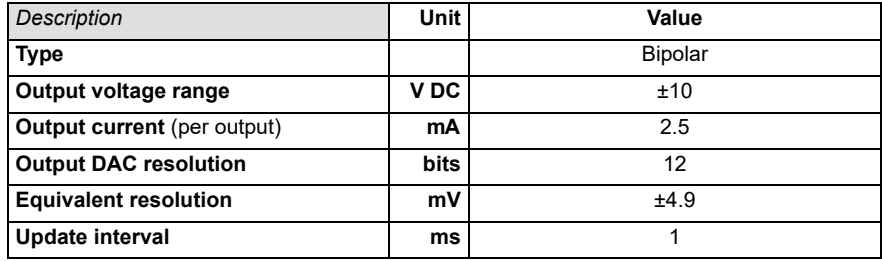

# **7.1.4 Digital inputs**

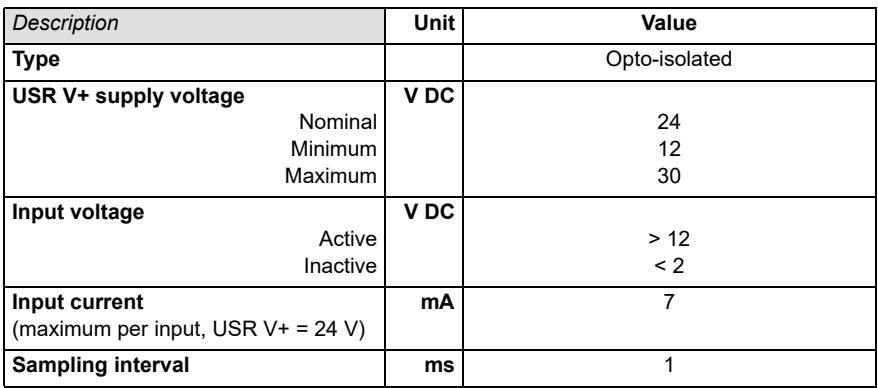

# **7.1.5 Digital outputs**

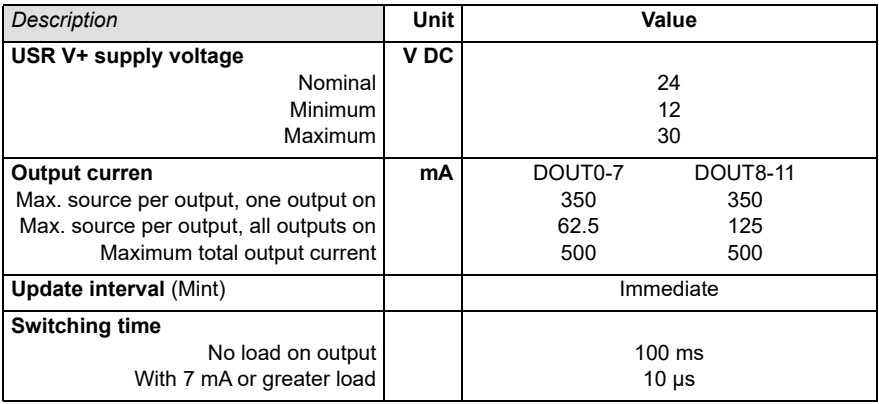

# **7.1.6 Relay output**

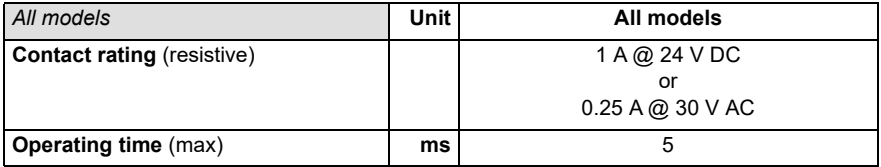

# **7.1.7 Stepper control outputs**

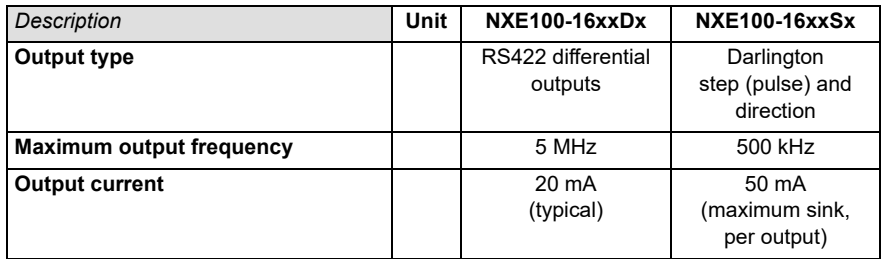

# **7.1.8 Encoder inputs**

<span id="page-100-0"></span>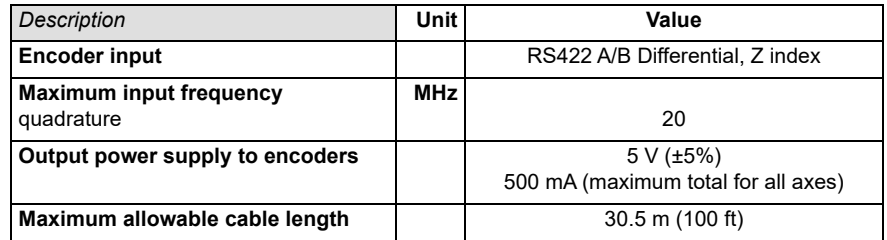

# **7.1.9 Serial port**

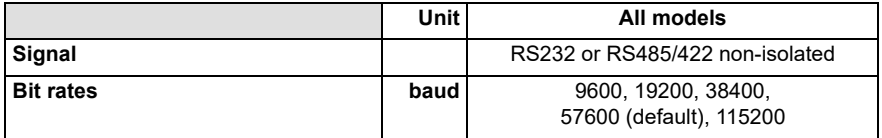

# **7.1.10Ethernet interface**

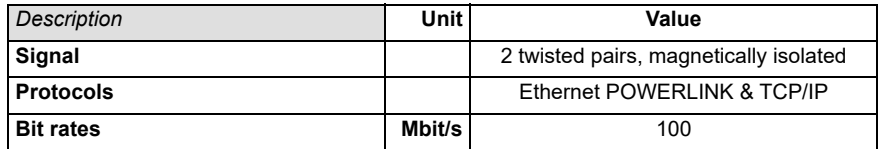

# **7.1.11CAN interface**

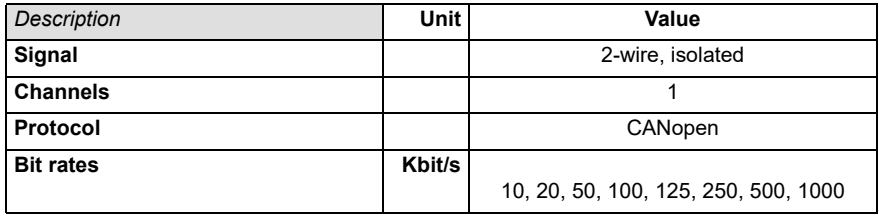

# **7.1.12Environmental**

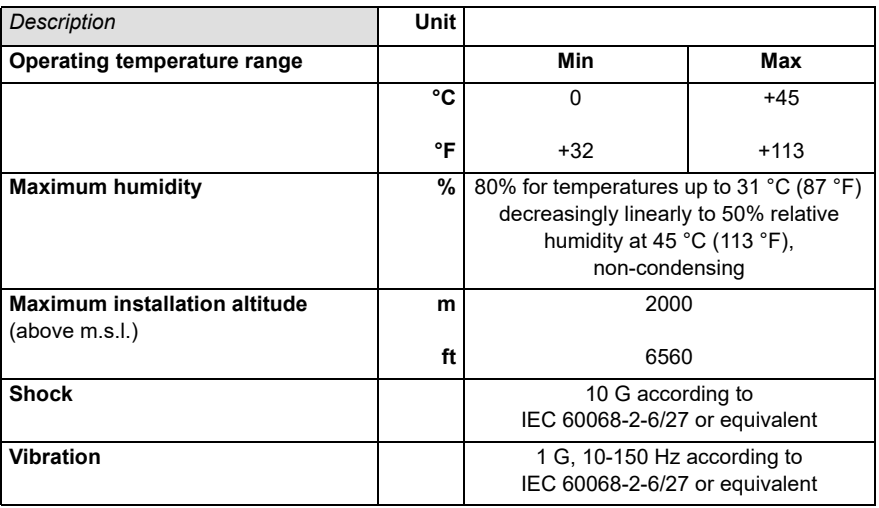

See also section [3.1.1.](#page-12-0)

# **7.1.13Weights and dimensions**

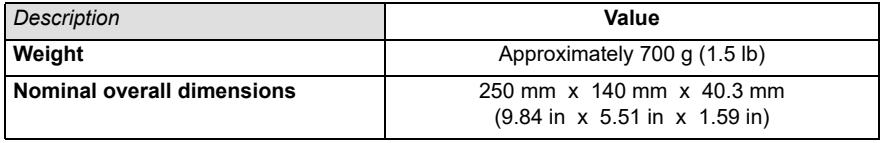

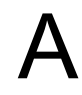

# **A.1 Cables**

# **A.1.1 Feedback cables**

The cables listed in Table 4 connect the 'Encoder Out' signal from a drive amplifier (for example MicroFlex, FlexDrive*II*, Flex+Drive*II* or MintDrive*II*), to the 'Enc0', 'Enc1' and 'Enc2' encoder input connectors on the NextMove *e*100. One cable is required for each servo axis. See section [4.4.1](#page-31-0) for the connector pin configuration.

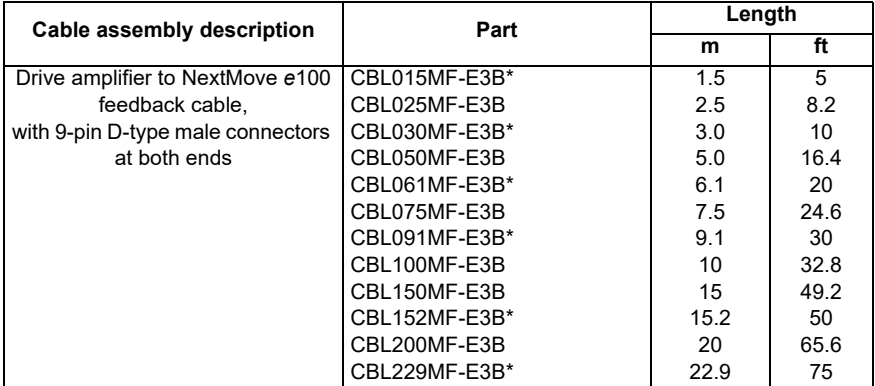

\* Available in North and South America only.

#### **Table 4: Drive amplifier to NextMove** *e***100 feedback cables**

If you are not using a cable listed above, be sure to obtain a cable that is a shielded twisted pair 0.34 mm<sup>2</sup> (22 AWG) wire minimum, with an overall shield. Ideally, the cable should not exceed 30.5 m (100 ft) in length. Maximum wire-to-wire or wire-to-shield capacitance is 50 pF per 300 mm (1 ft) length, to a maximum of 5000 pF for 30.5 m (100 ft).

# **A.1.2 Ethernet cables**

The cables listed in Table 5 connect NextMove *e*100 to other EPL nodes such as MicroFlex *e*100, additional NextMove *e*100s, or a host PC. The cables are standard CAT5e 'crossover' Ethernet cables:

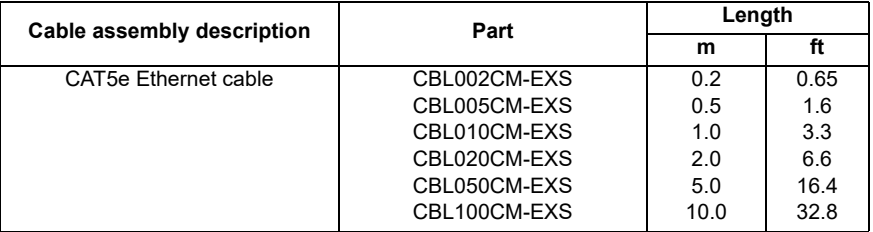

# **A.1.3 24 V power supplies**

A range of compact 24 V DIN rail mounting power supplies are available. The supplies include short circuit, overload, over-voltage and thermal protection.

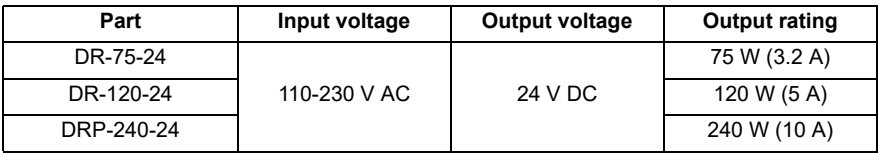

**Table 6: 24 V power supplies**

 $\bm{\mathsf{B}}$ 

# **B.1 Introduction**

The following table summarizes the Mint keywords supported by the NextMove *e*100. Note that due to continuous developments of the NextMove *e*100 and the Mint language, this list is subject to change. Check the latest Mint help file for full details of new or changed keywords.

# **B.1.1 Keyword listing**

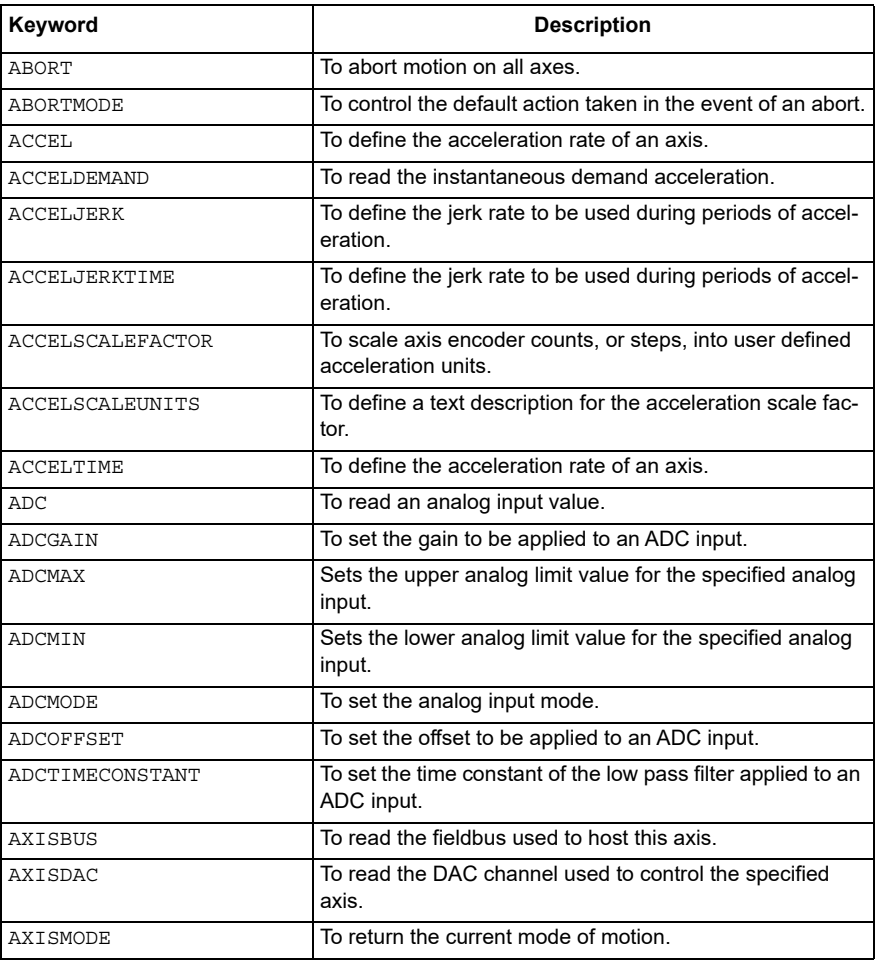

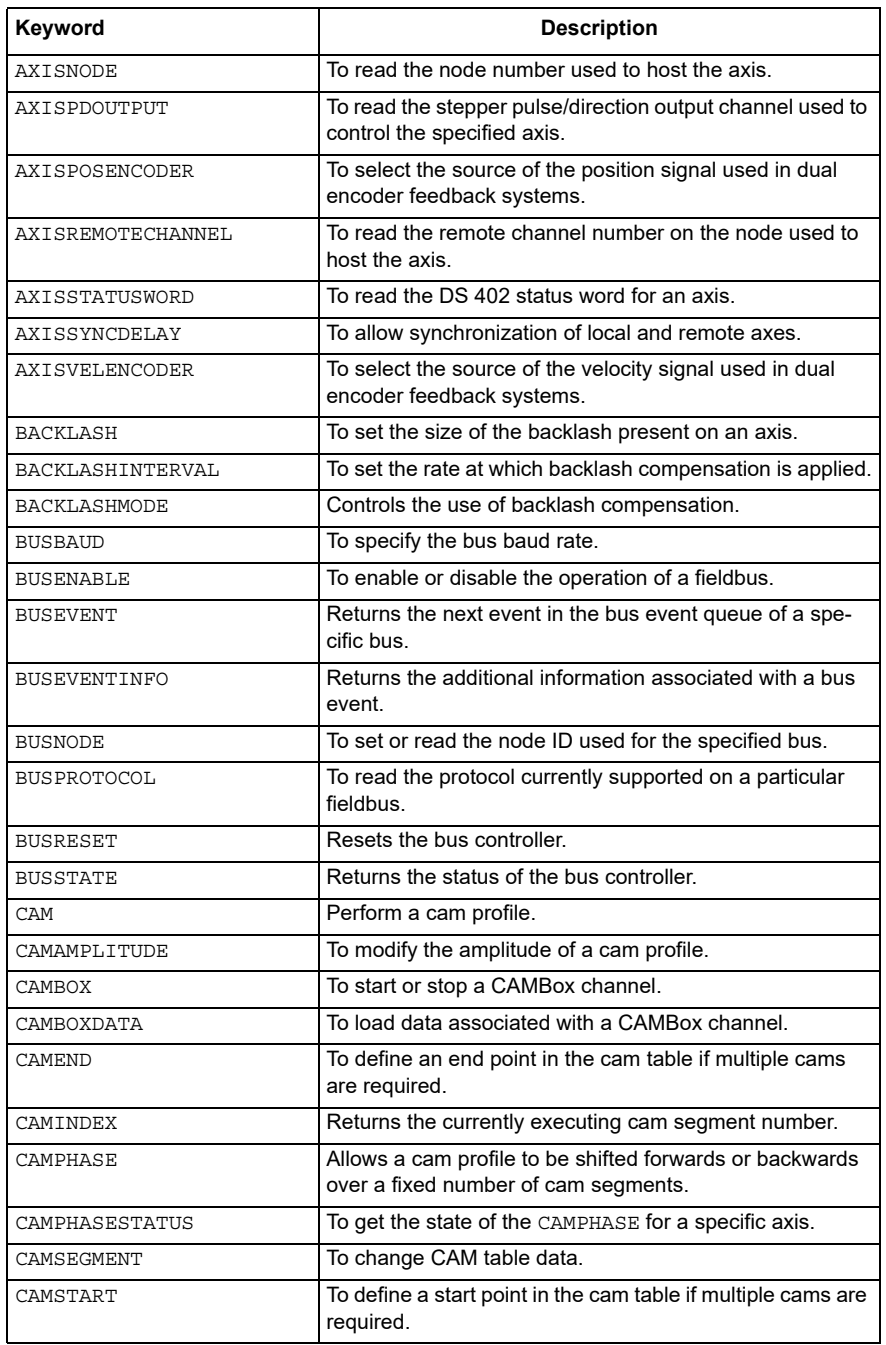

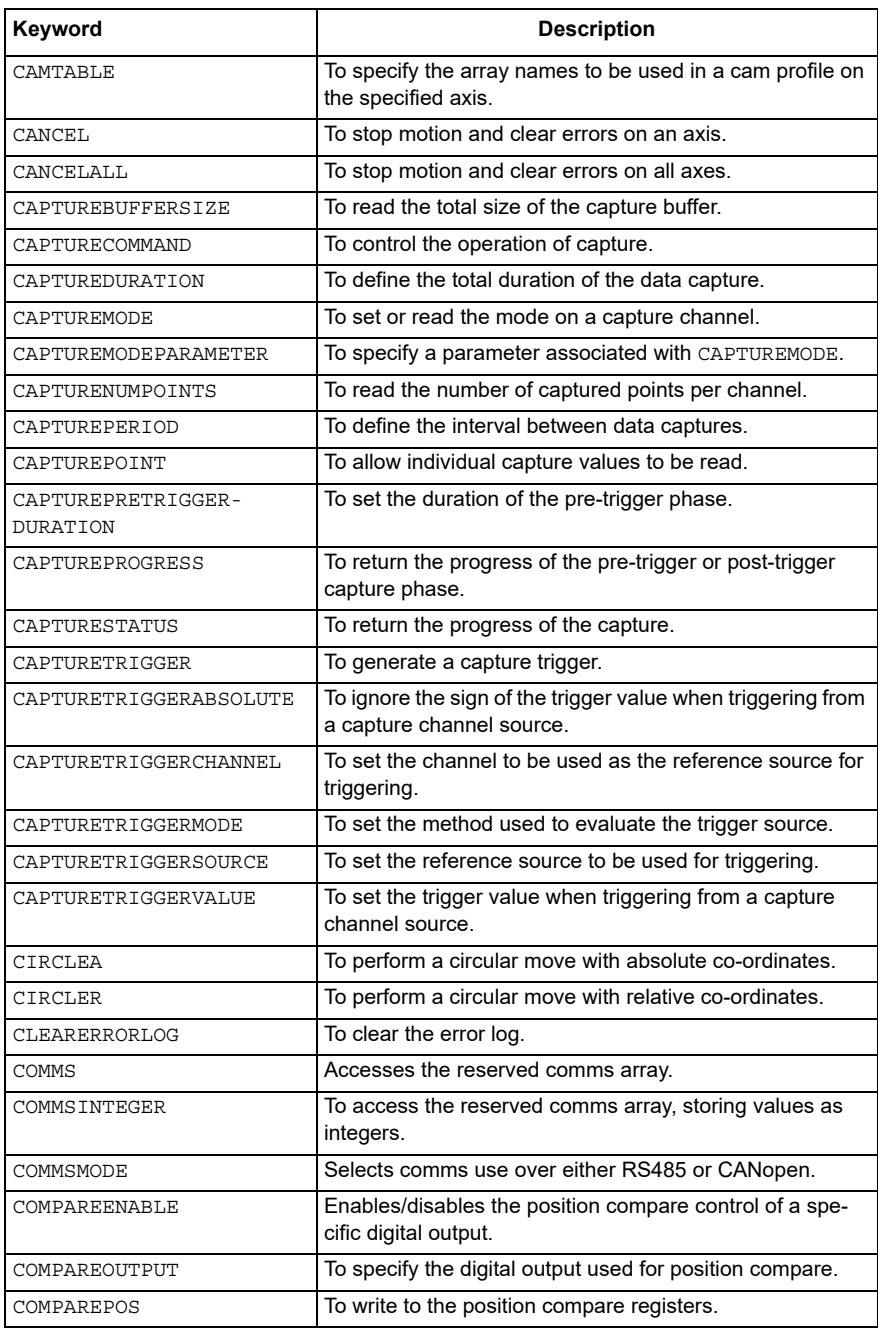

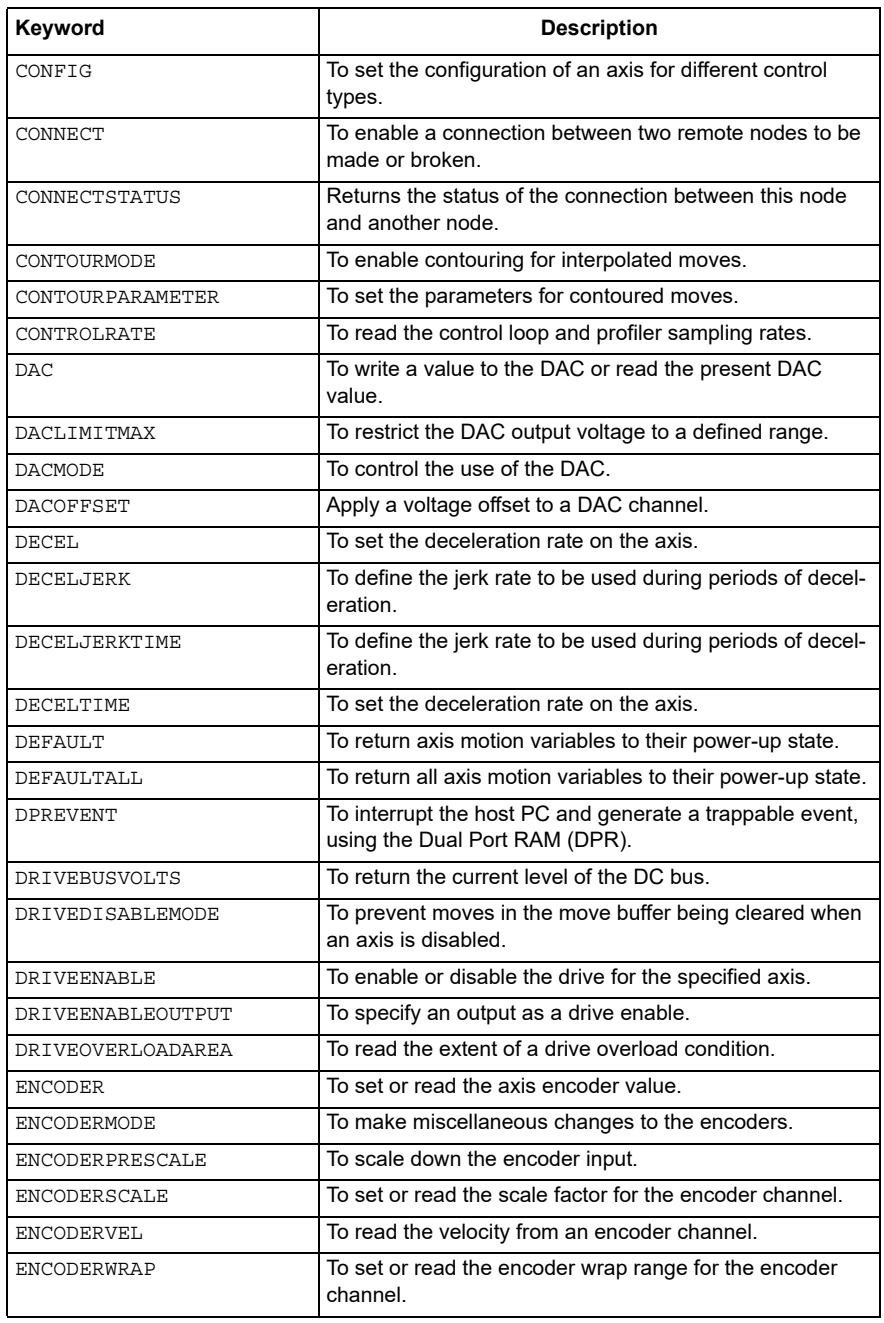
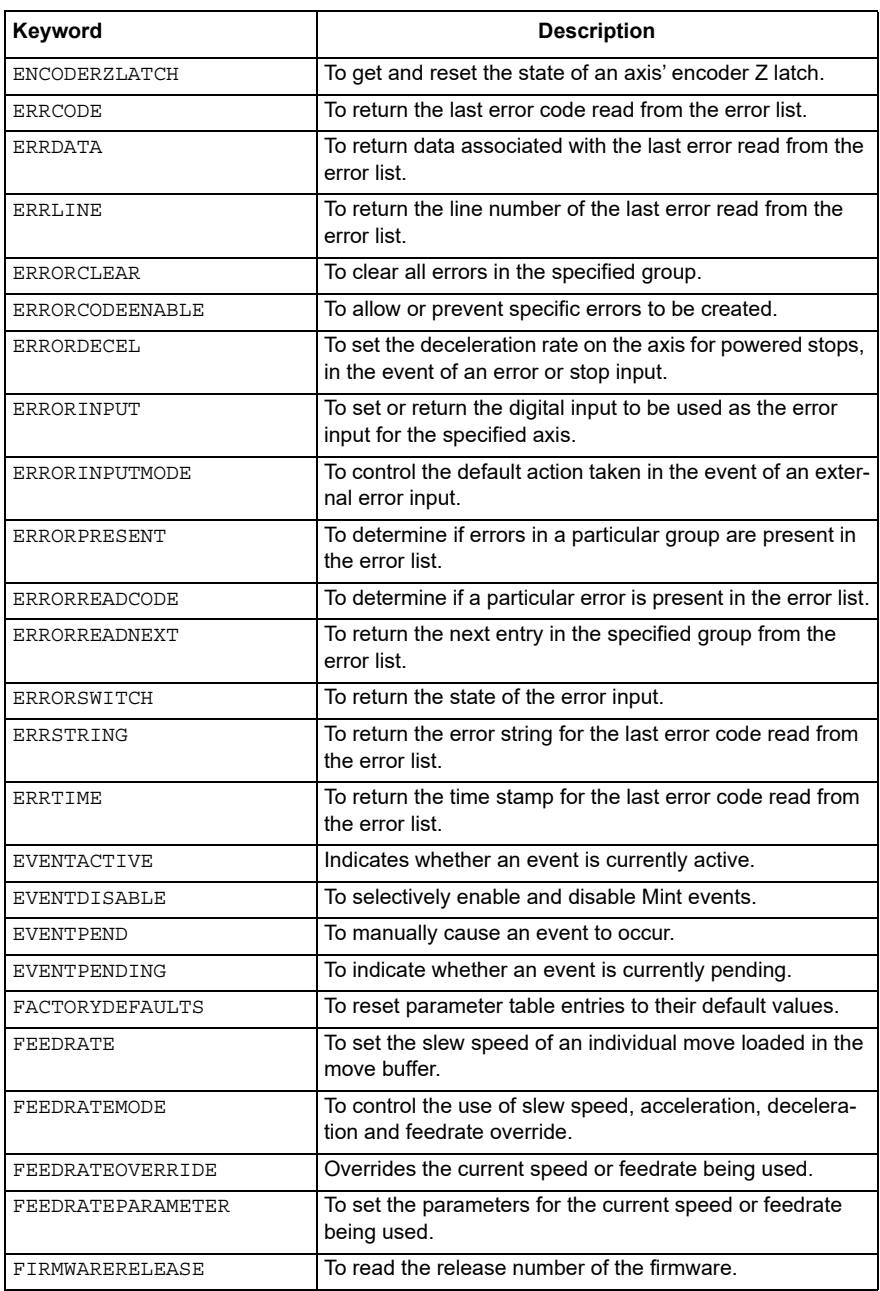

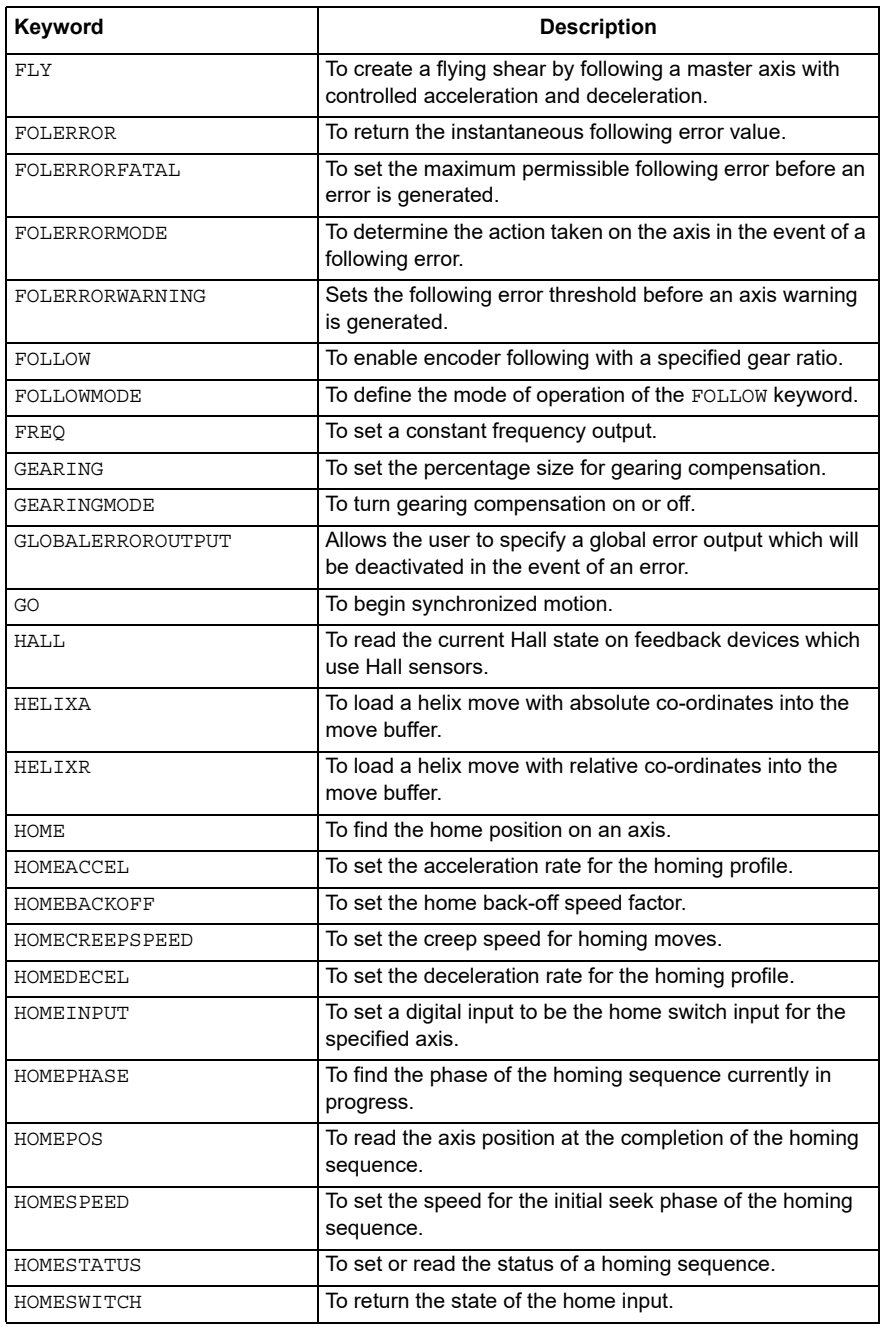

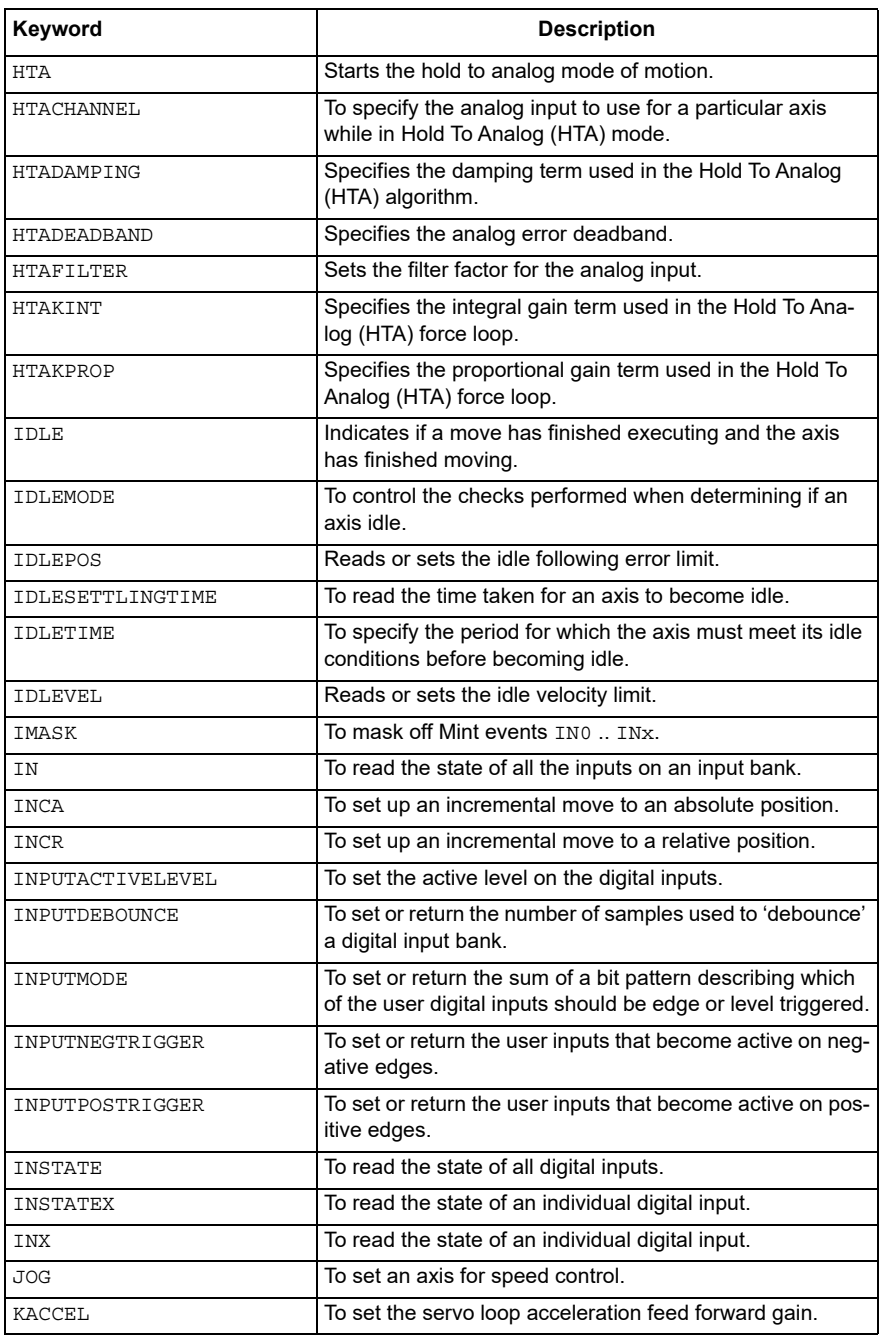

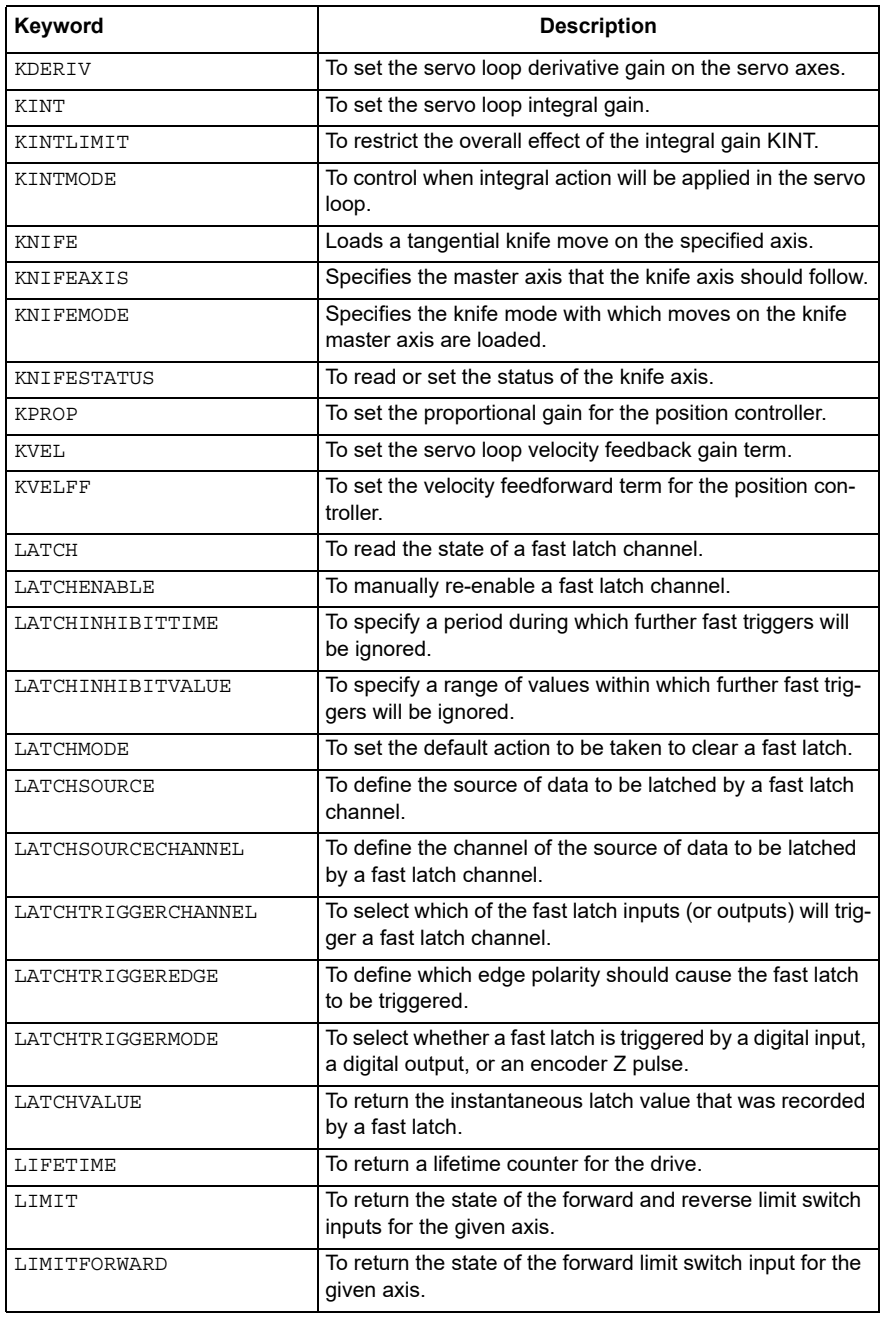

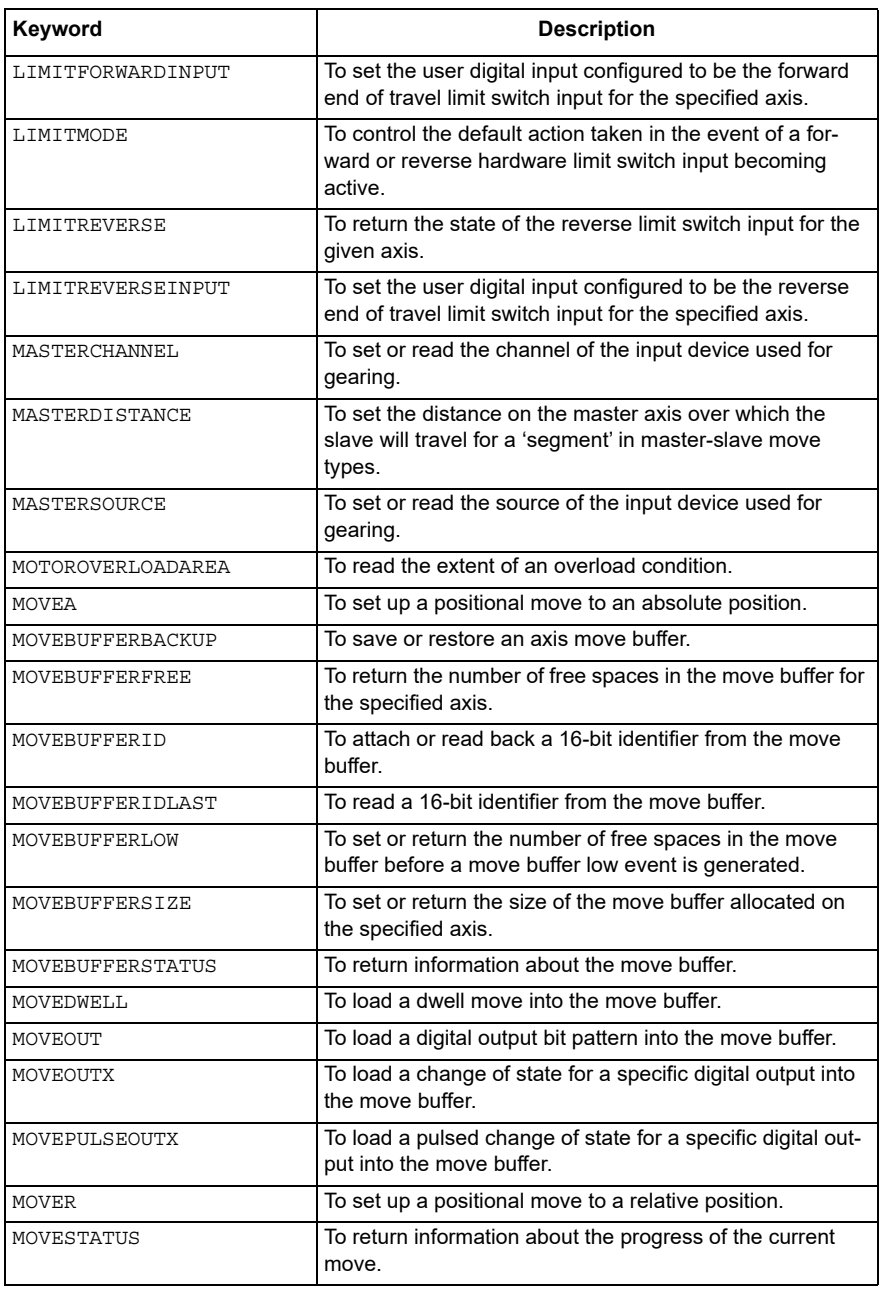

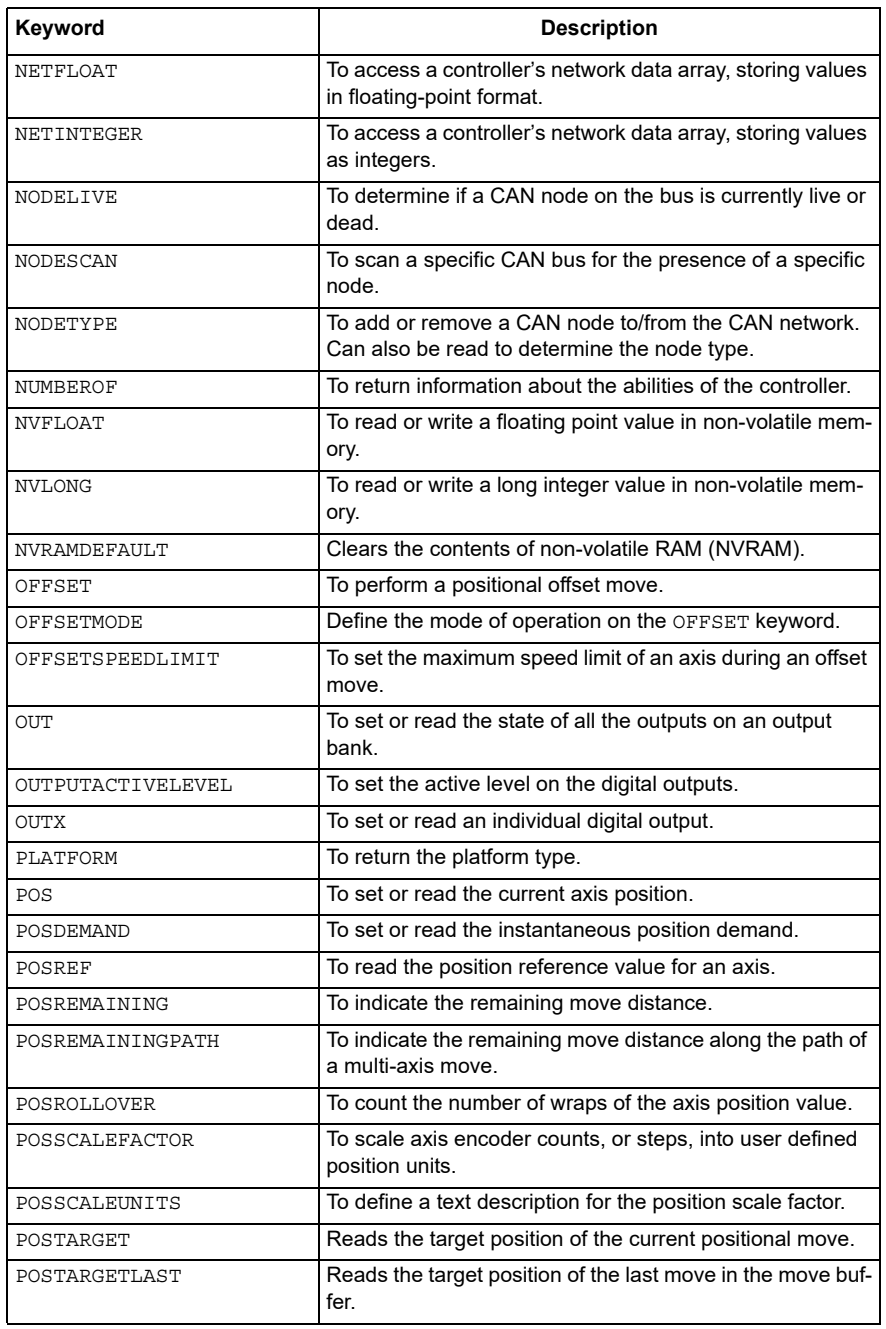

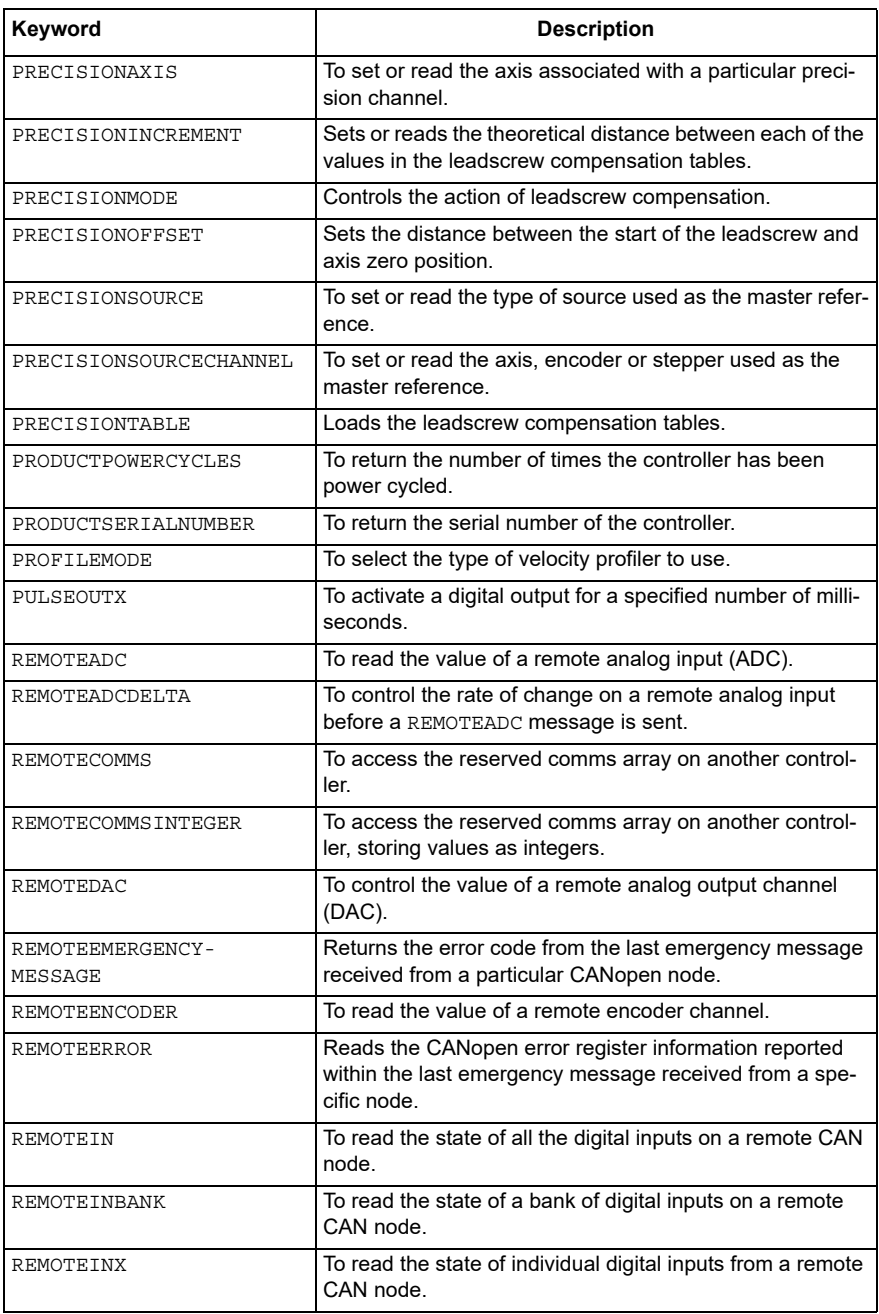

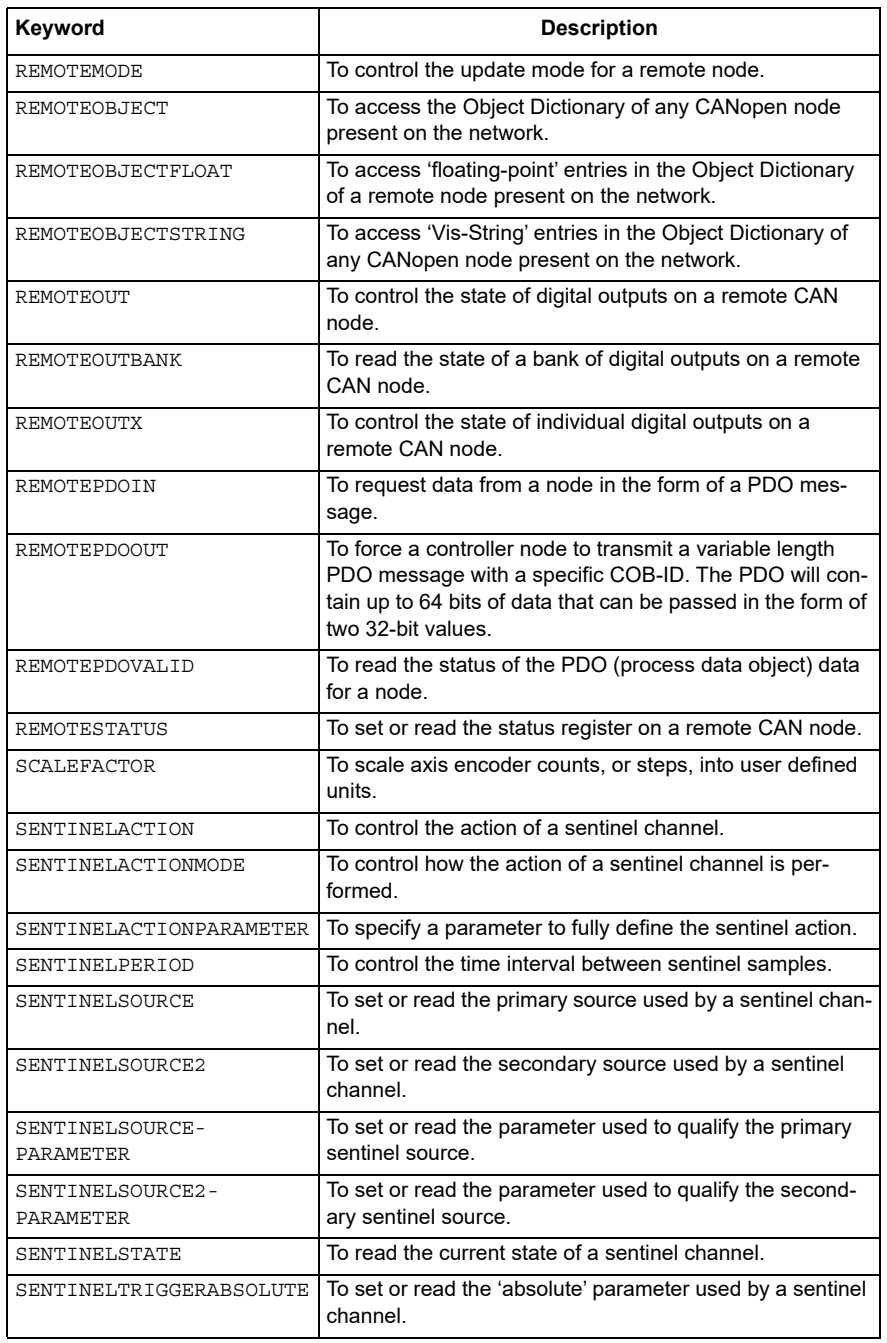

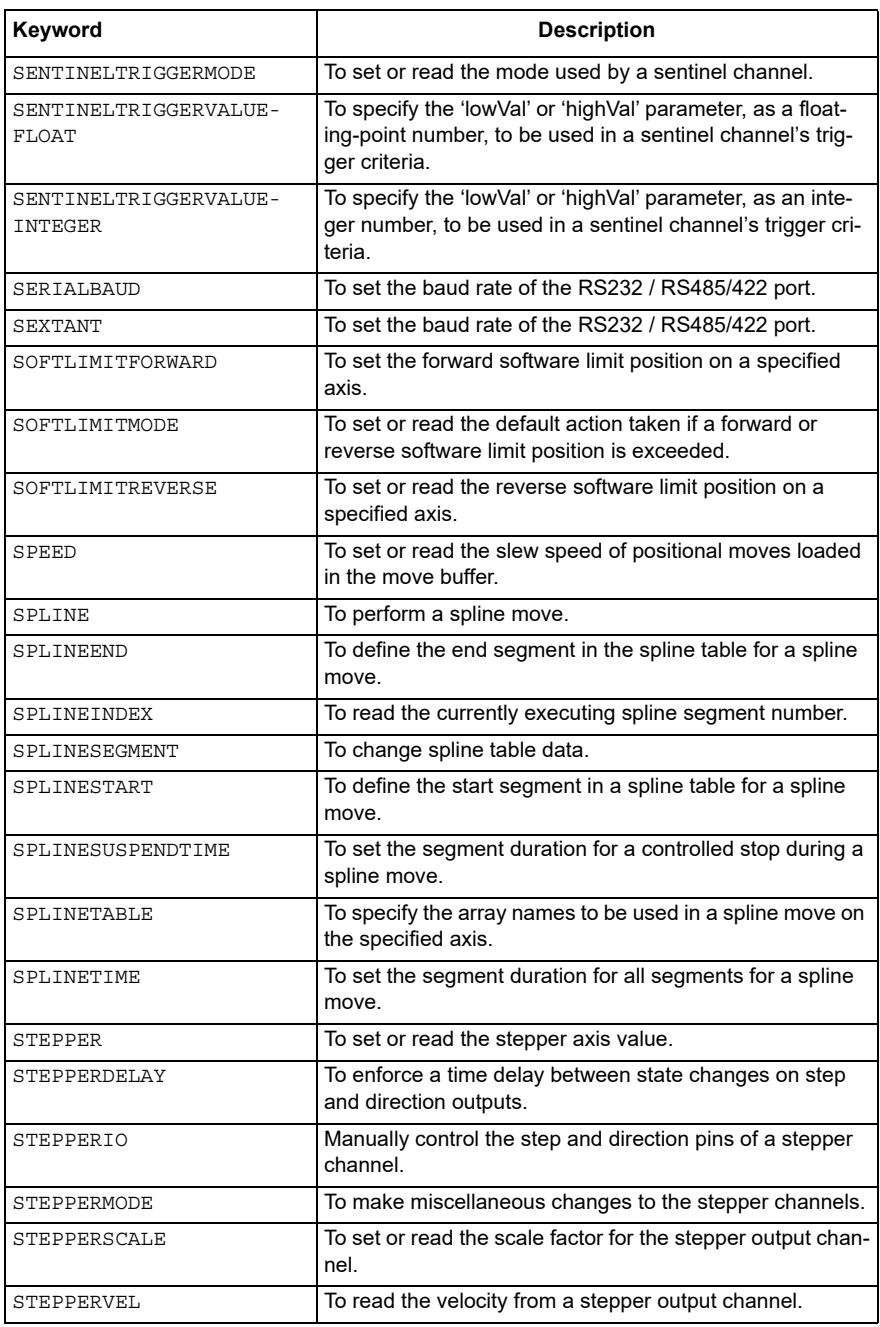

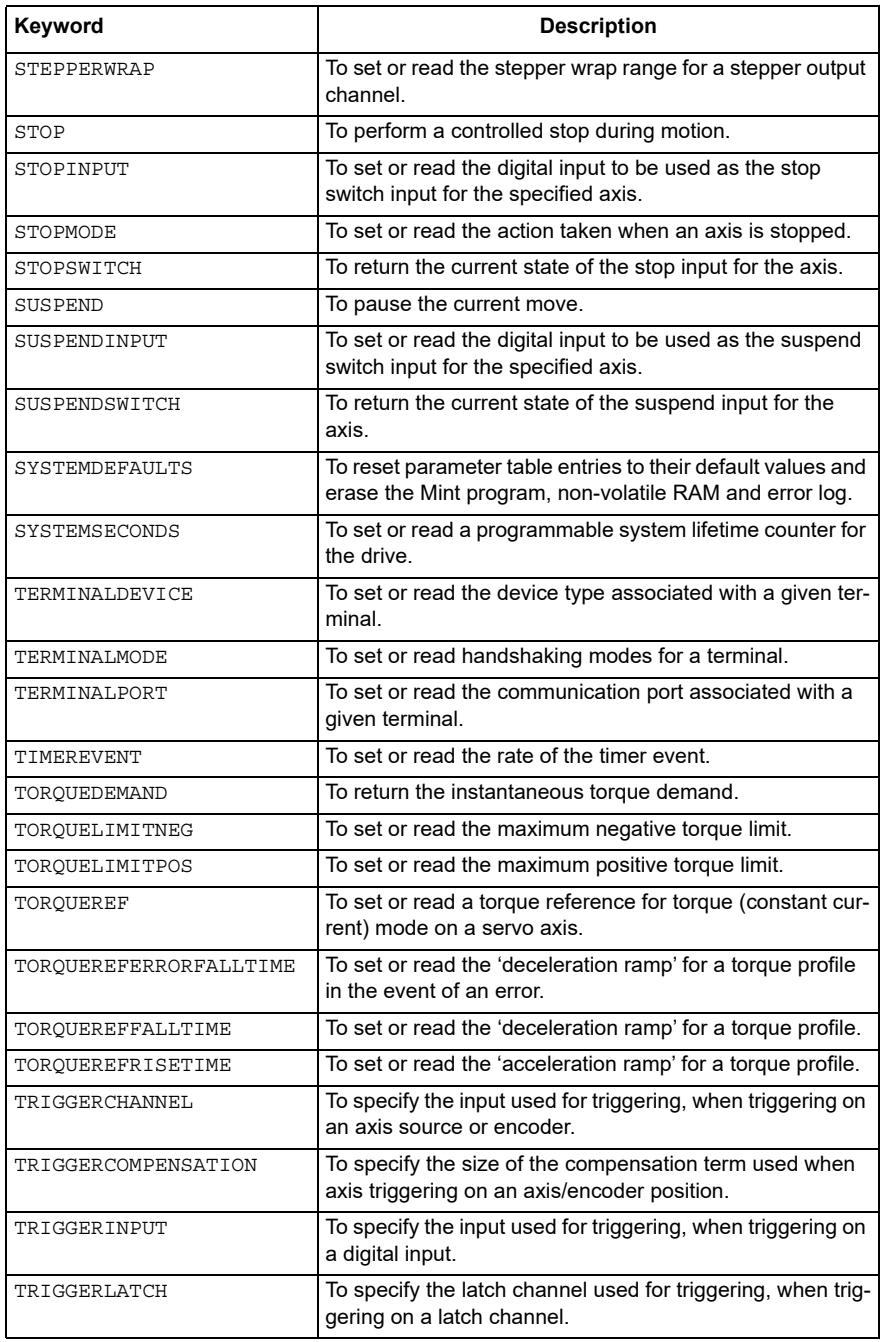

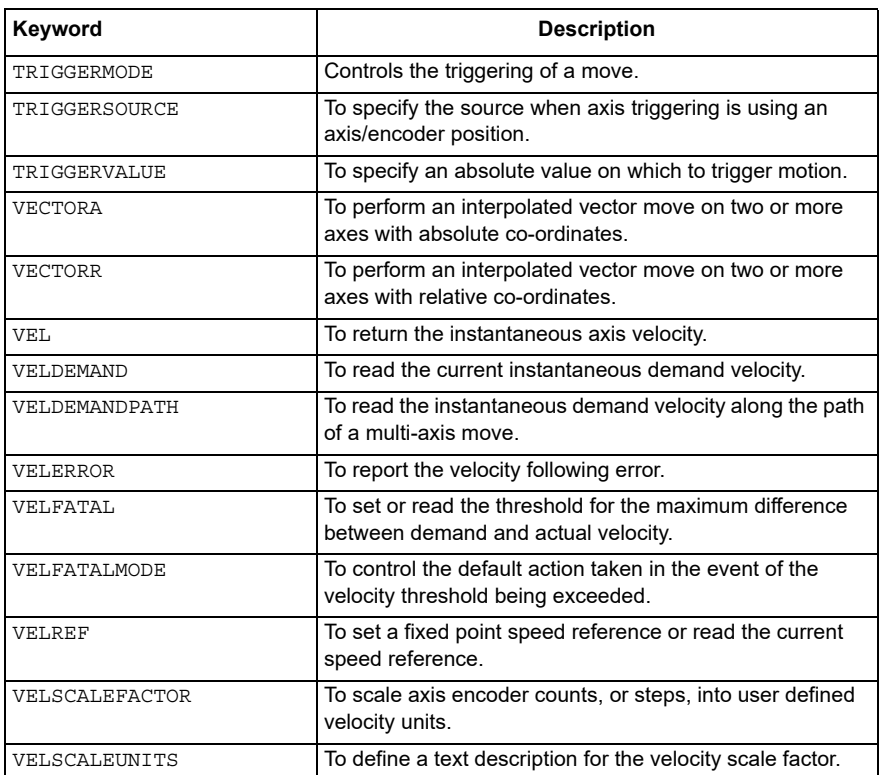

## **C.1 Outline**

<span id="page-120-0"></span>This section provides general information regarding recommended methods of installation for CE compliance. It is not intended as an exhaustive guide to good practice and wiring techniques. It is assumed that the installer of the NextMove *e*100 is sufficiently qualified to perform the task, and is aware of local regulations and requirements. A CE mark is attached to the NextMove e100 to verify that the unit follows the provisions of the European, EMC, and machinery directives.A duly signed CE declaration of conformity is available from ABB.

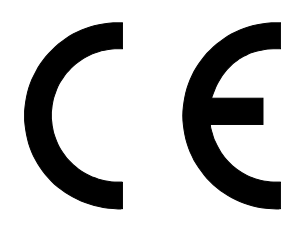

#### **C.1.1 CE marking**

The CE marking indicates a product's compliance with EU legislation and so enables the free movement of products within the European market. By affixing the CE marking to a product, a manufacturer declares, on his sole responsibility, that the product meets all the legal requirements for the CE marking, which means that the product can be sold throughout the European Economic Area.

However, not all products must bear the CE marking, only product categories mentioned in specific EU directives on the CE marking. The purpose of the directives is to state a minimum technical requirement common to all the member states within the European Union. In turn, these minimum technical requirements are intended to enhance the levels of safety both directly and indirectly.

#### **C.1.2 Compliance with the EMC Directive**

EU directive 2004/108/EC relating to Electro Magnetic Compliance (EMC) indicates that it is the responsibility of the system integrator to ensure that the entire system complies with all protection requirements at the time of installing into service.

Motors and controls are used as components of a system, per the EMC directive. Hence all components, installation of the components, interconnection between components, and shielding and grounding of the system as a whole determines EMC compliance.

#### **NextMove** *e***100 EMC compliance**

When installed as directed in this manual, NextMove *e*100 units meet the emission and immunity limits for an "industrial" environment, as defined by the EMC directives (EN 61000-6-4 and EN 61000-6-2). To meet the more stringent emission limits of the 'residential, commercial and light industrial' environment (EN61000-6-3), the NextMove *e*100 must be mounted in a suitable metal cabinet incorporating 360° screened cable glands.

#### **C.1.3 Use of CE compliant components**

<span id="page-121-0"></span>The following points should be considered:

- **Using CE approved components will not guarantee a CE compliant system!**
- The components used in the controller, installation methods used, materials selected for interconnection of components are important.
- The installation methods, interconnection materials, shielding, filtering and earthing / grounding of the system as a whole will determine CE compliance.
- The responsibility of CE mark compliance rests entirely with the party who offers the end system for sale (such as an OEM or system integrator).

#### **C.1.4 EMC installation suggestions**

To ensure electromagnetic compatibility (EMC), the following installation points should be considered to help reduce interference:

- Earthing/grounding of all system elements to a central earth/ground point (star point).
- Shielding of all cables and signal wires

#### **C.1.5 Wiring of shielded (screened) encoder cables**

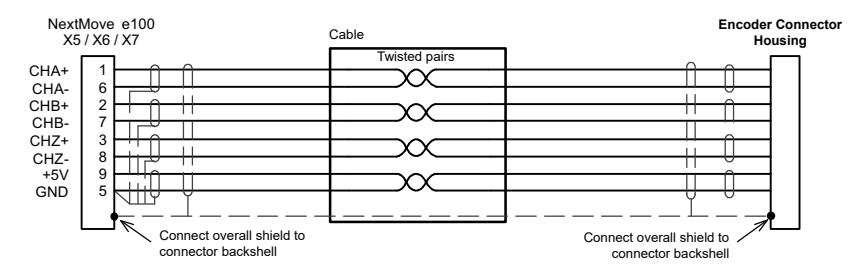

**Figure 43: Encoder signal cable grounding**

**C.2 Marks**

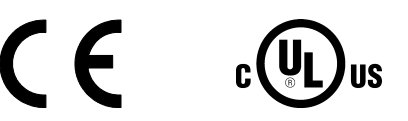

NextMove e100 is UL listed; file NMMS.E195954.

#### **C.2.1 RoHS Compliance**

NextMove *e*100 is in conformity with Directive 2011/65/EU of the European parliament and of the council of 8th June 2011 on the restriction of the use of certain hazardous substances in electrical and electronic equipment. The RoHS declaration 3AXD10000429159 is available on [www.abb.com/drives.](http://www.abb.com/drives)

#### **C.2.2 China RoHS marking**

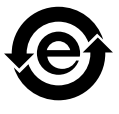

The People's Republic of China Electronic Industry Standard (SJ/T 11364- 2014) specifies the marking requirements for hazardous substances in electronic and electrical products. The green mark is attached to the drive to verify that it does not contain toxic and hazardous substances or elements above the maximum concentration values, and that it is an environmentallyfriendly product which can be recycled and reused.

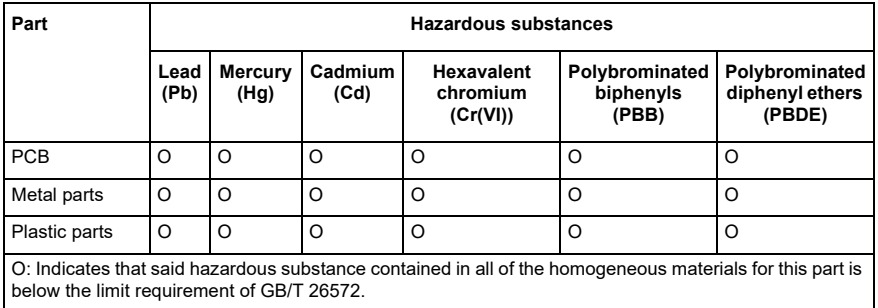

X: Indicates that said hazardous substance contained in at least one of the homogeneous materials used for this part is above the limit requirement of GB/T 26572. The limits are:

Pb: 1000 ppm (0.1%) Cr6+: 1000 ppm (0.1%) Hg: 1000 ppm (0.1%) PBB: 1000 ppm (0.1%)

Cd: 100 ppm (0.01%) PBDE: 1000 ppm (0.1%)

#### **C.2.3 WEEE notice**

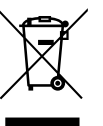

According to the requirements of the Waste Electrical and Electronic Equipment Directive (WEEE) the following information is provided.

This symbol indicates that the product must not be disposed of with other general waste. It is your responsibility to dispose of your waste electrical equipment by handing it over to a designated collection point for the recycling of waste electrical and electronic equipment. The separate collection and recycling of your

waste equipment at the time of disposal will help conserve natural resources and ensure that it is recycled in a manner that protects human health and the environment. For more information about where you can recycle your waste, please contact your local authority.

# **A**

[Abbreviations, 2-4](#page-11-0) [Accessories, A-1](#page-102-0) [Analog I/O, 4-3](#page-18-0) [analog inputs, 4-3](#page-18-1) [analog outputs, 4-5](#page-20-0) [Axes, 5-13](#page-62-0)

### **B**

[Basic Installation, 3-1](#page-12-0) [location requirements, 3-1](#page-12-1) [mounting, 3-2](#page-13-0)

### **C**

[Calculating KVELFF, 5-33](#page-82-0) CAN interface [CANopen, 4-29](#page-44-0) [connector, 4-28](#page-43-0) [LEDs, 6-2](#page-91-0) [opto-isolation, 4-29](#page-44-1) [specifications, 7-4](#page-101-0) [wiring, 4-28](#page-43-1) Catalog number [identifying, 2-3](#page-10-0) [CE Guidelines, C-1](#page-120-0) [declaration of conformity, C-2](#page-121-0) Closed loop control [an introduction, 5-25](#page-74-0) [Command outputs See Demand outputs](#page-20-0) **Configuration** [adjusting KPROP, 5-36](#page-85-0) [axes, 5-13](#page-62-1) [axis for velocity control, 5-33](#page-82-1) [calculating KVELFF, 5-33](#page-82-0) [critically damped response, 5-32](#page-81-0) [digital inputs, 5-39](#page-88-0) [digital outputs, 5-40](#page-89-0) [drive enable output - testing, 5-21](#page-70-0)

[eliminating steady-state errors, 5-38](#page-87-0) [overdamped response, 5-31](#page-80-0) [selecting a scale, 5-17](#page-66-0) [selecting servo loop gains, 5-28](#page-77-0) [servo axis - testing and tuning, 5-23](#page-72-0) [setting the drive enable output, 5-19](#page-68-0) [stepper axis - testing, 5-22](#page-71-0) [underdamped response, 5-30](#page-79-0) [Connection summary, 4-31,](#page-46-0) [4-33](#page-48-0) **Connectors** [CAN, 4-28](#page-43-2) [Ethernet, 4-27](#page-42-0) [locations, 4-2](#page-17-0) [serial, 4-22](#page-37-0) [USB, 4-21](#page-36-0) [Critically damped response, 5-32](#page-81-0)

### **D**

[Demand outputs, 4-5,](#page-20-0) [5-23](#page-72-1) [Digital I/O, 4-7](#page-22-0) [configuration, 5-39](#page-88-1) [digital inputs, 4-7](#page-22-1) [digital outputs, 4-12](#page-27-0) Drive enable output [setting, 5-19](#page-68-0) [testing, 5-21](#page-70-0)

### **E**

[EMC conformity, B-1](#page-104-0) Encoder [cables, A-1](#page-102-1) [inputs, 4-16](#page-31-0) [Environmental, 3-1,](#page-12-1) [7-4](#page-101-1) [Ethernet connector, 4-27](#page-42-0) Ethernet interface [cables, A-1](#page-102-2) [connector, 4-27](#page-42-0) [Ethernet POWERLINK, 4-26](#page-41-0) [introduction, 4-25](#page-40-0)

[LEDs, 6-3](#page-92-0) [specifications, 7-3](#page-100-0) [TCP/IP, 4-25](#page-40-1)

#### **F**

[Features, 2-1](#page-8-0) [Feedback, 4-16,](#page-31-0) [7-3](#page-100-1) [cables, A-1](#page-102-1)

#### **H**

[Hardware requirements, 3-3](#page-14-0) [Help file, 5-10](#page-59-0)

#### **I**

[Indicators, 6-2](#page-91-1) [CAN LEDs, 6-2](#page-91-0) [ETHERNET LEDs, 6-3](#page-92-0) [STATUS LED, 6-2](#page-91-2) [Input / Output, 4-1](#page-16-0) [analog inputs, 4-3,](#page-18-1) [7-1](#page-98-0) [analog outputs, 4-5,](#page-20-0) [7-1](#page-98-1) [CAN interface, 4-28](#page-43-2) [connection summary, 4-31,](#page-46-0) [4-33](#page-48-0) [connector locations, 4-2](#page-17-0) [digital inputs, 4-7,](#page-22-1) [7-2](#page-99-0) [digital outputs, 4-12,](#page-27-0) [7-2](#page-99-1) [encoder inputs, 4-16,](#page-31-0) [7-3](#page-100-1) [Ethernet, 4-25](#page-40-0) [node ID selector switches, 4-18](#page-33-0) [relay, 4-13](#page-28-0) [serial port, 4-22](#page-37-0) [multidrop using RS485/RS422, 4-23](#page-38-0) [using RS232, 4-22](#page-37-1) [stepper control outputs, 4-14,](#page-29-0) [4-15,](#page-30-0) [7-3](#page-100-2) [USB port, 4-21](#page-36-0) Installation [Mint Machine Center, 5-2](#page-51-0) [Mint WorkBench, 5-2](#page-51-1) [other requirements, 3-3](#page-14-0) [TCP/IP configuration, 5-4](#page-53-0) [USB driver, 5-3](#page-52-0) [Introduction to closed loop control, 5-25](#page-74-0)

### **K**

[Keyword summary, B-1](#page-104-1)

#### **L**

LED indicators [CAN LEDs, 6-2](#page-91-0) [ETHERNET LEDs, 6-3](#page-92-0) [STATUS LED, 6-2](#page-91-2)

### **M**

[Mint keyword summary, B-1](#page-104-1) [Mint Machine Center \(MMC\), 5-5](#page-54-0) [starting, 5-7,](#page-56-0) [5-8](#page-57-0) [Mint WorkBench, 5-9](#page-58-0) [digital input/output configuration, 5-39](#page-88-1) [help file, 5-10](#page-59-0) [starting, 5-11](#page-60-0)

### **N**

[Node ID selector switches, 4-18](#page-33-0)

### **O**

[Operation, 5-1](#page-50-0) [configuring the TCP/IP connection, 5-4](#page-53-0) [connecting to the PC, 5-1](#page-50-1) [installing Mint Machine Center, 5-2](#page-51-2) [installing Mint WorkBench, 5-2](#page-51-1) [installing the USB driver, 5-3](#page-52-0) [power on checks, 5-2](#page-51-3) [preliminary checks, 5-2](#page-51-4) [starting NextMove e100, 5-2](#page-51-5) Operator panels [HMI operator panels, 4-24](#page-39-0) [Overdamped response, 5-31](#page-80-0)

### **P**

[Power sources, 3-3,](#page-14-0) [7-1](#page-98-2) [24 V power supplies, A-2](#page-103-0) [Precautions, 1-2](#page-7-0) [Problem diagnosis, 6-1](#page-90-0) [Profilers, 5-13](#page-62-0)

### **R**

[Receiving and Inspection, 2-3](#page-10-1) [Relay connections, 4-13](#page-28-0) [Remote axes, 5-13](#page-62-0)

[RS232, 4-22](#page-37-1) [RS485, 4-22](#page-37-0) [multidrop using RS485/RS422, 4-23](#page-38-0) [specifications, 7-3](#page-100-3)

### **S**

[Safety Notice, 1-2](#page-7-1) Scale [selecting, 5-17](#page-66-0) [Serial port, 4-22](#page-37-0) [connecting serial Baldor HMI panels, 4-24](#page-39-0) [Servo axis, 5-23](#page-72-0) adiusting KPROP, 5-36 [calculating KVELFF, 5-33](#page-82-0) [eliminating steady-state errors, 5-38](#page-87-0) [selecting gains, 5-28](#page-77-0) [testing the demand output, 5-23](#page-72-1) [tuning for current control, 5-28](#page-77-1) [tuning for velocity control, 5-33](#page-82-1) [Specifications, 7-1](#page-98-3) [analog inputs, 7-1](#page-98-0) [analog outputs, 7-1](#page-98-1) [CAN interface, 7-4](#page-101-0) [digital inputs, 7-2](#page-99-0) [digital outputs, 7-2](#page-99-1) [encoder inputs, 7-3](#page-100-1) [environmental, 7-4](#page-101-1) [Ethernet interface, 7-3](#page-100-0) [input power, 7-1](#page-98-2) [relay output, 7-2](#page-99-2) [serial port, 7-3](#page-100-3) [stepper control outputs, 7-3](#page-100-2) [weights and dimensions, 7-4](#page-101-2) [Status LED, 6-2](#page-91-2) [Stepper axis, 5-22](#page-71-0) [control outputs, 4-14,](#page-29-0) [4-15](#page-30-0) [testing the output, 5-22](#page-71-1)

[SupportMe feature, 6-1](#page-90-1)

### **T**

TCP/IP [configuring, 5-4](#page-53-1) [description, 4-25](#page-40-1) **Testing** 

[demand output, 5-23](#page-72-1) [drive enable output, 5-21](#page-70-0) [servo axis, 5-23](#page-72-0) [stepper axis, 5-22](#page-71-0) [stepper output, 5-22](#page-71-1) [Troubleshooting, 5-1,](#page-50-0) [6-1](#page-90-2) [CAN LEDs, 6-2](#page-91-0) [CANopen, 6-6](#page-95-0) [communication, 6-4](#page-93-0) [Ethernet, 6-6](#page-95-1) [ETHERNET LEDs, 6-3](#page-92-0) [Mint WorkBench, 6-5](#page-94-0) [motor control, 6-4](#page-93-1) [problem diagnosis, 6-1](#page-90-3) [STATUS LED, 6-2](#page-91-2) [SupportMe, 6-1](#page-90-4) [TCP/IP, 6-6](#page-95-1) [Tuning](#page-77-1) *See* Configuration

### **U**

[Underdamped response, 5-30](#page-79-0) [Units and abbreviations, 2-4](#page-11-0) USB [installing the driver, 5-3](#page-52-0) [port, 4-21](#page-36-0)

#### **W**

[Weights and dimensions, 7-4](#page-101-2) [WorkBench](#page-58-0) *See* Mint WorkBench If you have any suggestions for improvements to this manual, please let us know. Write your comments in the space provided below, remove this page from the manual and mail it to:

Manuals ABB Motion Ltd 6 Hawkley Drive Bristol BS32 0BF United Kingdom.

Alternatively, you can e-mail your comments to:

manuals.uk@gb.abb.com

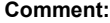

 $\times$ 

*continued...*

*Thank you for taking the time to help us.*

# Contact us

ABB Oy Drives P.O. Box 184 FI-00381 HELSINKI FINLAND Telephone +358 10 22 11<br>Fax +358 10 22 22 +358 10 22 22681 www.abb.com/drives

ABB Motion Control Centre 6 Hawkley Drive Bristol, BS32 0BF United Kingdom Telephone +44 (0) 1454 850000<br>Fax +44 (0) 1454 859001  $+44(0)$  1454 859001 www.abb.com/drives

ABB Inc. Automation Technologies Drives & Motors 16250 West Glendale Drive New Berlin, WI 53151 USA<br>Telephone 262 785-3200 1-800-HELP-365 Fax 262 780-5135 www.abb.com/drives

ABB Beijing Drive Systems Co. Ltd. No. 1, Block D, A-10 Jiuxianqiao Beilu Chaoyang District Beijing, P.R. China, 100015 Telephone +86 10 5821 7788<br>Fax +86 10 5821 7618 Fax +86 10 5821 7618 www.abb.com/drives

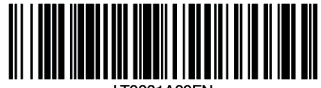

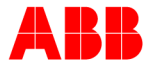

Power and productivity for a better world™